## **About This Manual**

P/N: 4710.01823A02

Product Model: P15/P10 Plus Release Date: June, 2019

Copyright © 2018-2019 SonoScape Medical Corp. All rights reserved.

### **Statement**

SonoScape Medical Corp. (hereinafter called SonoScape) owns the intellectual property rights to this manual, and also maintains the contents of this manual as confidential information. This manual is a reference for the operation, maintenance and cleaning of this product and does not convey any license under the patent rights of SonoScape, nor the rights of others.

This manual contains the information protected by copyrights or patents. Reproduction, amendment or translation of this manual in any manner whatsoever without the written permission of SonoScape is strictly prohibited.

All information contained in this manual is believed to be correct. SonoScape shall not be liable for errors contained herein or for incidental or consequential damages in connection with the furnishing, performance or use of this manual. SonoScape does not assume any liability arising out of any infringements of patents or other rights of third parties.

This manual is based on the maximum configuration and therefore some contents may not apply to your product.

This manual is subject to change without prior notice and legal obligation.

# Manufacturer's Responsibility

SonoScape is responsible for the effects on safety, reliability and performance of this product, only if all the following requirements are met.

- All installation operations, expansions, changes, modifications and repairs of this product are conducted by SonoScape authorized personnel.
- The use or application of the product or the use of parts or accessories is approved by SonoScape.
- The electrical installation of the relevant room complies with the applicable national and local requirements.
- The product is used in accordance with the instructions for use.

#### **Documentation**

SonoScape provides the documentation consisting of various manuals:

- The basic user manual describes the basic functions and operating procedures of the system.
- The advanced user manual provides information about the measurements and calculations available in each mode.

Understand the meanings of the following items clearly before reading this manual.

| Item              | Meaning                                                                                                    |
|-------------------|----------------------------------------------------------------------------------------------------|
| WARNING           | Indicates a potentially hazardous situation which, if not avoided, could result in death or serious injury.           |
| CAUTION           | Indicates a potentially hazardous situation which, if not avoided, may result in malfunction or damage of the system. |
|                   | Indicates a potentially biological hazardous situation which, if not avoided, may result in disease transmission.     |
| NOTE              | Indicates precautions or recommendations that should be used in operating the system.                                 |
| Boldfaced<br>Word | Indicates controls on the control panel, or on-screen objects such as menu items or keys.                             |

| Item                                                                                                  | Meaning                                         |
|----------------------------------------------------------------------------------------------------|-------------------------------------------------|
| Click Move the cursor to the controls on the display and press the confirm button on the control pane |                                                 |
| >                                                                                                    | Select a menu item or a key following the path. |

# **Contact Information**

#### Manufacturer: SonoScape Medical Corp.

Address: Room 201 & 202, 12th Building, Shenzhen Software Park Phase II, 1 Keji Middle 2nd Road, Yuehai Subdistrict,

Nanshan District, Shenzhen, 518057, Guangdong, China

Tel: +86-755-26722890 Fax: +86-755-26722850

E-mail: sonoscape@sonoscape.net

www.sonoscape.com

## **EU Representative: Shanghai International Holding Corp. GmbH (Europe)**

Address: Eiffestrasse 80, 20537 Hamburg, Germany

Tel: +49-40-2513175 Fax: +49-40-255726

E-mail: shholding@hotmail.com

# **Contents**

| 1 | Safety | y                                                                                                    | 1  |
|---|--------|----------------------------------------------------------------------------------------------------|----|
|   | 1.1    | Intended Use                                                                                                    | 1  |
|   | 1.2    | Safety Precautions                                                                                                    | 1  |
|   |        | 1.2.1 Electrical Safety                                                                                                    | 1  |
|   |        | 1.2.2 Mechanical Safety                                                                                                    | 2  |
|   |        | 1.2.3 Accessories Caring                                                                                                    | 3  |
|   |        | 1.2.4 Biohazard Considerations                                                                                                    | 3  |
|   | 1.3    | Acoustic Power Principle                                                                                                    | 3  |
|   |        | 1.3.1 Biological Safety                                                                                                    | 4  |
|   |        | 1.3.2 ALARA                                                                                                    | 4  |
|   |        | 1.3.3 Mechanical and Thermal Indices                                                                                                    | 4  |
|   |        | 1.3.4 Transducer Surface Temperature Limits                                                                                                    | 5  |
|   |        | 1.3.5 Imaging Functions that Change Acoustic Output                                                                                                    | 5  |
|   | 1.4    | Safety Symbols                                                                                                    | 5  |
| 2 | Syster | m Overview                                                                                                    | 9  |
| _ | 2.1    | Standard System Configuration                                                                                                    |    |
|   | 2.1    | Physical Specifications                                                                                                    |    |
|   | 2.3    | System Components                                                                                                    |    |
|   | 2.5    | 2.3.1 Peripheral Device Panel                                                                                                    |    |
|   |        | 2.3.2 Power Supply Panel                                                                                                    |    |
|   |        | 2.3.3 Front Panel                                                                                                    |    |
|   |        | 2.3.4 Control Panel                                                                                                    |    |
|   |        | 2.3.5 Key Panel                                                                                                    |    |
|   |        | 2.3.6 Basic Screen                                                                                                    |    |
|   |        | 2.3.7 Touch Screen                                                                                                    | 17 |
| 2 | D      | and a state of the state of the | 21 |
| 3 | -      | ring the System                                                                                                    |    |
|   | 3.1    | System Moving/Positioning                                                                                                    |    |
|   | 3.2    | Connecting and Powering the System  3.2.1 Using the Mains Supply                                                                                                    |    |
|   |        | 3.2.2 Using the Battery                                                                                                    |    |
|   |        |                                                                                                    |    |
|   | 3.3    | 3.2.3 Indicators  Powering On/Off the System                                                                                                    |    |
|   | 3.3    | 3.3.1 Powering On the System                                                                                                    |    |
|   |        | 3.3.2 Powering Off the System                                                                                                    |    |
|   |        | 3.3.3 System Standby                                                                                                    |    |
|   | 3.4    | Adjusting the System                                                                                                    |    |
|   | 3.1    | 3.4.1 Adjusting the Monitor Arm                                                                                                    |    |
|   |        | 3.4.2 Adjusting the Display Monitor                                                                                                    |    |
|   | 3.5    | Connecting the Probe                                                                                                    |    |
|   |        | 3.5.1 Connecting the Probe                                                                                                    |    |
|   |        | 3.5.2 Connecting the Pencil Probe                                                                                                    |    |
|   |        | 3.5.3 Disconnecting the Probe                                                                                                    |    |
|   | 3.6    | Connecting the Peripheral Device.                                                                                                    |    |
|   |        |                                                                                                    |    |

|   |       | 3.6.1  |                                               |    |
|---|-------|--------|-----------------------------------------------|----|
|   |       | 3.6.2  |                                               |    |
|   |       | 3.6.3  |                                               |    |
|   |       |        | Connecting the USB Printer                    |    |
|   |       |        | Connecting the Coupling Gel Heater (Optional) |    |
| 4 | Custo |        | g Your System                                 |    |
|   | 4.1   | Gener  | ral System Settings                           | 29 |
|   |       | 4.1.1  | General Settings                              | 29 |
|   |       | 4.1.2  | Display Settings                              | 31 |
|   |       | 4.1.3  | Storage Settings                              |    |
|   |       | 4.1.4  | Defined-Key Settings                          |    |
|   |       | 4.1.5  | Biopsy Settings                               | 35 |
|   | 4.2   | Peripl | heral Device Settings                         | 35 |
|   | 4.3   | Defin  | ning Annotation Library                       | 37 |
|   | 4.4   | Body   | Mark Settings                                 | 38 |
|   | 4.5   | Meası  | surement Settings                             | 38 |
|   |       | 4.5.1  | General Measurement Settings                  | 39 |
|   |       | 4.5.2  | Application Settings                          | 40 |
|   |       | 4.5.3  | List Settings                                 |    |
|   | 4.6   |        | h Screen Settings                             |    |
|   | 4.7   |        | rt Settings                                   |    |
|   | 4.8   | -      | iguring DICOM                                 |    |
|   |       | 4.8.1  |                                               |    |
|   |       | 4.8.2  |                                               |    |
|   |       | 4.8.3  | <u> </u>                                      |    |
|   |       | 4.8.4  | -                                             |    |
|   |       | 4.8.5  |                                               |    |
|   |       | 4.8.6  |                                               |    |
|   | 4.9   |        | ning System Defaults                          |    |
|   | 4.7   |        | Loading System Defaults                       |    |
|   |       |        | Creating System Defaults                      |    |
|   |       |        |                                               |    |
|   | 4.10  | 4.9.3  |                                               |    |
|   | 4.10  |        | Security                                      |    |
|   |       |        | 1 User Settings                               |    |
|   | 4 1 1 |        | 2 Administrator Settings                      |    |
|   | 4.11  |        | ing System Information                        |    |
|   |       |        | 1 General Information                         |    |
|   |       | 4.11.2 | 2 Acoustic Output                             | 57 |
| 5 | Prepa | ring f | for an Exam                                   | 59 |
|   | 5.1   | Acqui  | iring Patient Information                     | 59 |
|   |       | 5.1.1  | Beginning a New Patient                       | 59 |
|   |       | 5.1.2  | Retrieving Archived Information               |    |
|   |       | 5.1.3  | -                                             |    |
|   | 5.2   |        | ng/Resuming an Exam                           |    |
|   |       |        |                                               |    |
|   |       |        | Resume an Exam                                |    |
|   | 5.3   |        | pleting/Discontinuing an Exam                 |    |
|   | 5.5   | -      | Completing an Exam.                           |    |
|   |       |        | - · · · · · · · · · · · · · · · · · · ·       | 02 |

|   |       | 5.3.2 Discontinuing an Exam                                                                                                    | 62 |
|---|-------|----------------------------------------------------------------------------------------------------|----|
| 6 | Acq   | quiring Images                                                                                                    | 63 |
|   | 6.1   | Selecting a Probe and an Exam Type                                                                                                    | 63 |
|   |       | 6.1.1 Customizing a Preset                                                                                                    | 63 |
|   |       | 6.1.2 Arranging the Presets Display                                                                                                    | 64 |
|   | 6.2   | Acquiring B-Mode Images                                                                                                    | 65 |
|   |       | 6.2.1 Entering B Mode                                                                                                    | 65 |
|   |       | 6.2.2 Optimizing B-Mode Images                                                                                                    | 65 |
|   | 6.3   | Acquiring Color Flow Images.                                                                                                    |    |
|   |       | 6.3.1 CFM Mode                                                                                                    |    |
|   |       | 6.3.2 PDI Mode                                                                                                    |    |
|   |       | 6.3.3 TDI Mode                                                                                                    | 71 |
|   |       | 6.3.4 Optimizing CFM/PDI/TDI Mode Images                                                                                                    |    |
|   | 6.4   | Acquiring M-Mode Images                                                                                                    |    |
|   |       | 6.4.1 M Mode                                                                                                    |    |
|   |       | 6.4.2 Anatomical M-Mode                                                                                                    |    |
|   |       | 6.4.3 Optimizing M-Mode Images                                                                                                    | 77 |
|   | 6.5   | Acquiring Spectral Doppler Images                                                                                                    |    |
|   |       | 6.5.1 PW Mode                                                                                                    |    |
|   |       | 6.5.2 CW Mode                                                                                                    |    |
|   |       | 6.5.3 Optimizing Spectral Doppler Images                                                                                                    |    |
|   | 6.6   | Acquiring Triplex-Mode Images                                                                                                    | 86 |
|   |       | 6.6.1 B+CFM/TDI +M                                                                                                    | 86 |
|   |       | 6.6.2 B+CFM/PDI/TDI +PW                                                                                                    | 87 |
|   |       | 6.6.3 B+CFM/PDI+CW                                                                                                    |    |
| 7 | Elast | tography Imaging                                                                                                    | 89 |
|   | 7.1   | Acquiring Elastography Images                                                                                                    | 89 |
|   | 7.2   | Optimizing Elastography Images                                                                                                    | 90 |
|   | 7.3   | Working with Elastography Images                                                                                                    | 92 |
| 8 | Cont  | trast Imaging                                                                                                    | 93 |
|   | 8.1   | Entering Contrast Imaging                                                                                                    |    |
|   | 8.2   | Optimizing Contrast Images                                                                                                    | 94 |
|   | 8.3   | Acquiring Contrast Images                                                                                                    | 95 |
|   | 8.4   | Working with Contrast Images                                                                                                    | 95 |
| 9 | 3D II | maging                                                                                                    | 97 |
|   | 9.1   | Acquiring 3D Images                                                                                                    | 97 |
|   | 9.2   | Working with 3D Images                                                                                                    |    |
|   |       | 9.2.1 Adjusting the ROI                                                                                                    |    |
|   |       | 9.2.2 Setting Display Format                                                                                                    |    |
|   |       | 9.2.3 Using Auto Face                                                                                                    |    |
|   |       | 9.2.4 Setting Render Mode                                                                                                    |    |
|   |       | 9.2.5 Cropping Reviews                                                                                                    |    |
|   |       | 9.2.6 Moving/Rotating/Magnifying Images                                                                                                    |    |
|   |       | 9.2.7 Optimizing 3D Image                                                                                                    |    |
|   |       | 9.2.8 Observing Reference Image by the Plane                                                                                                    |    |
|   |       | 9.2.9 Observing Reviews by the Slice                                                                                                    |    |
|   |       | 9.2.10 Setting the Scan Mode                                                                                                    |    |
|   |       | - The state of the state of the |    |

|    |      | 9.2.11 Adjusting ZAngle/ZScale              | 105 |
|----|------|---------------------------------------------|-----|
|    |      | 9.2.12 Restoring the Image                  |     |
|    |      | 9.2.13 Customizing Presets                  |     |
|    |      | 9.2.14 Performing Follicle Auto-Measurement |     |
| 10 | 4D I | [maging                                     | 107 |
|    | 10.1 | Acquiring 4D Images                         |     |
|    | 10.1 | 10.1.1 Entering the Real-Time 4D Imaging    |     |
|    |      | 10.1.2 Acquiring Dynamic 3D Image           |     |
|    | 10.2 |                                             |     |
| 11 | Wor  | king with Images                            | 111 |
|    | 11.1 | Imaging Features                            |     |
|    | 11.1 | 11.1.1 Imaging Reverse                      |     |
|    |      | 11.1.2 Split Screen Display                 |     |
|    |      | 11.1.3 Auto                                 |     |
|    |      | 11.1.4 Harmonic Imaging                     |     |
|    |      | 11.1.5 Panoramic Imaging                    |     |
|    | 11.2 |                                             |     |
|    | 11.2 | 11.2.1 Filling the Full Screen              |     |
|    |      | 11.2.2 Magnifying the Whole Image           |     |
|    |      | 11.2.3 Magnifying the ROI                   |     |
|    | 11.3 | Freezing an Image                           |     |
|    | 11.4 | Using Cine                                  |     |
|    |      | 11.4.1 Reviewing Cine                       |     |
|    |      | 11.4.2 Cutting Cine                         |     |
|    | 11.5 | •                                           |     |
|    |      | 11.5.1 Annotating an Image                  |     |
|    |      | 11.5.2 Body mark                            |     |
|    |      | 11.5.3 Deleting Annotations and Body marks  |     |
|    | 11.6 | ECG Module                                  |     |
|    |      | 11.6.1 ECG                                  |     |
|    |      | 11.6.2 PCG                                  |     |
|    |      | 11.6.3 Pulse Wave                           |     |
|    | 11.7 | Stress Echocardiography                     |     |
|    |      | 11.7.1 Acquiring Echocardiograms            |     |
|    |      | 11.7.2 Making Comparative Analysis          |     |
|    |      | 11.7.3 Scoring for Wall Motion              |     |
|    | 11.8 | Quantitative Analysis                       | 122 |
| 12 | Man  | naging Images/Data                          | 125 |
|    | 12.1 | Storing an Image                            | 125 |
|    |      | 12.1.1 Storing 2D Image                     |     |
|    |      | 12.1.2 Storing 3D/4D Image                  |     |
|    | 12.2 | Storing an Sonogram Navigation Image        |     |
|    | 12.3 | Viewing an Image                            |     |
|    | -    | 12.3.1 Viewing a Current Image              |     |
|    |      | 12.3.2 Retrieving an Image                  |     |
|    | 12.4 | Sharing Data                                |     |
|    | 12.5 |                                             |     |

|     |       | 12.5.1 Backing up Data to a USB drive                                                        | 128   |
|-----|-------|----------------------------------------------------------------------------------------------|-------|
|     |       | 12.5.2 Backing up Data to DVD                                                                |       |
|     | 12.6  | Importing Data to the System                                                                 | 128   |
| 13  | Wor   | king with DICOM                                                                              |       |
|     | 13.1  | Verifying Connectivity                                                                       | 131   |
|     | 13.2  | DICOM Storage                                                                                | 131   |
|     |       | 13.2.1 Storing the Current Image                                                             | 131   |
|     |       | 13.2.2 Storing Patient Data                                                                  | 131   |
|     | 13.3  | DICOM Print.                                                                                 | 132   |
|     |       | 13.3.1 Printing the Current Image                                                            | 132   |
|     |       | 13.3.2 Printing Patient Data                                                                 | 132   |
|     | 13.4  | DICOM Worklist                                                                               | 132   |
|     | 13.5  | MPPS                                                                                         | 133   |
|     | 13.6  | Storage Commitment                                                                           | 134   |
|     | 13.7  | DICOM Queue                                                                                  | 135   |
|     | 13.8  | Query/Retrieve List                                                                          | 135   |
| 14  | Prob  | pes and Biopsy                                                                               | . 137 |
|     | 14.1  | Probe                                                                                        | 137   |
|     |       | 14.1.1 Available Probes                                                                      |       |
|     |       | 14.1.2 Probe Usage                                                                           |       |
|     |       | 14.1.3 Cleaning the Probe                                                                    |       |
|     |       | 14.1.4 Disinfecting and Sterilizing the Probe                                                |       |
|     |       | 14.1.5 Disinfecting and Sterilizing the Probe Cable                                          |       |
|     |       | 14.1.6 Storage and Transportation                                                            |       |
|     | 14.2  | Biopsy                                                                                       |       |
|     |       | 14.2.1 Available Biopsy Brackets                                                             | 144   |
|     |       | 14.2.2 Assembling the Biopsy Bracket                                                         |       |
|     |       | 14.2.3 Preparing for a Biopsy                                                                | 147   |
|     |       | 14.2.4 Verifying the Biopsy Bracket                                                          | 147   |
|     |       | 14.2.5 Performing a Biopsy                                                                   |       |
|     |       | 14.2.6 Cleaning the Biopsy Bracket.                                                          | 149   |
|     |       | 14.2.7 Sterilizing the Biopsy Bracket                                                        | 149   |
|     |       | 14.2.8 Storage                                                                               | 150   |
| 15  | Syst  | em Maintenance                                                                               | . 151 |
|     | 15.1  | Cleaning the System                                                                          | 151   |
|     | 15.2  | Maintenance Checks                                                                           | 152   |
|     | 15.3  | Troubleshooting                                                                              | 152   |
|     | 15.4  | Replacing the Fuse                                                                           | 153   |
|     | 15.5  | Equipment Disposal                                                                           | 153   |
|     | 15.6  | Customer Service                                                                             | 153   |
| Ap  | pendi | ix A Specifications                                                                          | . 154 |
| Δn  | nendi | ix B EMC Guidance and Manufacturer's Declaration                                             | 155   |
| ωp. | B.1   | Electromagnetic Emissions                                                                    |       |
|     | В.2   | Electromagnetic Immunity                                                                     |       |
|     | B.3   | Recommended Separation Distances between Portable and Mobile RF Communications Equipment and |       |
|     |       | oment                                                                                        |       |

## Contents

| Appendix C In Situ, Derated, and Water Value Intensities |                                                          |     |
|----------------------------------------------------------|----------------------------------------------------------|-----|
| Append                                                   | lix D Recommended Coupling Gel, Cleaner and Disinfectant | 160 |
| D.1                                                      | Coupling Gel                                             | 160 |
| D.2                                                      | Cleaner                                                  | 161 |
| D.3                                                      | Disinfectant                                             | 161 |
| Annend                                                   | lix E. Acoustic Output Data                              | 162 |

# Safety

This chapter describes the important information for operating this ultrasound system. To ensure the safety of both operator and patient, please read the relevant details in this chapter carefully before using this system.

You should be thoroughly familiar with the precautions provided in this manual. Otherwise, the manufacturer is not responsible for the effects on safety, reliability and performance of the system.

#### 1.1 **Intended Use**

The SonoScape system is a general-purpose ultrasonic imaging instrument intended for use by a qualified physician for evaluation of Fetal, Abdominal, Pediatric, Small Organ (breast, testes, thyroid), Cephalic (neonatal and adult), Transrectal, Trans-vaginal, Peripheral Vascular, Cerebral Vascular, Musculo-skeletal (Conventional and Superficial), Cardiac (pediatric and adult), Trans-esoph.(Cardiac), Laparoscopic, OB/Gyn and Urology.

The ultrasound system also provides the measurement and calculation packages used for clinical diagnosis purposes. For details, please refer to the advanced user manual.

Contraindication: The ultrasound system is not intended for ophthalmic use or any use causing the acoustic beam to pass through the eye.

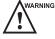

WARNING Precautions must be considered in the use of any application. Otherwise, it may result in system damage or serious injury.

#### 1.2 **Safety Precautions**

Read and understand all precautions in this manual before attempting to use the system. Keep this manual with the system at all times. Review the procedures for operation and safety precautions periodically.

#### 1.2.1 **Electrical Safety**

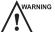

- WARNING Only qualified physicians or sonographers can perform ultrasound scanning on human subjects for medical diagnostic reasons.
  - Any unauthorized personnel should not tamper with the main unit of the system.
  - Do not service or maintain the system while it is in use with a patient.
  - Do not position the system to make it difficult to disconnect it.
  - Do not use the system with flammable anaesthetics (category AP) or flammable anaesthetics with oxidants (category APG).
  - Do not use the system with other equipment such as an electric knife, high-frequency therapy equipment, or a defibrillator. Otherwise, electrical shock may occur.
  - Connect the protective earth conductor only before powering on the system. Disconnect the ground wire only after powering off the system. Otherwise, electrical shock may occur.
  - Connect the system to the other electrical equipment by using the potential-equalization lead wire before connecting the power plug of the system to an electrical outlet.
  - Do not place the multiple socket-outlet on the floor.

- The video printer should be connected to the specific interface by using the cable provided by the manufacturer. Otherwise, electrical shock may occur.
- Within the environment that is 1.8 meters (6 feet) around a patient, connect peripherals to the auxiliary power outlet which is capable of isolation protection; or, power the peripherals by the auxiliary output cable or the isolation transformer complied with EN/IEC 60601-1, or the power input of the same safety level.
- Within the patient environment, when removing the covers or the connectors from the non-medical electrical equipment without tools during maintenance, calibration or ot her operations, do not touch the parts of the nonmedical electrical equipment and the patient simultaneously.
- Use only the probes provided by the manufacturer. Otherwise, the system will not perform, and an accident such as a fire may result in the worst case.
- Only the peripherals and accessories provided or recommended by the manufacturer can be used. Using other devices or accessories may degrade the system's performance and even cause electrical shock.
- Do not pour any fluid onto the system surfaces, as fluid seepage into the electrical circuitry may cause excessive electrical current leakage or system failure. If any water is spilled onto the system carelessly, stop using the system and contact the local distributor immediately.
- The AC power plug for the system is a three-prong grounded plug and should never be adapted to any twoprong outlet or by using an adapter. Connect the AC power plug of the multiple socket-outlet to a hospital-grade power outlet.

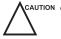

- CAUTION If the system is transported to the operating environment with a great temperature change, leave it for approximately 4 hours before powering it on. Ensure that the temperature and humidity inside and around the system are equivalent before an operation.
  - Do not use the system around a strong electric field, a strong electromagnetic field, or the devices which generate radio waves, such as a radio, cellular telephones, or transceivers. Using the system in an improper environment may result in malfunction or damage.
  - Select the conformed multiple socket-outlet with protective grounding, and ensure that its maximum output power exceeds the requirement of the system.
  - The multiple socket-outlet can only be used to provide power to the recommended peripherals of the system.
  - Do not connect other devices to the multiple socket-outlet. Otherwise, the rated output power of the multiple socket-outlet may be exceeded, and it may result in failure.
  - Accessory equipment connected to the analog and digital interfaces must be certified according to the respective EN/IEC standards (for example, EN/IEC 60950 for data processing equipment and EN/IEC 60601-1 for medical equipment). Furthermore, all configurations shall comply with the system standards EN/IEC 60601-1.
  - Do not use an endocavitary probe on the body surface of a patient. Otherwise, the electromagnetic compatibility of the probe may be degraded.
  - If the non-medical electrical equipment used with the system is supplied by a multiple socket-outlet with separating transformer, connect the AC power plug of the multiple socket-outlet to a hospital-grade power outlet. Consult a professional to ensure that the connection complies with the safety standards.

#### 1.2.2 **Mechanical Safety**

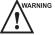

- To avoid possible personnel injury and system damage, move the system slowly and carefully.
- During the movement, the system could cause injury if the casters roll over feet or into shins. Exercise extreme caution while moving the system for a long distance, and up or down the ramp.
- Lock the foot brakes after arrival.

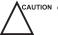

- Do not place other objects on top of the control panel. Do not sit on the control panel or any other part of the system.
- Disconnect the foot switch and the power cable before moving the system.

- Do not knock or shake the system.
- Ensure that the casters are intact and can rotate well before moving the system.
- Always use the handle to move the system.
- Ensure that the foot brakes are released and all cables are away from the casters before moving the system.

#### 1.2.3 Accessories Caring

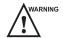

- Disconnect the probe from the system after freezing an image or powering off the system. Otherwise, the system or the probe could be damaged.
- Do not use the foot switch in the operating room.
- Use the probe carefully. If any part of the transducer surface is scratched, stop using the probe immediately.
   Otherwise, electrical shock may occur.
- After disinfecting the accessories, wash out chemicals or discharge gases thoroughly from the accessories. Residual chemicals or gases could result in damage to the accessories, and be harmful to human bodies.
- Only trained physicians or sonographers under ultrasound guidance can handle the biopsy needle guides.
   During the operation, the operator must observe proper needle insertion sequencing with the needle guide to avoid undue discomforts, unnecessary risks or injuries to the patient.
- Use the legally marketed probe sheath. Refer to package labeling to determine latex content. Natural rubber latex may cause anaphylactic reactions in some individuals. Avoid contact with items containing natural rubber latex. Refer to the FDA Medical Alert, March 29, 1991.
- Use the legally marketed coupling gel in accordance with relevant local regulations. Read and understand all precautions in the relevant manual of the coupling gel before use.
- Prepare, use, store and dispose the cleaner, disinfectant and sterilant according to the instructions provided by manufacturers.

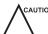

CAUTION Do not disconnect the probe during the real-time scan. Otherwise, it may damage the probe and the system.

#### 1.2.4 Biohazard Considerations

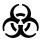

- To minimize the risk of cross-contamination or infectious diseases when performing a biopsy, the operator should wear disposable gloves, protective clothing or protective goggles if it is needed. Follow the working regulations strictly in case the skin contacts the samples.
- Some disinfectants or sterilants are acid or alkaline. Use them with caution, and prevent hands or clothing
  from coming into direct contact with them. Wash hands or eyes immediately in case of any contamination by
  disinfectants.
- Dispose of cleaners, disinfectants or solutions in accordance with local standards or regulations.

### 1.3 Acoustic Power Principle

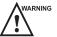

- Perform ultrasound procedures prudently under the guidance of the ALARA (as low as reasonably achievable)
   principle. Only expose the patient to the lowest practical transmit power levels in the shortest possible period to achieve a satisfactory diagnosis.
- Freeze the image at any time if you are not operating the system for a long period of time.
- Do not scan the same part of an patient continuously or expose the patient to prolonged scanning. Doing so may harm the patient.
- Do not expose the fetus to prolonged scanning in the Doppler mode.
- Although the output power is automatically controlled for the selected applications, high TI values should be kept to a minimum or avoided in obstetric applications.

• You should be familiar with the performances and operations of the system, observe the ultrasound output parameters on the screen at all times.

#### 1.3.1 Biological Safety

Diagnostic ultrasound is recognized as being safe, but the possibility of biological effects exists when using it in high exposure levels and long exposure times. Thus ultrasound should be used in a prudent manner to provide medical benefit to the patient.

#### **1.3.2** ALARA

It is required to practice ALARA when using ultrasound energy. Practicing ALARA ensures that the total energy level is controlled below a low enough level at which bioeffects are not generated while diagnostic information is being accumulated. The total energy is controlled by output intensity and total radiation time. The output intensity necessary for examinations differs depending on the patient and the clinical case.

Not all examinations can be performed with an extremely low level of acoustic energy. Controlling the acoustic level at an extremely low level leads to low-quality images or insufficient Doppler signals, adversely affecting the reliability of the diagnosis. However, increasing the acoustic power more than necessary does not always contribute to an increase in quality of information required for diagnosis, rather increasing the risk of generating bioeffects.

The operator must take responsibility for the safety of the patient and utilize the ultrasound deliberately. Deliberate use of the ultrasound means that output power of the ultrasound must be selected based on ALARA. Additional information regarding the concept of ALARA and the possible bioeffects of Ultrasound are available in a document from the AIUM (American Institute of Ultrasound in Medicine) titled "Medical Ultrasound Safety".

#### 1.3.3 Mechanical and Thermal Indices

The display of the system consists of two parts: Thermal Index (TI) and Mechanical Index (MI).

#### ■ MI/TI Explanation

In October 1987, the American Institute of Ultrasound in Medicine (AIUM) ratified a report prepared by its Bioeffects Committee (Bioeffects Considerations for the Safety of Diagnostic Ultrasound, J Ultrasound Med., Sept. 1988: Vol. 7, No. 9 Supplement), sometimes referred to as the StoweReport, which reviewed available data on possible effects of ultrasound exposure. Another report "Bioeffects and Safety of Diagnostic Ultrasound" dated January 28, 1993, provides more current information.

#### Mechanical Index (MI)

Mechanical bioeffects are threshold phenomena that occur when a certain level of output is exceeded. The threshold level varies, however, with different types of tissue. The potential mechanical bioeffects varies with peak pressure and ultrasound frequency. The MI accounts for these two factors. The higher the MI value, the greater the likelihood of mechanical bioeffects occurring. There is no specific MI value that means that a mechanical effect is actually occurring. The MI should be used as a guide for implementing the ALARA principle.

#### • Thermal Index (TI)

The TI value informs the operator about the conditions that might lead to an increase in temperature on the surface of the body, within the body tissue, or at the point of focus of the ultrasound beam on bone. That is, the TI value informs the operator about the potential temperature rise in body tissue. It is an estimate of temperature increase in body tissue with specific properties. The actual amount of any temperature rise is influenced by factors such as tissue type, vascularity, mode of operation and others. The TI value should be used as a guide for implementing the ALARA principle.

Depending on the examination and type of tissue involved, TI could be one of three types:

- Soft Tissue Thermal Index (TIS) is used when imaging soft tissue only, it provides an estimate of potential temperature rise in soft tissue.
- Bone Thermal Index (TIB) is used when bone is near the focus of the image as in the third trimester, it provides an estimate of potential temperature rise in the bone or adjacent soft tissue.

- Cranial Bone Thermal Index (TIC) is used when bone is near the skin surface as in transcranial examination, it provides an estimate of potential temperature rise in the bone or adjacent soft tissue.

#### ■ MI/TI Display

TI and MI values are displayed in real time on the screen. The operator should observe these index values during examinations and ensure that exposure time and output values are maintained at the minimum amounts needed for effective diagnosis.

The MI and TI precision is 0.1.

#### 1.3.4 Transducer Surface Temperature Limits

For probes intended for internal applications, e.g. the endocavitary probe or transesophageal probe, the surface temperature of the probe may change by adjusting system parameters.

The maximum surface temperature of the endocavitary probes is 43°C. To protect the patient against the harm of excessive temperature, the probe stops working automatically when its temperature reaches the limit. The surface temperature of the probe is displayed on the screen.

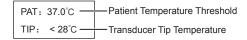

### 1.3.5 Imaging Functions that Change Acoustic Output

The qualified operator may use the system controls to limit the ultrasound output and to adjust the quality of the images. The operator should observe the acoustic output display for possible effects.

There are three categories of system controls relative to output. They are controls that have direct effect on the output, controls that indirectly control output and controls that are receiver controls.

#### 1.4 Safety Symbols

The following table is provided for your identification of important symbols located in labels on the system.

| Symbol          | Meaning                                                                                                    |
|-----------------|----------------------------------------------------------------------------------------------------|
|                 | Caution                                                                                                    |
| 4               | Dangerous voltage                                                                                                    |
|                 | Pinch hazard                                                                                                    |
|                 | Risk of explosion if used in the presence of flammable anesthetics                                                   |
| <b>C €</b> 0197 | This product is provided with a CE marking in accordance with the regulations stated in Council Directive 93/42/EEC. |
| EC REP          | Authorized representative in the European community                                                                  |
| <b>†</b>        | Type BF Applied Part                                                                                                 |

| Symbol                     | Meaning                                |
|----------------------------|----------------------------------------|
|                            | Main switch OFF                        |
| 1                          | Main switch ON                         |
|                            | On/Standby switch                      |
| 2                          | Foot switch Connector                  |
|                            | Protective earth (ground)              |
|                            | Equipotentiality                       |
| $\sim$                     | Alternating current                    |
| $IPN_1N_2$                 | Degree of IP protection-               |
| (( <u>(</u> ( <u>(</u> ))) | Non-ionizing electromagnetic radiation |
|                            | Manufacturer                           |
|                            | Date of manufacture                    |
|                            | Follow instructions for use            |
| -                          | Network Port                           |
| 7                          | Control port of color video printer    |
| •                          | USB Port                               |
| -                          | Video Input                            |
| -                          | Video Output                           |
| (*)))•                     | Audio                                  |
| Ţ                          | Fragile                                |

| Symbol        | Meaning                                                                                                    |
|---------------|----------------------------------------------------------------------------------------------------|
| <b>*</b>      | Keep dry                                                                                                    |
|               | No stacking                                                                                                    |
| <u> </u>      | Keep this way upward                                                                                                    |
|               | This symbol indicates that waste electrical and electronic equipment must not be disposed of as unsorted municipal waste and must be collected separately. Please contact an authorized representative of the manufacturer for information concerning the decommissioning of your equipment. |
| SN            | Serial Number                                                                                                    |
| <u>\$\$\$</u> | Heating                                                                                                    |
|               | General warning, caution, risk of danger.  DO NOT push the system when the casters are locked.  Beware of excessive stress exerted to the system.  DO NOT sit on the system.                                                                                                    |

This page is intentionally left blank.

# 2 System Overview

This ultrasound system adopts advanced ultrasonic Doppler technologies.

To ensure the performance and availability of this ultrasound system, you should be thoroughly familiar with the operations of system components, the control panel, the key panel and the basic screen.

## 2.1 Standard System Configuration

The standard system configuration mainly consists of the following items:

- Main unit
- Probes
- Others: See the packing list in the packaging box.

## 2.2 Physical Specifications

- Lifting range: 0-230mm
- System dimensions:
  - With a 18.5 inch monitor, approx. 751mm(W)×1375mm(H)×518mm(D) (The height is measured when the monitor is in its lowest positions.)
  - With a 21.5 inch monitor, approx. 751mm(W)×1400mm(H)×526mm(D) (The height is measured when the monitor is in its lowest positions.)
- System weight: approx. 77 kg

# 2.3 System Components

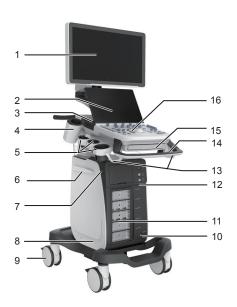

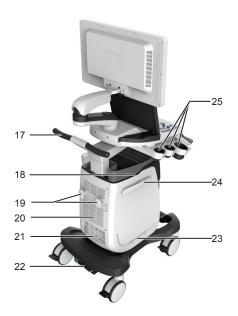

Figure 2-1 Left and Right View of the System

- 1 Monitor
- 2 Touch Screen
- 3 Speaker
- 4 Coupling Gel Heater (optional)
- 5 Probe Holder
- 6 Cable Hanger
- 7 On/Standby Button
- 8 Dust Filter
- 9 Caster
- 10 Foot Switch Port
- 11 Probe Port
- 12 Front Panel
- 13 Probe Cable Hanger

- 14 Handle
- 15 Key Panel (optional)
- 16 Control Panel
- 17 Handle
- 18 Document Basket
- 19 Cable Hanger
- 20 Fans
- 21 Peripheral Device Panel
- 22 Power Supply Panel
- 23 Dust Filter
- 24 Cable Hanger
- 25 Probe Holder

# 2.3.1 Peripheral Device Panel

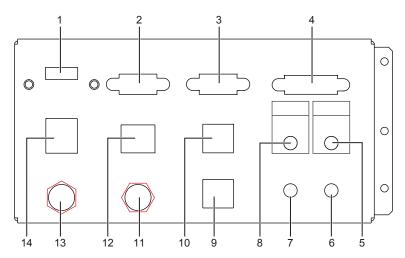

Figure 2-2 Peripheral Device Panel

| No. | Name             | Description                                         |
|-----|------------------|-----------------------------------------------------|
| 1   | HDMI port        | Connect a video device to acquire HDMI signals.     |
| 2   | VGA OUT port     | Connect a video device to acquire VGA signals.      |
| 3   | RGB OUT port     | Connect a video device to acquire RGB signals.      |
| 4   | DVI port         | Connect a video device to acquire DVI signals.      |
| 5   | PRINT port       | Connect a video printer.                            |
| 6   | MIC IN port      | Reserved function                                   |
| 7   | AUDIO IN port    | Reserved function                                   |
| 8   | AUDIO OUT port   | Connect an audio device.                            |
| 9   | S-VIDEO IN port  | Reserved function                                   |
| 10  | S-VIDEO OUT port | Connect a video device to acquire S-VIDEO signals.  |
| 11  | VIDEO IN port    | Reserved function                                   |
| 12  | Net port         | Connect to the DICOM server or network.             |
| 13  | VIDEO OUT port   | Connect a video device to acquire standard signals. |
| 14  | USB port         | Connect USB devices.                                |

# 2.3.2 Power Supply Panel

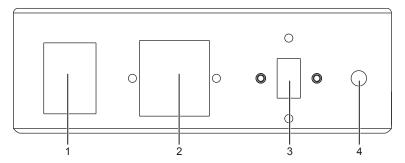

Figure 2-3 Power Supply Panel

| No. | Name                      | Description                                                                                                    |  |
|-----|---------------------------|----------------------------------------------------------------------------------------------------|--|
| 1   | POWER switch              | Power on or off the system.                                                                                                 |  |
| 2   | Power input               | Connect the power cable.                                                                                                    |  |
| 3   | Voltage conversion switch | Convert the voltage.                                                                                                    |  |
| 4   | Equipotentiality          | Balance the protective earth potentials between the system and the other electrical equipment for equipotential connection. |  |

## 2.3.3 Front Panel

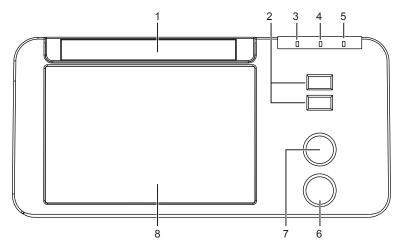

Figure 2-4 Front Panel

| No. | Name                          | Description                           |  |
|-----|-------------------------------|---------------------------------------|--|
| 1   | DVD drive                     | Backup data or images.                |  |
| 2   | USB ports                     | Connect the USB drives.               |  |
| 3   | Mains supply indicator        | Indicate the mains supply status.     |  |
| 4   | Battery charging indicator    | Indicate the battery charging status. |  |
| 5   | Battery discharging indicator | Indicate the battery power status.    |  |
| 6   | Pencil probe port             | Connect the pencil probe.             |  |
| 7   | ECG port                      | Connect the ECG cable.                |  |

| No. | Name                | Description              |
|-----|---------------------|--------------------------|
| 8   | Printer compartment | Place the video printer. |

#### 2.3.4 Control Panel

#### NOTE:

Some operations can also be performed by using a remote control. For details, refer to the remote control user

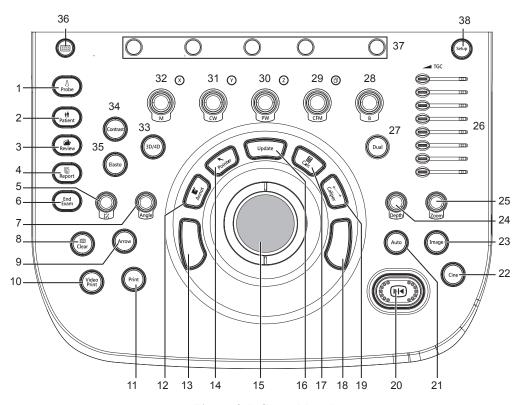

Figure 2-5 Control Panel

| No. | Name               | Description                                                                                                    |  |
|-----|--------------------|----------------------------------------------------------------------------------------------------|--|
| 1   | Probe button       | Press it to select a probe and an icon for the corresponding exam type.                                                                                     |  |
| 2   | Patient button     | Press it to trigger the network printer if a network printer is successfully connected.                                                                     |  |
| 3   | Review button      | <ul> <li>Press it to display the Patient Exam List screen.</li> <li>Press it to enter the Review Image screen after creating a new patient exam.</li> </ul> |  |
| 4   | Report button      | Press it to enter the <b>Report</b> screen.                                                                                                    |  |
| 5   | (Body mark) button | Press it to add body marks on an image.                                                                                                    |  |
| 6   | End Exam button    | Press it to end the exam for the current patient in the real-time mode.                                                                                     |  |

| No. | Name               | Description                                                                                                    |  |
|-----|--------------------|----------------------------------------------------------------------------------------------------|--|
| 7   | Angle knob         | <ul> <li>Rotate it to adjust the flow direction mark in the PW/CW mode.</li> <li>Rotate it to adjust the angle of M line in the M mode.</li> <li>Rotate it to adjust the arrow direction if the arrow annotation feature is activated.</li> <li>Rotate it to adjust the probe direction if the body mark feature is activated.</li> <li>Rotate it to adjust the angle of hip joint when performing a pediatrics measurement.</li> </ul> |  |
| 8   | Clear button       | Press it to remove all measurement results, annotations and body marks from the display.                                                                                                    |  |
| 9   | Arrow button       | Press it to add arrows on an image.                                                                                                    |  |
| 10  | Video Print button | Press it to print the current screenshot if the video printer is successfully connected.                                                                                                    |  |
| 11  | Print button       | Press it to trigger the network printer if a network printer is successfully connected.                                                                                                    |  |
| 12  | Annot button       | Press it to annotate an image with typed words.                                                                                                    |  |
| 13  | Confirm button     | Press it to confirm the current operation.                                                                                                    |  |
| 14  | Pointer button     | <ul> <li>Press it to activate the clipboard in the 2D (B/CFM/PDI/TDI)/M mode.</li> <li>Press it to activate the cursor in the 3D/4D mode.</li> </ul>                                                                                                    |  |
| 15  | Trackball          | Use it to move the cursor and adjust ROI.                                                                                                    |  |
| 16  | Update button      | <ul> <li>Press it to enter the M/PW/CW mode in an inactivated M/PW/CW mode.</li> <li>Press it to switch between measurement markers when performing a distance or an ellipse measurement.</li> <li>Press it to undo the trace when performing trace measurement.</li> </ul>                                                                                                    |  |
| 17  | Calc button        | Press to activate the application-specific measurement and calculation features.                                                                                                    |  |
| 18  | Confirm button     | Press it to confirm the current operation.                                                                                                    |  |
| 19  | Caliper button     | <ul> <li>Press to activate the basic measurement and calculation features.</li> <li>Press it to perform the distance measurement in the 2D (B/CFM/PDI/TDI)/M/3D/4D mode.</li> <li>Press it to activate a velocity measurement in the PW/CW mode.</li> </ul>                                                                                                    |  |
| 20  | Freeze button      | <ul> <li>Press it to freeze an image in the real-time mode.</li> <li>Press it again to restore the real-time scan.</li> </ul>                                                                                                    |  |
| 21  | Auto button        | Press it to optimize an image automatically.                                                                                                    |  |
| 22  | Cine button        | Press it to save a cine in the frozen mode.                                                                                                    |  |
| 23  | Image button       | <ul> <li>In the real-time mode or frozen mode, press it to save an image.</li> <li>In the real-time contrast imaging mode, press it to set the start frame for a cine of blood flow, and press it again to set the end frame.</li> </ul>                                                                                                    |  |

| No.                                                                     | Name            | Description                                                                                                    |  |
|-------------------------------------------------------------------------|-----------------|----------------------------------------------------------------------------------------------------|--|
| 24                                                                      | Depth button    | Rotate it to adjust the scan depth.                                                                                                |  |
|                                                                         |                 | Press it to restore to the default scan depth.                                                                                     |  |
| 25                                                                      | Zoom knob       | Press it to activate the zoom feature.                                                                                             |  |
| 26                                                                      | TGC slider      | Use these sliders to adjust the TGC settings at different scan depths.                                                             |  |
| 27                                                                      | Dual button     | Press it to enter the dual split display.                                                                                          |  |
|                                                                         |                 | Press it to activate the desired image in the dual split display.                                                                  |  |
| 28                                                                      | <b>B</b> knob   | Press it to enter the B mode.                                                                                                    |  |
|                                                                         |                 | Rotate it to adjust the gain value in the B mode.                                                                                  |  |
| 29                                                                      | CFM knob        | Press it to enter or exit the CFM mode.                                                                                            |  |
|                                                                         |                 | • Rotate it to adjust the gain value in the CFM mode, or to move the 3D image                                                      |  |
|                                                                         |                 | horizontally in 3D/4D mode.                                                                                                    |  |
| 30                                                                      | PW knob         | Press it to enter the inactivated PW mode.  Press it to enter the inactivated PW mode.  Press it to enter the inactivated PW mode. |  |
|                                                                         |                 | Rotate it to adjust the gain value in the PW mode.                                                                                 |  |
| 31                                                                      | CW knob         | Press it to enter the inactivated CW mode.                                                                                         |  |
|                                                                         |                 | Rotate it to adjust the gain value in the CW mode.                                                                                 |  |
| 32                                                                      | M knob          | Press it to enter the inactivated M mode.                                                                                          |  |
|                                                                         |                 | Rotate it to adjust the gain value in the M mode.                                                                                  |  |
| 33                                                                      | 3D/4D button    | Press it to enter or exit the 3D/4D mode.                                                                                          |  |
| 34                                                                      | Contrast button | Press it to enter or exit the contrast imaging mode.                                                                               |  |
| 35                                                                      | Elasto button   | Press it to enter or exit the elastography imaging mode.                                                                           |  |
| 36                                                                      | Touch Keyboard  | Press it to activate the touch keyboard.                                                                                           |  |
|                                                                         | Key             | Or, press it again to return to the previous operating screen.                                                                     |  |
| 37 Image Rotate the knob that is directly below the desired item to adj |                 | Rotate the knob that is directly below the desired item to adjust the value when                                                   |  |
|                                                                         | Optimization    | optimizing the image.                                                                                                    |  |
|                                                                         | Knob            | Generally, rotate it clockwise to enable the feature or increase the value of the                                                  |  |
|                                                                         |                 | corresponding parameter; rotate it anticlockwise to disable the feature or decrease the value of the corresponding parameter.      |  |
| 38                                                                      | Setup Key       |                                                                                                    |  |
|                                                                         | Setup Key       | Press it to enter the <b>System Setting</b> menu.                                                                                  |  |

# 2.3.5 Key Panel

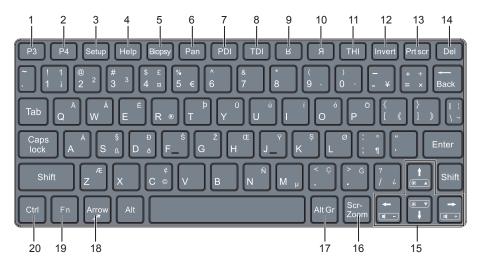

Figure 2-6 Key Panel

| No. | Name                    | Description                                                                                                    |  |
|-----|-------------------------|----------------------------------------------------------------------------------------------------|--|
| 1   | P3 key                  | Press it to save images, cine or volume, or to enable the sonogram navigation feature.                                                                  |  |
| 2   | P4 key                  | For details, refer to Section 4.1.4 Defined-Key Settings.                                                                                               |  |
| 3   | Setup key               | Press it to enter the <b>System Setting</b> menu.                                                                                                    |  |
| 4   | Help key                | Reserved                                                                                                    |  |
| 5   | Biopsy key              | Press it to activate the biopsy feature.                                                                                                    |  |
| 6   | Pan key                 | Press it to enter or exit the real-time panoramic imaging mode.                                                                                         |  |
| 7   | PDI key                 | Press it to enter or exit the PDI mode.                                                                                                    |  |
| 8   | TDI key                 | Press it to enter or exit the TDI mode.                                                                                                    |  |
| 9   | <b>K</b> key            | Press it to reverse the image up or down.                                                                                                    |  |
| 10  | Яkey                    | Press it to reverse the image left or right.                                                                                                    |  |
| 11  | THI key                 | Press it to enter or exit the THI/PHI mode.                                                                                                    |  |
| 12  | Invert key              | Press it to enable or disable reversing the flow in the CFM/PDI/TDI mode.                                                                               |  |
|     |                         | Press it to enable or disable reversing the spectrum in the PW/CW mode.                                                                                 |  |
| 13  | Prtscr key              | Reserved                                                                                                    |  |
| 14  | Del key                 | Press it to delete the last annotation or body mark when annotating an image.                                                                           |  |
|     |                         | Press it to delete the last measurement marks and results (the results in the report will not be deleted) when performing the manual trace measurement. |  |
| 15  | Up/Down/                | Press it to make options for an item when configuring the System Setting menu.                                                                          |  |
|     | Left/Right<br>Arrow key | • Press it and the <b>Fn</b> key simultaneously to adjust the audio volume and display brightness.                                                      |  |
| 16  | Scr-Zoom<br>key         | Press it to zoom in/out a selected zone.                                                                                                    |  |

| No. | Name       | Description                                                                                                    |  |
|-----|------------|----------------------------------------------------------------------------------------------------|--|
| 17  | Alt GR key | Use it in combination with other keys.                                                                                                    |  |
| 18  | Arrow key  | Press it to add arrows on an image.                                                                                                    |  |
| 19  | Fn key     | <ul> <li>Press it and the Up/Down arrow key simultaneously to adjust the display brightness.</li> <li>Press it and the Left/Right arrow key simultaneously to adjust the volume in PW mode.</li> </ul> |  |
| 20  | Ctrl key   | Use it in combination with other keys.                                                                                                    |  |

#### 2.3.6 Basic Screen

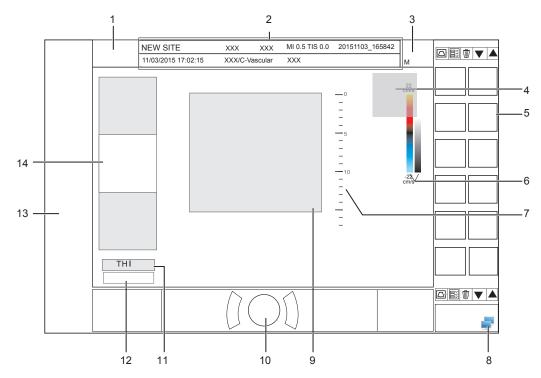

Figure 2-7 Basic Screen

- 1 Logo
- 2 Information Bar
- 3 Exam Type Icon
- 4 Measured Result Box
- 5 Clipboard
- 6 Color Map (in Color/PDI mode)/ Grayscale Map
- 7 Depth Scale and Focal Position

- 8 Network Connection Status
- 9 Imagining Area
- 10 Trackball Prompt Area
- 11 THI Status
- 12 Cine Loop Status (in frozen mode)
- 13 Measurement/Annotation Area
- 14 General Parameters Area

#### 2.3.7 Touch Screen

The touch screen above the control panel provides controls which can be used to select the probe model in accordance with the exam type, annotate the image or perform the measurement. The touch screen contains several types of controls, depending on the feature to be performed.

#### NOTE:

A same effort can be achieved by using controls on the touch screen or controls and knobs located on the control panel and the key panel if they are of the same name. In such condition, only the system operated with the touch screen is described in this manual.

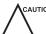

CAUTION To avoid damaging the touch screen,

- Do not expose it in direct sunlight.
- Tap it gently with fingers.
- Do not operate it with a sharp or hard object.
- Do not locate it in environmental temperature of sudden changes.
- Do not locate it near static electricity or high voltage.
- Keep the screen clean without any adhesive tapes.

#### **■** Application Mode Screen

The application mode screen as shown below is used to select the probe model or exam type.

The system enters the following screen by default once it is started. Press the **Probe** button on the control panel to return to the following screen when you enter other screens.

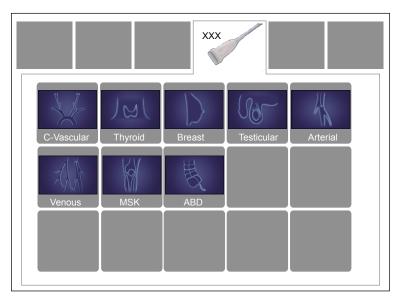

Figure 2-8 Application Mode Screen

#### **■** Imaging Mode Menu

The imaging mode menu as shown below is used to select the imaging mode, optimize the image or adjust parameters. Select an exam type from the application mode screen to enter the following screen.

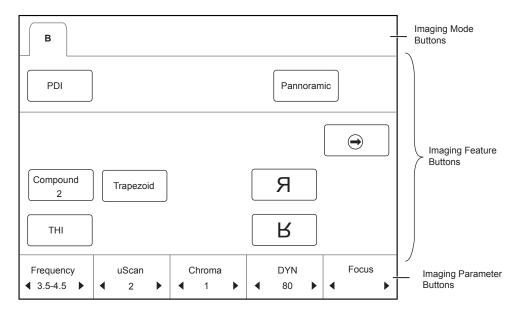

Figure 2-9 Imaging Mode Menu

#### **■** Annotation Menu

The annotation menu as is used to select an annotation or body mark as shown below.

Press the **Annot** button on the control panel or rotate the the body mark is shown as follows.

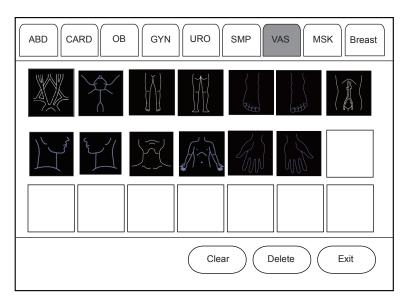

Figure 2-10 Annotation Menu of Body Mark

#### **■** Measurement Menu

The measurement menu is used to select the measurement item to be performed.

Press the **Caliper** button on the control panel to enter the basic measurement menu. Or, press the **Calc** button on the control panel to the application-specific measurement menu.

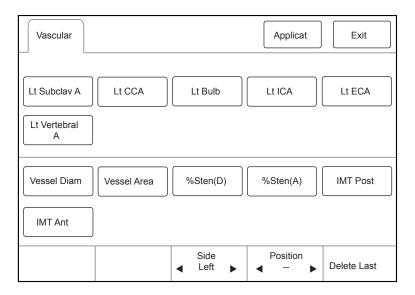

Figure 2-11 Measurement Menu

#### **■** Sonogram Navigation Menu

In sonogram navigation menu, you can select a standard sonogram and modify its status, and perform the sonogram navigation feature in obstetric diagnosis mode. Press the **P3** key or the **P4** key on the key panel to enter the sonogram navigation menu, as shown in Figure 2-12. For the setting of **P3** and **P4** keys, refer to Section 4.1.4 Defined-Key Settings.

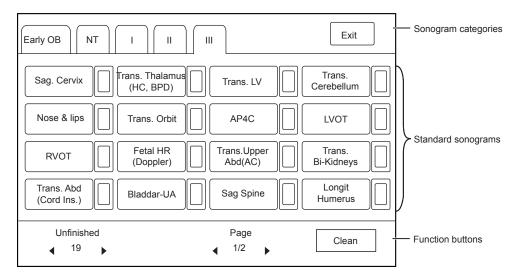

Figure 2-12 Sonogram Navigation Menu

# **3** Preparing the System

System preparation is necessary before using the system. The preparation includes but is not limit to moving, positioning or adjusting the system, connecting the probe and the peripheral devices.

#### NOTE:

You should connect and use the ultrasound system in accordance with EMC requirements provided in this manual.

### 3.1 System Moving/Positioning

CAUTION Leave at least 20 cm at the back and both sides of the ultrasound system for ventilation. Otherwise, the system could over heat and fail.

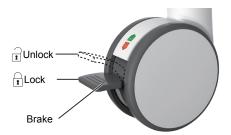

Perform the following steps to position the system.

- 1. Unlock the four foot brakes.
- 2. Move the system with the handle.
- 3. Lock the four foot brakes after placing it in the desired location.

## 3.2 Connecting and Powering the System

Two methods can be used to supply power for the system: mains supply and built-in rechargeable lithium battery. When the adapter is connected to the mains supply, the battery is charged until it is full.

#### 3.2.1 Using the Mains Supply

Two switches are provided for the system.

- The power switch located on the power supply panel is used to connect or disconnect the system with the mains supply.
- The (1) button on the side panel is used to start up or shut down the system.

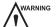

- Ensure the ultrasound system works with the required voltage before you connect it to the mains supply.
- Do not pull the power cable forcibly.
- If the system is connected to the mains supply through a power supply cable, the battery is automatically charged.
- If the system is disconnected from the mains supply, the system is automatically powered by the battery.

#### 3.2.2 Using the Battery

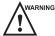

- Do not disassemble or alter the battery. Otherwise, there is a danger of explosion.
- Replace the battery with the same or the equivalent type.
- Do not insert metal and conductive objects into the system, otherwise it will cause battery short-circuit.
- If the battery emits an odor or heat, is deformed or discolored, or appears abnormal during use, charging or storage, remove it and stop using it immediately. If you have any questions about the battery, please contact the manufacturer.
- Do not use a battery if it leaks. If your skin or clothing is stained with the fluid from the battery, thoroughly wash the area immediately with clean water. If the fluid comes into contact with your eyes, immediately flush your eyes with water and seek an oculist for help.
- If the battery is found damaged, severely degraded or used for 3 years, dispose of it in accordance with the local laws or regulations.

The battery is automatically charged when the system is connected to the mains supply through a power supply cable.

If the system is disconnected from the mains supply, the system is automatically powered by the battery.

- A fully charged battery can work continuously for more than 1 hour.
- Two batteries are used for system power supply, they must satisfy the following specifications,

Nominal voltage: 14.8V

Battery capacity: 9.6Ah/142Wh Limited charging voltage: 16.8V

Discharging temperature range: -20°C to 60°C

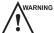

VARNING To avoid the battery damage causing the system damage, observe the following precautions:

- Do not immerse the battery in water or allow it to get wet
- Do not discard the battery in fire.
- Do not leave the battery in direct sunlight or expose it to temperature over 60°C (140°F).
- Keep the battery away from fire and other heat sources during use and charge.
- Do not place the battery into a microwave oven or other pressure vessels.
- Do not pierce the battery with a sharp object, hit it, or step on it.

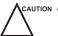

- Use only the battery when there is an emergency or no reliable mains supply is available. You are always recommended to use the AC supply instead of the battery to prolong the service life of the battery.
- Charge the battery in an area with a temperature ranging from 0°C to 45°C and discharge it in an area with a temperature range from 0°C to 60°C to maintain the lifespan of the battery.
- Always charge the battery to full to maintain the lifespan of the battery.
- When the battery capacity is low and the battery cannot be charged in time, you need to save all unsaved data before the system automatically shuts down. Otherwise, you may lose useful information.

#### 3.2.3 Indicators

The status of indicators is shown in Table 3-1.

**Table 3-1 Indicator Descriptions** 

| Indicator                          | Mains Supply                           | Battery Supply                                                                                                    |
|------------------------------------|----------------------------------------|----------------------------------------------------------------------------------------------------|
| -\o'- (Battery Charging Indicator) | Yellow, charging  Green, fully charged | Off                                                                                                    |
| ()=<br>(Mains Supply Indicator)    | Green                                  | Off                                                                                                    |
| (Battery Discharging Indicator)    | Off                                    | Green, full capacity Yellow, low capacity  Extremely low capacity. The system will automatically shut down. The buzzer beeps. |

## 3.3 Powering On/Off the System

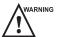

- Do not power off the system during a system upgrade or a data transmission.
- An extra 30-60 seconds are needed for powering on the system if it is powered off in an abnormal way previously.
- If the system is configured with the μScan feature, do not connect the USB device to the system before system startup.
- Wait approximately 20 seconds before powering on the ultrasound system again after powering it off. Otherwise, a failure may result.
- Do not unplug the system from the AC power outlet before the shutdown hint disappears. Otherwise, the data may be lost or corrupted.
- To maintain the safety and functionality of the ultrasound system, maintenance must be performed at least once every year. For details, refer to 15 System Maintenance.

#### 3.3.1 Powering On the System

- 1. Set the power switch to the position.
- 2. Press the (1) button to power on the system.

All operating indicators illuminates, the initial screen and the application mode screen appear after the system completes the initialization.

#### 3.3.2 Powering Off the System

- 1. Press the (1) button to power off the system.
- 2. Set the power switch to the Oposition.

#### 3.3.3 System Standby

If the ultrasound system is idle for a set period, the screen saver will be activated. For details, refer to Section 4.1.1 General Settings.

## 3.4 Adjusting the System

#### 3.4.1 Adjusting the Monitor Arm

#### NOTE:

- · Be careful with your fingers when adjusting the monitor arm.
- · Lock four casters before you adjust the monitor arm.

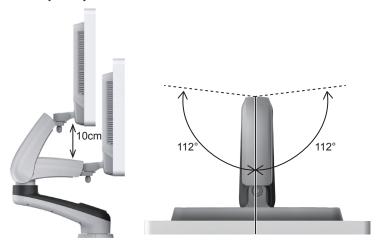

- To adjust the monitor vertically, move the upper arm towards to or backwards from the lower arm.
- To adjust the monitor horizontally, swivel the upper arm left or right.

## 3.4.2 Adjusting the Display Monitor

#### **■** To swivel the monitor

Grip the upper and lower sides of the monitor, tilt the monitor forward or backward.

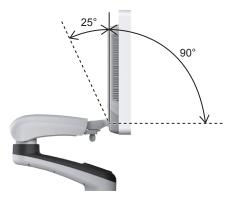

Grip the left and right sides of the monitor, swivel the monitor left or right.

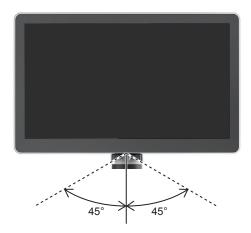

#### ■ To adjust the brightness and contrast

Adjusting the monitor's brightness and contrast is one of the most important factors for obtaining the optimum image.

The proper setup displays a complete gray scale. The lowest level of black should just disappear into the background and the highest white should be bright, but not saturated.

Use the buttons located on the right side of the monitor to adjust the brightness and contrast settings.

- Press Enter to enter the monitor menu.
- Press button to display the setting menu for **Contrast**. Pressing + can increase the value of the contrast; pressing can decrease the value.
- Press + button to display the setting menu for **Brightness**. Pressing + can increase the value of the brightness; pressing can decrease the value.
- Press the Fn key and the Up/Down arrow key simultaneously to adjust the display brightness.

## 3.5 Connecting the Probe

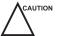

- Disconnect the probe from the system after freezing an image or powering the system off. Otherwise, the probe of the system could be damaged.
- Do not pull the probe cable forcibly. Otherwise, the probe could be damaged.
- Freeze the image at any time if you do not operate the ultrasound system for a long period.

#### 3.5.1 Connecting the Probe

1. Rotate the locking lever 90° anticlockwise to the position, and then insert the probe connector into the probe port firmly.

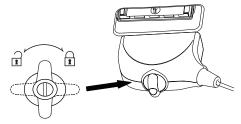

2. Rotate the locking lever 90° clockwise to lock it securely.

#### 3.5.2 Connecting the Pencil Probe

Connect the pencil probe to the port located on the front panel of the system.

#### 3.5.3 **Disconnecting the Probe**

Rotate the locking lever 90° anticlockwise to the horizontal position, and then pull the probe connector out directly.

#### 3.6 **Connecting the Peripheral Device**

#### 3.6.1 **Connecting the Foot switch**

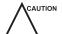

- To avoid damaging the foot switch, do not place the foot switch on the ultrasound system.
- Use only the foot switch provided by the manufacturer. Otherwise, the ultrasound system or the foot switch may malfunction.

Connect the foot switch to the foot switch port of the ultrasound system as the figure shows below.

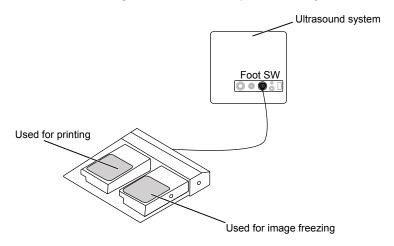

#### 3.6.2 **Connecting the Video Printer**

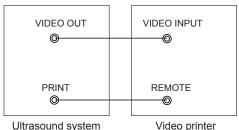

Ultrasound system Video printer

Connect the video printer to the system by BNC cable and Remote Control cable provided by the manufacturer. You can refer the installation method as the above figure shown. The video printer can work without any configurations after a successful connection.

#### 3.6.3 **Connecting the Network Printer**

#### **Printer Setup**

1. Connect the printer to the ultrasound system, and turn on the printer. The printer settings are displayed as below.

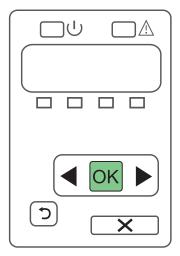

- 2. Press **OK** on the control panel menu of the printer.
- 3. Press ◀ or ▶ to select **Network Config**, and then press **OK** to confirm.
- 4. Press ✓ or ▶ to select TCP IP Config, and then press OK to confirm.
- 5. Press ◀ or ▶ to select **Manual**, and then press **OK** to confirm.
- 6. An IP address is displayed, change it to 192.168.254.103 by pressing ◀ or ▶ , and then press OK.
- If the IP address is correct, use ◀ or ▶ to select Yes, and then press OK.
   If the IP address is incorrect, use ◀ or ▶ to select No, and then press OK. Repeat step 6 to enter a correct address.
- 8. After setting the IP address, set the subnet mask to **255.255.255.0** and the default gateway to **192.168.254.104** in the same way as described above.

#### **■** Connecting the Printer

- 1. Copy the driver file **deskjet.ppd** provided by the manufacturer into the directory of the USB drive.
- 2. Connect the drive to the ultrasound system, and then start up the ultrasound system.
- 3. Press the **Setup** button to enter the **System Setting** menu, and click **Peripheral**.
- 4. Tick Static IP and input the settings for IP Address, Netmask, Default Gateway and DICOM AE Title.

#### NOTE:

IP address and Printer IP should be set in the same network segment.

- 5. Set **Default Printer** to **Net Printer**, and set the IP address of the printer.
- 6. Click Add Printer and reboot the ultrasound system after the installation is complete.

#### 3.6.4 Connecting the USB Printer

- 1. Connect the USB printer to the system by using the USB cable.
- 2. Copy the driver file deskjet.ppd provided by the manufacturer into the directory of the USB drive.
- 3. Connect the USB drive to the ultrasound system, and then start up the ultrasound system.
- 4. Press the Setup button to enter the System Setting menu, and click Peripheral.
- 5. Set Default Printer to USB Printer, and Click Add Printer.
- 6. Reboot the ultrasound system after the installation is completed.

## 3.6.5 Connecting the Coupling Gel Heater (Optional)

For details on the installation and operations of the coupling gel heater, refer to coupling gel heater user instructions.

# 4 Customizing Your System

The **System Setting** menu allows you to specify general system settings, printing, measurement and calculation settings. You can also define the annotation library and shortcut keys. All your customized settings can remain even after rebooting the system.

After starting up the system, the monitor displays the system desktop and the touch screen displays the application mode screen as shown in Figure 6-1. Press the **Setup** key on the key panel to enter the **System Setting** menu.

To make settings in the System Setting menu,

- Select one tab, and press the confirm button on the control panel to enter a setting menu.
- Move the cursor to an item by using the trackball and press the confirm button on the control panel to select one item.
- Move the cursor to a textbox beside an item and use the key panel to manually type the value.
- Select an option from each drop-down list for the item.
- Select Save&Exit to save any changes and exit the System Setting menu.
- Select Exit to quit the System Setting menu.

# 4.1 General System Settings

You can make general system settings on the General, Display, Storage, KeyConfig and Biopsy tabs.

#### 4.1.1 General Settings

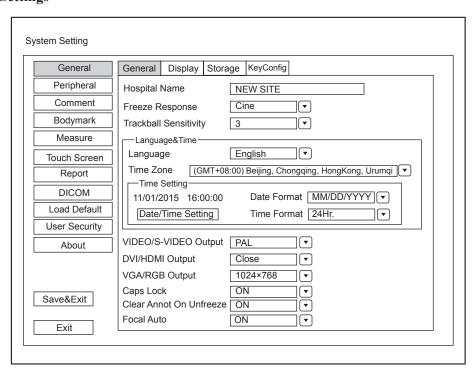

Figure 4-1 General Settings Menu - General Tab

| Item                                      | Description                                                                                                    |
|-------------------------------------------|----------------------------------------------------------------------------------------------------|
| Hospital Name                             | Enter the institution's name.                                                                                                |
| Freeze Response                           | Select the feature to be enabled after you press the <b>Freeze</b> button.                                                   |
| Trackball Sensitivity                     | Adjust the sensitivity for the trackball movement. A greater value brings about a higher sensitivity.                        |
| Language                                  | Choose a system language for the user interface, and reboot the system for it to take effect.                                |
| Time Zone                                 | Set the local time zone.                                                                                                    |
| Date Format                               | Set the date format for the system.                                                                                          |
|                                           | Set the system date and time.                                                                                                |
| Date/Time Setting                         | Select this item to set the system date and time manually in the pop-up text box.                                            |
|                                           | NOTE:                                                                                                    |
|                                           | You should set the system date and time for your initial use of the system.                                                  |
| Time Format                               | Set the time format between 12 Hour and 24 Hour.                                                                             |
| VIDEO/S-VIDEO Output                      | Set the video output standard.                                                                                               |
| DVI/HDMI Output                           | Enable or disable the DVI/HDMI Output port.                                                                                  |
| DVI/HDMI Output                           | Set the output resolution of the port if it is enabled.                                                                      |
| VGA/RGB Output                            | Set the output resolution of VGA/RGB Output port.                                                                            |
|                                           | Enable or disable the capital letter feature.                                                                                |
| Caps Lock                                 | Set it to ON to enable the upper-case mode.                                                                                  |
|                                           | Set it to OFF to disable the upper-case mode.                                                                                |
|                                           | Enable or disable the annotation-cleared feature after you unfreeze the image in the annotation editing mode.                |
| Clear Annot On Unfreeze                   | • Set it to <b>ON</b> , all annotations are cleared after you press the <b>Freeze</b> button in the annotation editing mode. |
|                                           | Set it to <b>OFF</b> , all annotations are not cleared.                                                                      |
|                                           | Enable or disable the auto-focus feature.                                                                                    |
| Focal Auto                                | • Set it to <b>On</b> , the focal depth varies with the depth in the B mode.                                                 |
| 2 3 4 4 1 1 4 1 4 1 4 1 4 1 4 1 4 1 4 1 4 | The focal depth varies with the ROI position in the CFM/PDI/TDI mode.                                                        |
|                                           | Set it to <b>Off</b> , the system never adjusts the focal depth.                                                             |

# 4.1.2 Display Settings

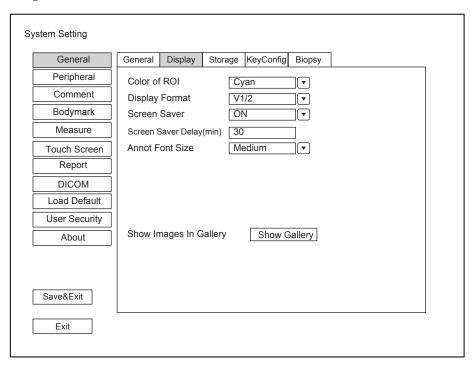

Figure 4-2 General Settings Menu - Display Tab

| Item                     | Description                                                                             |
|--------------------------|-----------------------------------------------------------------------------------------|
| Color of ROI             | Set the color for the interest region box.                                              |
| Display Format           | Set the default display format for the M and PW/CW modes.                               |
| Screen Saver             | Enable or disable the screen saver feature.                                             |
| Screen Saver Delay (min) | Set the period to activate the screen saver.                                            |
| Annot Font Size          | Set the font size of the annotations.                                                   |
| Show Images In Gallery   | View images and cines coming with the system or imported from external storage devices. |

## **■** Show Images in Gallery

Perform the following steps to perform a demonstration.

1. Click **Show Gallery** to enter the **Show Gallery** screen, as shown in Figure 4-3.

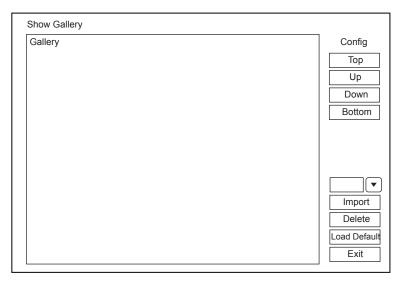

Figure 4-3 Show Gallery Screen

- 2. Load default demos or import demos from an external storage device.
  - Select a demo and click **Top**, **Up**, **Down** or **Bottom** to arrange the order.
  - Select a demo and click **Delete** to remove it from the gallery.
- 3. Select a demo and press the confirm button twice on the control panel to start a demonstration.
  - Press the Up/Down/Left/Right arrow key to go to the previous or next demo.
  - Press the confirm button to pause or resume the demonstration.
  - Press the **Freeze** button to stop the demonstration.

#### 4.1.3 Storage Settings

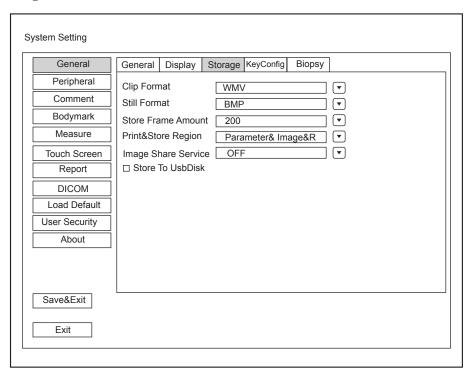

Figure 4-4 General Settings Menu - Storage Tab

| Item                | Description                                                                                                    |
|---------------------|----------------------------------------------------------------------------------------------------|
| Clip Format         | Set the cine storage format.                                                                                                    |
| Still Format        | Set the image storage format.                                                                                                    |
| Store Frame Amount  | Set the maximum number of frames for cine.                                                                                                    |
| Print&Store Region  | Set the area to be printed out.                                                                                                    |
| Image Share Service | <ul> <li>Enable or disable the share feature.</li> <li>Set it to On, you can remotely access to a computer for shared files.</li> <li>Set it to Off, you disable the feature.</li> </ul> |
| Store To UsbDisk    | Tick it, after you connect the USB drive to the system, saved image are synchronously stored to the USB drive.                                                                           |

# 4.1.4 Defined-Key Settings

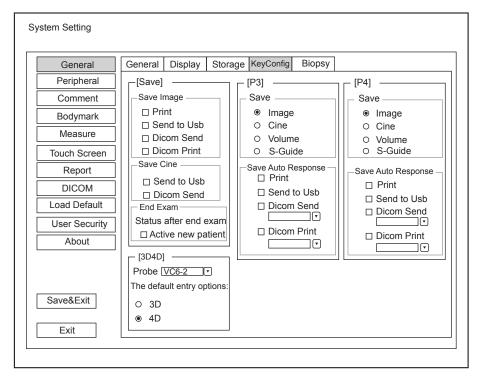

Figure 4-5 General Settings Menu - Key Configuration Tab

#### **■** To set the Save button

| Item       | Description                                                                       |
|------------|-----------------------------------------------------------------------------------|
| Save Image | Print: Press the Image button to save the desired image and print it out.         |
|            | Send to USB: Press the Image button to send the desired image to the USB drive.   |
|            | DICOM Send: Press the Image button to send the desired image to the DICOM storage |
|            | server.                                                                           |
|            | DICOM Print: Press the Image button to send the desired image to the DICOM print  |
|            | server.                                                                           |

| Item      | Description                                                                                      |
|-----------|--------------------------------------------------------------------------------------------------|
| Save Cine | Send to USB: Press the Cine button to send the desired cine to the USB drive.                    |
|           | • <b>DICOM Send</b> : Press the <b>Cine</b> button to send the desired cine to the DICOM storage |
|           | server.                                                                                          |

| Item      | Description                                                                                              |
|-----------|----------------------------------------------------------------------------------------------------|
| Save      | Image: Press the defined-key to save the current frame as a single image.                                |
|           | Cine: Press the defined-key to save all the current frames as a cine file.                               |
|           | Volume: Press the defined-key to save the volume data.                                                   |
|           | S-Guide (sonogram navigation): Press the defined-key to enter the sonogram navigation menu.              |
| Save Auto | Print: Press the defined-key to save the desired image and print it out.                                 |
| Response  | • Send to USB: Press the defined-key to send the desired image or cine to the USB drive.                 |
|           | DICOM Send: Press the defined-key to send the desired image or cine to the DICOM storage server.         |
|           | You can select the specific DICOM storage server from the drop-down list when defining the defined-keys. |
|           | • <b>DICOM Print</b> : Press the defined-key to send the desired image to the DICOM print                |
|           | server.                                                                                                  |
|           | You can select the specific DICOM print server from the drop-down list when defining the defined-keys.   |

#### **■** To set the End Exam button

Tick the **Activate New Patient** item, press the **End Exam** button to end the current exam, and then the **New Patient** screen will automatically appear.

#### ■ To set the 3D/4D button

Set the default inactivated mode. After pressing the 3D/4D button, the system automatically enters the inactivated 3D or 4D mode when using the volume probe selected from the drop-down list.

## 4.1.5 Biopsy Settings

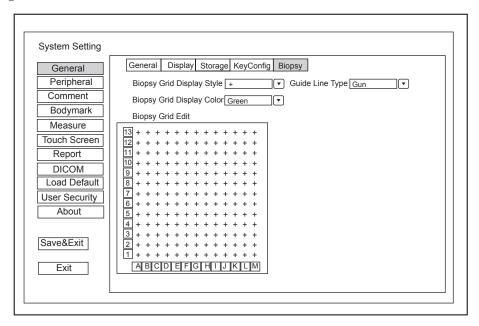

Figure 4-6 General Settings Menu - Biopsy Setting Tab

| Item                      | Description                                                                                                    |
|---------------------------|----------------------------------------------------------------------------------------------------|
| Biopsy Grid Display Style | Set the display style of the biopsy grid.                                                                                                    |
| Biopsy Grid Display Color | Set the display color of the biopsy grid.                                                                                                    |
| Biopsy Grid Edit          | Set the code of the point on the horizontal axis and the vertical axis of the biopsy grid.                                                                                                    |
|                           | NOTE: The code can be uppercase letters, lowercase letters and numbers. And the numbers include decimals.                                                                                                    |
| Guide Line Type           | <ul> <li>Set the type of the guide line.</li> <li>Gun: Display one guide line on the screen during the biopsy.</li> <li>Needle: Display two parallel guide lines on the screen during the biopsy. The area between the two parallel guide lines is the safety biopsy range.</li> </ul> |

# 4.2 Peripheral Device Settings

You can make local network settings, wireless network settings and printer settings on the **Peripheral Device Settings** menu. The wired network will take priority when wired network and wireless network are available at the same time.

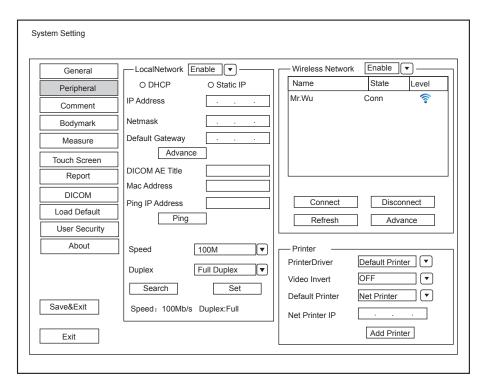

Figure 4-7 Peripheral Device Settings Menu

#### **■** Local Network Settings

| Item            | Description                                                                                             |
|-----------------|----------------------------------------------------------------------------------------------------|
| Local Network   | Enable or disable local network.                                                                        |
| Address Mode    | Select an IP address mode.                                                                              |
| IP Address      | Set the IP address of the system.                                                                       |
| Netmask         | Set the netmask address of the system.                                                                  |
| Default Gateway | Set the gateway address of the system.                                                                  |
| Speed/Duplex    | Click <b>Advance</b> , <b>Speed</b> and <b>Duplex</b> textboxes are displayed on the menu.              |
|                 | You can adjust the settings of these items to change the speed and communication mode of local network. |
|                 | Click <b>Set</b> to save the settings, and then you can click <b>Search</b> to view your settings.      |
| DICOM AE Title  | Set the Application Entity (AE) title of the system.                                                    |
| Mac Address     | View the MAC address of the system.                                                                     |
| Ping IP Address | Enter an IP address and click <b>Ping</b> to test the connection.                                       |

# **■** Wireless Settings

| Item             | Description                                             |
|------------------|---------------------------------------------------------|
| Wireless Network | Enable or disable access to wireless network.           |
| Name             | Displays the name of the wireless network.              |
| State            | Displays the connection status of the wireless network. |

| Item    | Description                                                                                                    |
|---------|----------------------------------------------------------------------------------------------------|
| Level   | Displays the signal strength of the wireless network.                                                          |
| Advance | Click <b>Advance</b> to view the information of your current network, and make settings of your local network. |

Connect the wireless network as follows:

- 1. Click **Refresh** to display all wireless networks on the menu.
- 2. Select the desired wireless network and click Connect.
- 3. Input the password in the pop-up dialogue box if needed and click  $\mathbf{OK}$ .

#### Printer Settings

| Item            | Description                                                                         |
|-----------------|-------------------------------------------------------------------------------------|
| Printer Driver  | The default option is the mostly recently installed printer driver.                 |
| Video Invert    | Color is inverted when printing the report.                                         |
| Default Printer | Set the type of the default printer.                                                |
| Net Printer IP  | Set an IP address of the network printer.                                           |
| Add Printer     | Click the button and follow the on-screen instructions to install a printer driver. |

# 4.3 Defining Annotation Library

You can add, modify, delete or arrange the predefined annotation on the Annotation Settings menu.

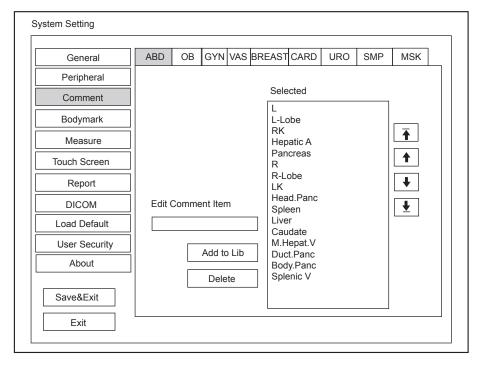

Figure 4-8 Annotation Settings Menu

- Enter an annotation in the **Edit Comment Item** textbox, and then click **Add to Lib** to create a new annotation in the library.
- Click on an annotation in the **Selected** list, and then click **Delete** to delete it from the library.

• Click on an annotation in the **Selected** list, and then click ↑, ↓, ↑ or ↓ to arrange its display.

## 4.4 Body Mark Settings

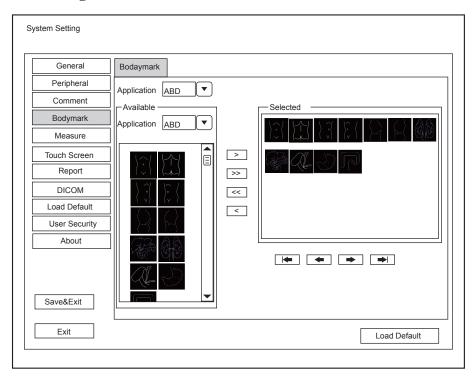

Figure 4-9 Body mark Settings Menu

- 1. Select an exam type from the drop-down list beside **Application**.
- 2. Select a body mark library from the drop-down list beside **Application** of **Available**.
- 3. Add desired body marks in the body mark library to the **Selected** list.
  - Select a body mark and then click > to add it to the **Selected** list.
  - Click >> to add all the body marks in the selected body mark library to the **Selected** list.
  - Select a body mark in the **Selected** list and click < to remove it from the **Selected** list.
  - Click << to remove all the body marks from the Selected list.</li>
- 4. Select a body mark in the **Selected** list and then click (←), ←), → or → to arrange its display.

# 4.5 Measurement Settings

You can adjust measurement settings on the General, Application and List tabs.

## 4.5.1 General Measurement Settings

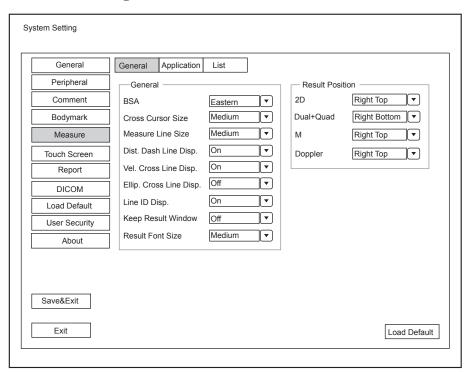

Figure 4-10 Measurement Settings Menu - General Tab

#### **■** General Measurement Items

| Item                    | Description                                                                                                    |
|-------------------------|----------------------------------------------------------------------------------------------------|
| BSA                     | In accordance with the setting of this item, the system calculates BSA value automatically after you enter the height and weight of the patient on the <b>Patient Information</b> screen. |
| Cross Cursor Size       | Set the size of the cross cursor.                                                                                                    |
| Measure Line Size       | Set the thickness of the measurement line.                                                                                                    |
| Dist. Dash Line Disp.   | Enable or disable the display of a dash line between two points when performing a distance measurement.                                                                                   |
| Vel. Cross Line Disp.   | Enable or disable the display of a reticle between two points when performing a velocity measurement.                                                                                     |
| Ellip. Cross Line Disp. | Enable or disable the display of dash lines for long and short axes when performing an ellipse measurement.                                                                               |
| Line ID Disp.           | Enable or disable the display of line number when performing a measurement.                                                                                                    |
| Keep Result Window      | Enable or disable the display of the current result box when unfreezing the image.                                                                                                    |
| Result Font Size        | Set the font size of the result box.                                                                                                    |

#### **■** Result Position

| Item      | Description                         |
|-----------|-------------------------------------|
| 2D        | Set the position of the result box. |
| Dual+Quad |                                     |
| M         |                                     |
| Doppler   |                                     |

#### 4.5.2 Application Settings

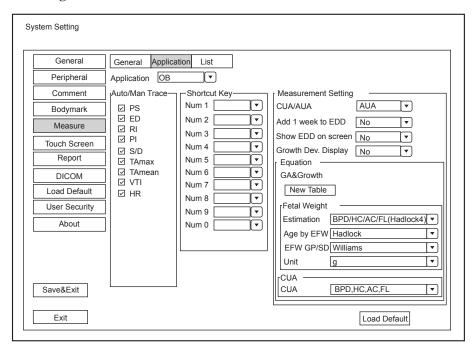

Figure 4-11 Measurement Settings Menu - Application Tab

#### ■ Auto/Man Trace

After selecting an exam type from the application drop-down list, set the measurement items of Auto/manual trace in the spectral Doppler mode.

## **■** Shortcut Key

Select **OB**, **GYN** or **Cardiac** from the drop-down list beside **Application**, and then select a measurement item from the drop-down list beside **Num 0** to **Num 9**. After adjusting these settings, you can perform the Obstetrics, Gynecology or Cardiology measurement by using the defined shortcut key.

#### **■** Small Parts Measurement Settings

Select **SMP** from the drop-down list beside **Application** and set the calculation coefficient of the thyroid volume formula.

## **■** Obstetrics Measurement Settings

Set the formula for obstetrics measurement.

| Item                | Description                                                                                                    |
|---------------------|----------------------------------------------------------------------------------------------------|
| CUA/AUA             | Set to display CUA or AUA on the measurement report.                                                                                      |
|                     | CUA stands for Composite Ultrasound Age, and AUA stands for Average Ultrasound Age.                                                       |
| Add 1 week to EDD   | Enable to add one week to EDD.                                                                                                    |
| Show EDD on screen  | Enable to display EDD in the measured result box.                                                                                         |
| Growth Dev. Display | Set the display format of GA deviation in the measurement report and growth graph.                                                        |
| Estimation          | Set the formula to estimate EFW.                                                                                                    |
|                     | If it is set to <b>None</b> , the system will not estimate fetal weight and no corresponding value displays on the measurement report.    |
| Age by EFW          | Set the formula to estimate GA by EFW.                                                                                                    |
|                     | If it is set to <b>None</b> , the system will not estimate GA by EFW and no corresponding values are displayed on the measurement report. |
| EFW GP/SD           | Set the formula of the fetal growth curve.                                                                                                |
|                     | If it is set to None, no values of the fetal growth curve are displayed on the measurement report.                                        |
| Unit                | Set the weight unit.                                                                                                    |
| CUA                 | Set the CUA formula.                                                                                                    |
|                     | If it is set to <b>None</b> , the system will not estimate CUA and no corresponding values are displayed on the measurement report.       |

# **■** Equation Settings

You can customize the formula for gestational age and growth curve.

Perform the following steps:

- 1. Click **New Table** to bring up the **New Table** dialogue box.
- 2. Select **New GA Table** or **New Growth Table** and click the **OK** button. The screen shown in Figure 4-12 or Figure 4-13 pops up.

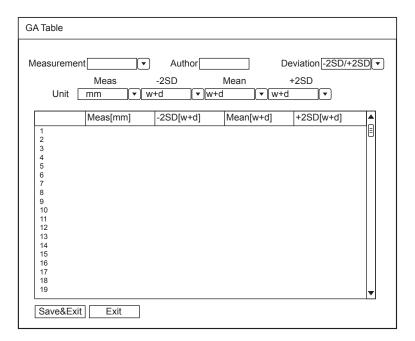

Figure 4-12 GA Table

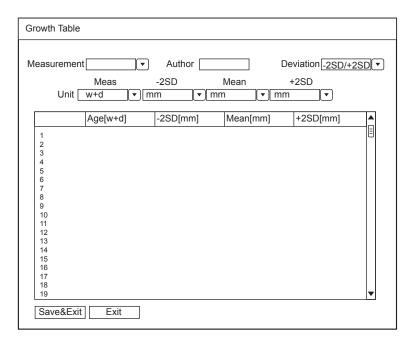

Figure 4-13 Growth Table

- 3. Select or input the Measurement, Author, Deviation and the corresponding Unit.
- 4. Enter the gestational weeks and the values of measurement items in the table.
- 5. Click Save&Exit to save the customized formula and exit.

#### 4.5.3 List Settings

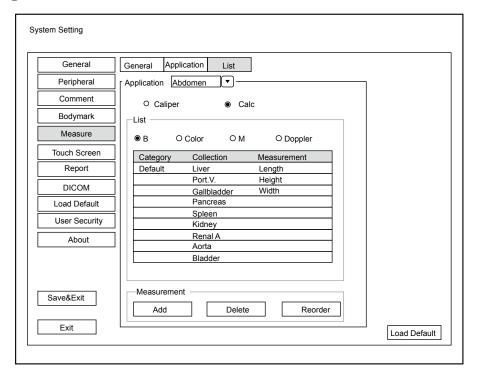

Figure 4-14 Measurement Settings Menu - List Tab

You can add, delete or reorder the measurement collections and items in each imaging mode of the selected application.

#### ■ To add a collection or measurement

Perform the following steps:

- 1. Select an exam type from the drop-down list beside **Application**.
- 2. Select Caliper or Calc.
- 3. Select an imaging mode in the List frame and click the Collection or Measurement.
- 4. Click Add to add the desired collection or measurement on the pop-up screen.
- 5. Click Close to complete.

#### **■** To delete a collection or measurement

Perform the following steps:

- 1. Select an exam type from the drop-down list beside **Application**.
- 2. Select Caliper or Calc.
- 3. Select an imaging mode in the **List** frame and select the collection item or measurement item that you wish to delete.
- 4. Click Delete.

#### **■** To reorder the list of collections or measurements

Perform the following steps:

- 1. Select an exam type from the drop-down list beside **Application**.
- 2. Select Caliper or Calc.

- 3. Select an imaging mode in the List frame and click Collection or Measurement.
- 4. Click **Reorder** and adjust the sequence of the collection or measurement on the pop-up screen.

# **4.6** Touch Screen Settings

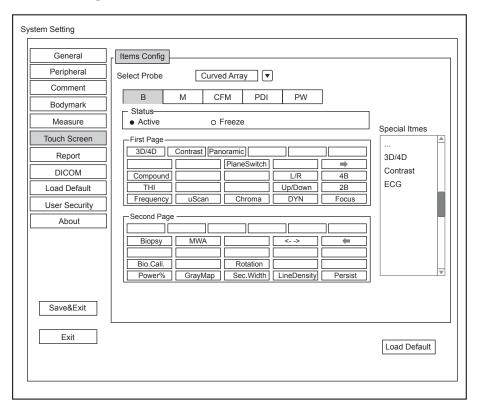

Figure 4-15 Touch Screen Menu

You can add, modify, delete the parameter displayed on the first or second page of the touch screen after selecting probe type, exam type and imaging mode.

#### ■ To add a parameter

Click a blank box, and then click the desired parameter in the Special Items list to add it.

#### ■ To modify a parameter

Click a parameter, and then click the desired parameter in the Special Items list to replace it.

#### ■ To delete a parameter

Click a parameter, and then click ... in the **Special Items** list to delete the desired parameter.

# 4.7 Report Settings

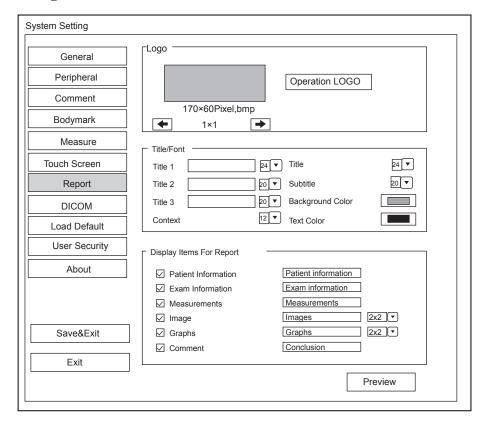

Figure 4-16 Report Settings Menu

| Item                        | Description                                                                                                    |
|-----------------------------|----------------------------------------------------------------------------------------------------|
| Logo                        | Connect the USB drive containing the report logo (170×60 pixels, bmp format) to the system. <b>Operation LOGO</b> is highlighted after the USB drive is successfully detected by the system.                                                                            |
|                             | Click <b>Operation LOGO</b> , and then click the desired logo in the pop-up dialogue box to add the logo.                                                                                                    |
|                             | If there is more than one logo, you can click 		 or 		 to select the desired logo.                                                                                                    |
| Title 1                     | Input the title name in the textbox and then set the font size by using the drop-down                                                                                                    |
| Title 2                     | list.                                                                                                    |
| Title 3                     |                                                                                                    |
| Title                       | Set the font size of the headline.                                                                                                    |
| Subtitle                    | Set the font size of the subtitle.                                                                                                    |
| Context                     | Set the text font size.                                                                                                    |
| Background Color            | Set the background color of the measurement report.                                                                                                    |
| Text Color                  | Set the text color.                                                                                                    |
| Display Items for<br>Report | Select items to be displayed on the measurement report. Patient and exam information is displayed on the report by default. Other information can also be displayed on the report after you tick <b>Measurements</b> , <b>Image</b> , <b>Graphs</b> or <b>Comment</b> . |

After settings, you can click Preview to preview the report. Press the Freeze button on the control panel to exit.

# 4.8 Configuring DICOM

## 4.8.1 Store Settings

You can connect the system to the DICOM storage server and adjust the relevant settings on the **Store** tab.

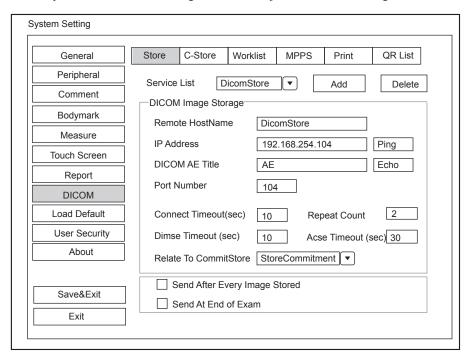

Figure 4-17 DICOM Settings Menu - Store Tab

| Item                  | Description                                                                                                    |
|-----------------------|----------------------------------------------------------------------------------------------------|
| Service List          | Select the DICOM storage server.                                                                                                    |
|                       | • Select <b>Append</b> from the drop-down list beside <b>Service List</b> , input the relevant parameters information and click <b>Add</b> to add a new server. |
|                       | Select any server from the drop-down list and click <b>Delete</b> to delete the server.                                                                         |
| Remote Host Name      | Enter the name of the DICOM storage server.                                                                                                    |
| IP Address            | Set the IP address of the DICOM storage server.                                                                                                    |
|                       | After the setting, click <b>Ping</b> to test the connection.                                                                                                    |
| DICOM AE Title        | Set the Application Entity (AE) title of the DICOM storage server.                                                                                              |
| Port Number           | Set the port number of the DICOM storage server.                                                                                                    |
| Connect Timeout(sec)  | Set the time limit for the network connection timeout.                                                                                                    |
| Repeat Count          | Set the number of repeated attempts for connecting to the DICOM storage server.                                                                                 |
| Dimse Timeout(sec)    | Set the timeout time for sending the Dimse command.                                                                                                    |
| Acse Timeout(sec)     | Set the timeout time for sending the Acse command.                                                                                                    |
| Relate to CommitStore | Select the desired DICOM commitment storage server to be associated with the DICOM storage server.                                                              |

| Item                             | Description                                                                                                  |
|----------------------------------|----------------------------------------------------------------------------------------------------|
| Send After Every<br>Image Stored | Tick this item and the system sends an image to the DICOM storage server every time the image is saved.      |
| Send At End of Exam              | Tick this item and the system sends all saved images to the DICOM storage server after the exam is complete. |

## 4.8.2 Commitment Store Settings

You can connect the system to the DICOM commitment storage server and adjust the relevant settings on the **Commitment Store** tab.

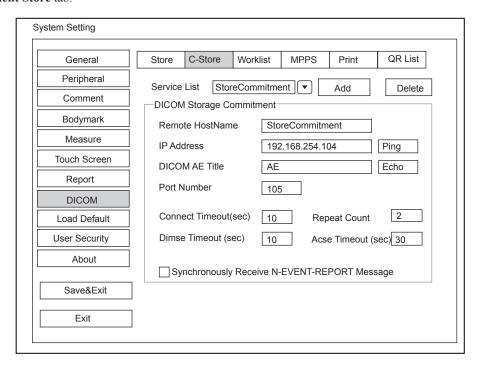

Figure 4-18 DICOM Settings Menu - Commitment Store Tab

| Item                 | Description                                                                                                    |
|----------------------|----------------------------------------------------------------------------------------------------|
| Service List         | Select the DICOM commitment storage server.                                                                                                    |
|                      | • Select <b>Append</b> from the drop-down list beside <b>Service List</b> , input the relevant parameters information and click <b>Add</b> to add a new server. |
|                      | Select any server from the drop-down list and click <b>Delete</b> to delete the server.                                                                         |
| Remote Host Name     | Set the name of the DICOM commitment storage server.                                                                                                    |
| IP Address           | Enter the IP address of the DICOM commitment storage server.                                                                                                    |
|                      | After the setting, click <b>Ping</b> to test the connection.                                                                                                    |
| DICOM AE Title       | Set the Application Entity (AE) title of the DICOM commitment storage server.                                                                                   |
| Port Number          | Set the port number of the DICOM commitment storage server.                                                                                                    |
| Connect Timeout(sec) | Set the time limit for the network connection timeout.                                                                                                    |

| Item                                          | Description                                                                                               |
|-----------------------------------------------|----------------------------------------------------------------------------------------------------|
| Repeat Count                                  | Set the number of repeated atempts for connecting to the DICOM commitment storage server.                 |
| Dimse Timeout(sec)                            | Set the timeout time for sending the Dimse command.                                                       |
| Acse Timeout(sec)                             | Set the timeout time for sending the Acse command.                                                        |
| Synchronously Receive N-EVENT- REPORT Message | Tick this item and the system receives the N-EVENT-REPORT messages synchronously with the storage server. |

## 4.8.3 DICOM Worklist Settings

You can connect the system to the DICOM worklist server and adjust the relevant settings on the Worklist tab.

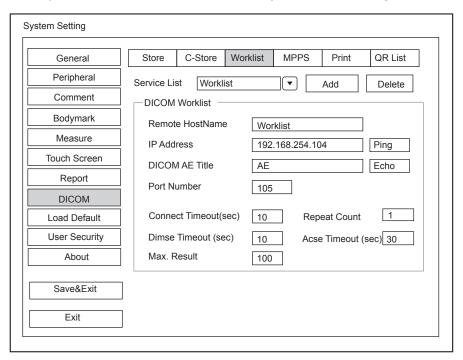

Figure 4-19 DICOM Settings Menu - Worklist Tab

| Item             | Description                                                                                                    |
|------------------|----------------------------------------------------------------------------------------------------|
| Service List     | Select the DICOM worklist server.                                                                                                    |
|                  | • Select <b>Append</b> from the drop-down list beside <b>Service List</b> , input the relevant parameters information and click <b>Add</b> to add a new server. |
|                  | Select any server from the drop-down list and click <b>Delete</b> to delete the server.                                                                         |
| Remote Host Name | Enter the name of the DICOM worklist server.                                                                                                    |
| IP Address       | Set the IP address of the DICOM worklist server.                                                                                                    |
|                  | After the setting, click <b>Ping</b> to test the connection.                                                                                                    |
| DICOM AE Title   | Set the Application Entity (AE) title of the DICOM worklist server.                                                                                             |

| Item                 | Description                                                                      |
|----------------------|----------------------------------------------------------------------------------|
| Port Number          | Set the port number of the DICOM worklist server.                                |
| Connect Timeout(sec) | Set the time limit for the network connection timeout.                           |
| Repeat Count         | Set the number of repeated attempts for connecting to the DICOM worklist server. |
| Dimse Timeout(sec)   | Set the timeout time for sending the Dimse command.                              |
| Acse Timeout(sec)    | Set the timeout time for sending the Acse command.                               |
| Max. Result          | Set the maximum number of patient records that can be sent to the system.        |

# 4.8.4 MPPS (Modality Performed Procedure Step) Settings

You can connect the system to the MPPS server and adjust the relevant settings on the MPPS tab.

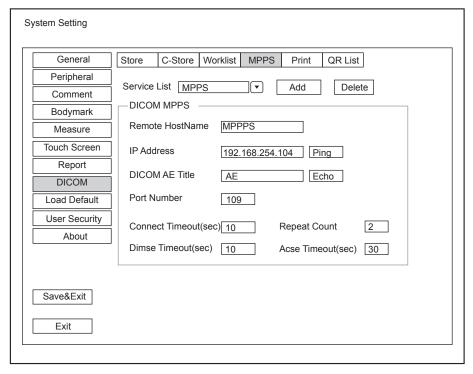

Figure 4-20 DICOM Settings Menu - MPPS Tab

| Item             | Description                                                                                                    |
|------------------|----------------------------------------------------------------------------------------------------|
| Service List     | <ul> <li>Select the MPPS server.</li> <li>Select Append from the drop-down list beside Service List, input the relevant parameters information and click Add to add a new server.</li> <li>Select any server from the drop-down list and click Delete to delete the server.</li> </ul> |
| Remote Host Name | Enter the name of the MPPS server.                                                                                                    |
| IP Address       | Set the IP address of the MPPS server.  After the setting, click <b>Ping</b> to test the connection.                                                                                                    |

| Item                 | Description                                                           |
|----------------------|-----------------------------------------------------------------------|
| DICOM AE Title       | Set the Application Entity (AE) title of the MPPS server.             |
| Port Number          | Set the port number of the MPPS server.                               |
| Connect Timeout(sec) | Set the time limit for the network connection timeout.                |
| Repeat Count         | Set the number of repeated atempts for connecting to the MPPS server. |
| Dimse Timeout(sec)   | Set the timeout time for sending the Dimse command.                   |
| Acse Timeout(sec)    | Set the timeout time for sending the Acse command.                    |

## 4.8.5 Print Service Settings

You can connect the system to the print service server and adjust the relevant settings on the **Print** tab.

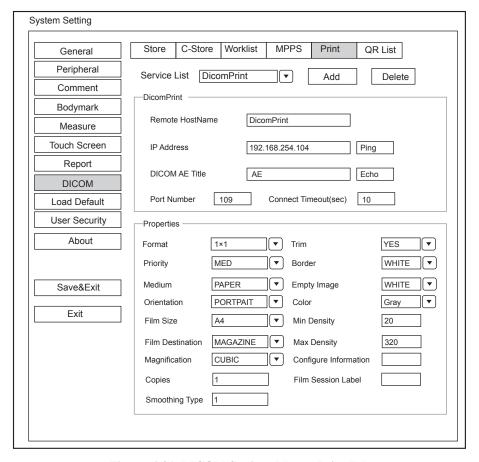

Figure 4-21 DICOM Settings Menu - Print Tab

| Item                  | Description                                                                                                    |
|-----------------------|----------------------------------------------------------------------------------------------------|
| Service List          | Select the DICOM print server.                                                                                                    |
|                       | • Select <b>Append</b> from the drop-down list beside <b>Service List</b> , input the relevant parameters information and click <b>Add</b> to add a new server. |
|                       | • Select any server from the drop-down list and click <b>Delete</b> to delete the server.                                                                       |
| Remote Host Name      | Enter the name of the DICOM print server.                                                                                                    |
| IP Address            | Set the IP address of the DICOM print server.                                                                                                    |
|                       | After the setting, click <b>Ping</b> to test the connection.                                                                                                    |
| DICOM AE Title        | Set the Application Entity (AE) title of the DICOM print server.                                                                                                |
| Port Number           | Set the port number of the DICOM print server.                                                                                                    |
| Connect Timeout(sec)  | Set the period of network connection timeout.                                                                                                    |
| Format                | Set the print format.                                                                                                    |
| Trim                  | Set to print or not to print a crop box around each image.                                                                                                    |
| Priority              | Set the print job priority.                                                                                                    |
| Border                | Set the color of the border to fill in the gap between the images.                                                                                              |
| Medium                | Select the print medium.                                                                                                    |
| Empty Image           | Set the color of the empty images.                                                                                                    |
| Orientation           | Set the print orientation.                                                                                                    |
| Color                 | Set the color of the image.                                                                                                    |
| Film Size             | Set the film size.                                                                                                    |
| Min Density           | Set the minimum density level of the film.                                                                                                    |
| Film Destination      | Set the film destination.                                                                                                    |
|                       | • Set it to MAGAZINE, the image will be stored in a film magazine.                                                                                              |
|                       | Set it to PROCESSOR, the image will be processed in a film processor.                                                                                           |
| Max Density           | Set the maximum density level of the film.                                                                                                    |
| Magnification         | Set the method used for magnifying images during the print.                                                                                                    |
| Configure Information | Make special image quality settings.                                                                                                    |
| Copies                | Set the number of copies to print.                                                                                                    |
| Film Session Label    | Enter a name to be applied on a group of the film labels.                                                                                                    |
| Smoothing Type        | Set the value of magnification interpolation for the printer.                                                                                                   |

# 4.8.6 QR List

You can connect the system to the QR service server and adjust the relevant settings on the QR List tab.

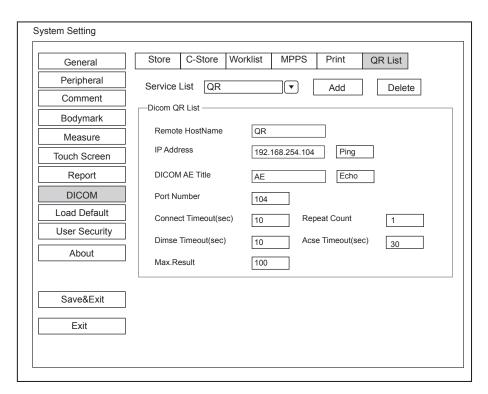

Figure 4-22 DICOM Settings Menu - QR List Tab

| Item                 | Description                                                                                                    |
|----------------------|----------------------------------------------------------------------------------------------------|
| Service List         | Select the QR server.                                                                                                    |
|                      | • Select <b>Append</b> from the drop-down list beside <b>Service List</b> , input the relevant parameters information and click <b>Add</b> to add a new server. |
|                      | Select any server from the drop-down list and click <b>Delete</b> to delete the server.                                                                         |
| Remote Host Name     | Enter the name of the QR server.                                                                                                    |
| IP Address           | Set the IP address of the QR server.                                                                                                    |
|                      | After the setting, click <b>Ping</b> to test the connection.                                                                                                    |
| DICOM AE Title       | Set the Application Entity (AE) title of the QR server.                                                                                                    |
| Port Number          | Set the port number of the QR server.                                                                                                    |
| Connect Timeout(sec) | Set the time limit for the network connection timeout.                                                                                                    |
| Repeat Count         | Set the number of repeated atempts for connecting to the QR server.                                                                                             |
| Dimse Timeout(sec)   | Set the timeout time for sending the Dimse command.                                                                                                    |
| Acse Timeout(sec)    | Set the timeout time for sending the Acse command.                                                                                                    |
| Max. Result          | Set the maximum number of patient records that can be sent to the system.                                                                                       |

# 4.9 Defining System Defaults

You can define your system defaults on the Loading Defaults menu.

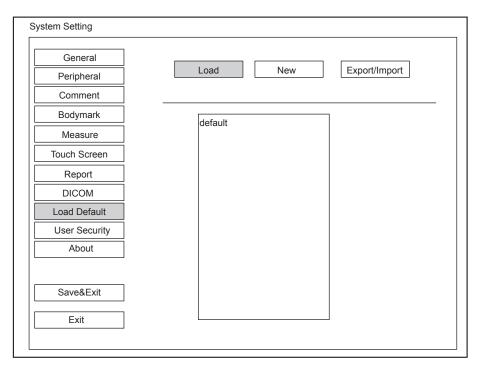

Figure 4-23 Loading Defaults Menu - Load Tab

## 4.9.1 Loading System Defaults

- 1. Click **Load**, select a setting name and then a dialogue box appears.
- 2. Click Yes to confirm and begin loading;

Or, click **No** to cancel loading; Click **Delete** to delete the selected setting.

3. Select **OK** to confirm it.

## 4.9.2 Creating System Defaults

Click **New**, enter a setting name in the text box, then click the **New** button below the textbox. The created setting name will be listed on the **Load** menu.

## 4.9.3 Exporting or Importing System Defaults

Click Export/Import to enter the following menu.

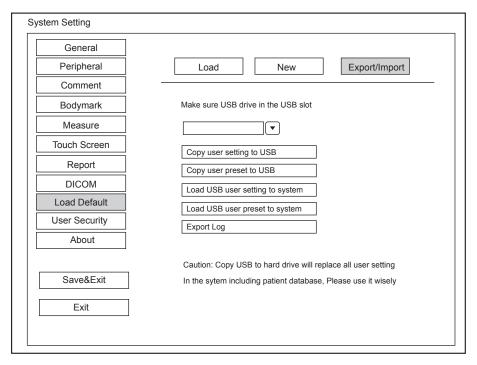

Figure 4-24 Load Default Menu - Export/Import Tab

Ensure the USB drive is connected to the system before exporting or importing the system defaults.

- Click Copy user setting to USB to back up the system defaults to the USB drive.
- Click Copy user preset to USB to back up the customized system defaults to the USB drive.
- Click Load USB user setting to system to copy the system settings to the system.
- Click Load USB user preset to system to copy the customized system to the system.
- Click Export Log to export the log to the USB drive.

## 4.10 User Security

User authorization function protects patient data, and this function is disabled by default. If user authorization function is enabled, user can log in the system through two ways as follows:

Account Login

Account login contains administrator account login and ordinary user account login. User can log in the system by inputting user name and password. When you enter the system, the icon pops up on the main screen. Click the icon to lock the current user or switch to other users.

Emergency Login

User can log in the system through emergency mode without inputting user name or password. But user can not access previous patient data in the system.

#### 4.10.1 User Settings

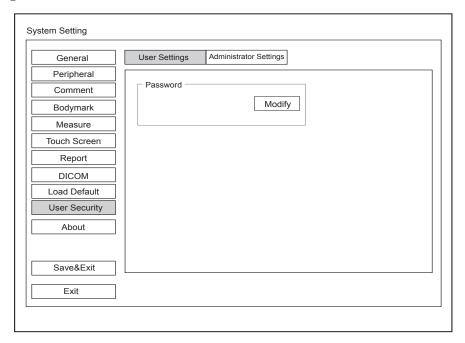

Figure 4-25 User Safety Settings Menu - User Settings Tab

Ordinary user can modify password on User Settings tab.

## 4.10.2 Administrator Settings

When user first logs in the administrator settings screen, user name and password should be entered to make user security settings.

### NOTE:

- · It is recommended to modify the password after the administrator logs in the system for the first time.
- · User name is case-sensitive.

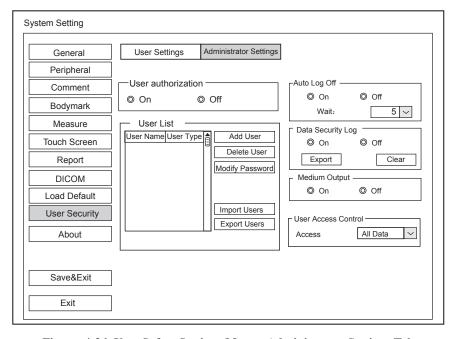

Figure 4-26 User Safety Settings Menu - Administrator Settings Tab

#### User authorization

User can enable or disable the user authorization function on **Administrator Settings** tab. When user authorization function is enabled, user should input the user name or password on login screen.

#### ■ Account management list

Administrator can add or delete user, modify user password, and import or export users on User List menu.

Add user: Click Add User, input the user name and set the password in the pop-up dialogue box.

#### NOTE:

- · Only ordinary user account can be added.
- Password must contain 8 -16 characters, at least including two combinations of number, letter or special character. Letters are case-sensitive.
- Delete user: Click Delete User and delete the selected user according to the system prompt.
- Modify password: Click Modify Password and modify the selected password according to the system prompt.
- Import Users: Click Import Users, select import to medium on the pop-up dialog box, and click Import.

#### NOTE

Only account data exported from the system in the same series models produced by the manufacturer can be imported.

Export Users: Click Export Users > Export to Medium on the pop-up dialog box, and click Export.

#### Auto lock time

Account auto lock time is the wait time before the system log out automatically when the system is idle. If the system is idle for a set period of wait time, the system will automatically lock the current user and return to the login screen.

#### ■ Data security log

Data security log is used to record the operation performed by user, including login, logout, patient data viewing, modification, export, and operation time, date and user name, but no patient information will be recorded. Only administrator can export data security log to an external storage device or delete the data security log.

#### ■ Medium export

When user authorization function is enabled, administrator can enable or disable the medium output feature.

#### NOTE:

When the user authorization function is disabled, the medium output is enabled by default.

#### **■** User access control

User access control is used to set the access authorization for patient data.

- If All Data is selected, both administrator and ordinary user can access all patient data.
- If **Private Data** is selected, administrator can access all patient data and ordinary user can only access the patient data collected by the user itself.

## 4.11 Viewing System Information

You can view the system information and acoustic output data on the About menu.

#### 4.11.1 General Information

You can view the current hardware version, the software version and the control number on the **General** tab. The control number is a unique number for the system.

# 4.11.2 Acoustic Output

You can view the acoustic output data of probes in different modes on the Acoustic Output tab.

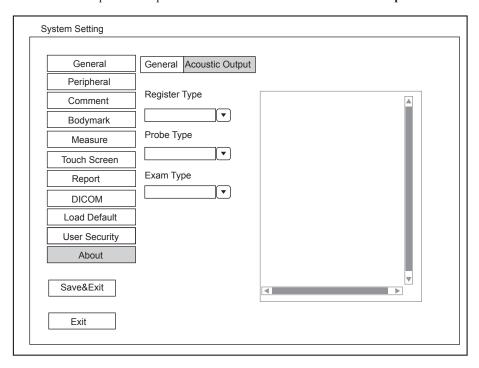

Figure 4-27 About Settings Menu-Acoustic Output Tab

This page is intentionally left blank.

# **5** Preparing for an Exam

You can start an exam without entering any patient information. To avoid patient identification errors, you should always verify the identification information with the patient.

# 5.1 Acquiring Patient Information

You can acquire the patient information in the following instructions:

- Create new patient information
- Retrieve archived patient information
- Receive patient information using the DICOM worklist

### 5.1.1 Beginning a New Patient

Press the Patient key on the control panel to display the Patient Information screen.

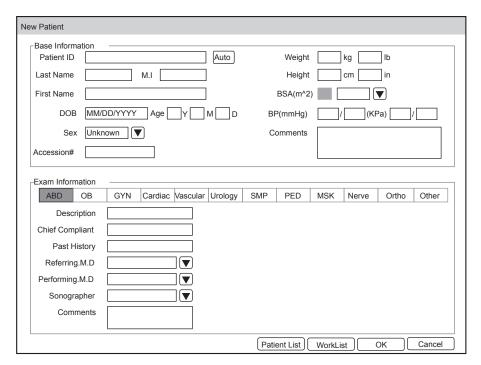

Figure 5-1 New Patient Screen

#### NOTE:

You can move the cursor by using the trackball, and then press the confirm button on the control panel to select the desired item.

Perform the following steps to begin a new patient.

1. Enter relevant patient information

Patient ID Enter the patient ID. The system will generate the patient ID automatically according

to the current system time if this item is left blank.

NOTE:

The patient ID is an important identification. Once it is saved, you cannot modify

it.

Name Enter first name, middle name or last name of the patient.

DOB Enter the date of birth for the current patient. You can set **Date Format** on the

General Settings menu.

Age The patient's age will be automatically calculated if you enter the information in the

DOB textbox.

Sex Enter the gender for the current patient.

Accession# Enter the exam ID for the current patient, special characters are prohibited to be

entered.

Weight and Height Enter the weight and height for the current patient.

BSA The system will automatically calculate the body surface area after you enter the

weight and height. You can select the calculation formula from the corresponding

drop-down list.

BP Enter the blood pressure for the current patient.

Comments Make comments for the current patient.

2. Select the exam type

Exam type Select an exam type for the current patient, including Abdomen, Obstetrics,

Gynecology, Cardiology, Vascular, Urology, Small Parts, Pediatrics, Musculoskeletal,

Neurology, Orthopedics and others.

Description Enter the information related to the exam type.

Primary Indications Enter the related information manually.

Secondary Indications Enter the related information manually.

#### NOTE:

You must enter the height and weight for the current patient when you select Cardiology as the exam
type. BSA will be automatically calculated in accordance with the BSA setting on the General Settings
menu.

You must enter LMP or EDD for the current patient when you select Obstetrics as the exam type. AUA
will be automatically calculated.

3. Enter the related operating information

Refering.M.D/Performing.M.D/Sonographer Enter the name.

Comment Enter the notice or necessary information.

4. Click **OK** to save the modifications.

If the last patient exam is not completed, the system will remind you to complete or discontinue the exam. For details, refer to Section 5.3.2 Discontinuing an Exam.

### **5.1.2** Retrieving Archived Information

You can retrieve the archived information by choosing the **Patient** button > **Patient List**.

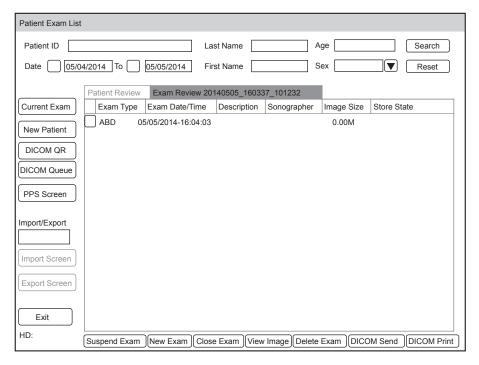

Figure 5-2 Exam Review Screen

Perform the following steps to retrieve information.

1. Search for the archived information

Enter the search requirements, such as Patient ID, First/Last Name, Sex, Exam Date/Time or Age, and then click **Search** to search for the desired information.

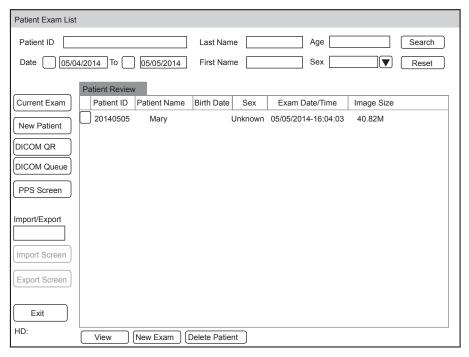

2. Select the desired information

Move the cursor to the desired information, and press the confirm button on the control panel to select it.

3. Exam the desired patient

Click New Exam to start a new exam.

#### 5.1.3 Using DICOM Worklist

You can acquire the patient information using the DICOM worklist if the system is configured with the DICOM module. For details, refer to Section 13.4 DICOM Worklist.

# 5.2 Pausing/Resuming an Exam

#### 5.2.1 Pausing an Exam

Press the **Patient** button on the control panel to enter the **New Patient** screen, click **Suspend Exam** to pause the exam of the current patient.

#### 5.2.2 Resume an Exam

- 1. Press the **Patient** button on the control panel to enter the **New Patient** screen, click **Patient List** to enter the **Patient Exam List** screen.
- Click Patient Review, select the desired patient information, and then click View to enter the Exam Review screen.
- 3. Select the desired exam type, and then click **Resume Exam** to resume the exam. Click New Exam to continue the exam of the current patient.

## 5.3 Completing/Discontinuing an Exam

#### 5.3.1 Completing an Exam

Perform the following steps.

- 1. Press the End Exam button on the control panel.
- 2. Click **OK** to end the exam.

### 5.3.2 Discontinuing an Exam

Perform the following steps.

- 1. Press the **Patient** button on the control panel to enter the **New Patient** screen and then click **Patient List** to enter the **Patient Exam List** screen.
- Click New Patient to enter the New Patient screen. Input the new patient information and click OK. A dialogue box pops up as follows:

| PPS                                   |  |
|---------------------------------------|--|
| Assisted Acquisition Protocol Setting |  |
| Code                                  |  |
| Meaning                               |  |
| Designator                            |  |
| Reason Doctor cancelled procedure     |  |
| Completed Discontinued                |  |

If you tick **Assisted Acquisition Protocol Setting**, you can send the latest patient information to MPPS after entering the relevant information to code, meaning and designator.

3. Select the reason from the corresponding drop-down list, and then click **Discontinued**.

# 6 Acquiring Images

You can acquire images by optimizing the relevant parameters for clinical diagnosis.

# 6.1 Selecting a Probe and an Exam Type

Once the system is started up, the monitor displays the background desktop, the touch screen displays the available probes and the exam types (as shown in Figure 6-1). You can press the **Probe** button on the control panel to return to the following mode when you enter other screens. The system automatically enters the basic screen after you select the desired probe and exam type by tapping the touch screen.

#### NOTE:

Ensure the probe model and icon displayed on the application mode screen are consistent with the connected probe. If a problem is found, check that the probe is connected to the system firmly. If the problem still exists, please stop using the system immediately and contact the manufacturer.

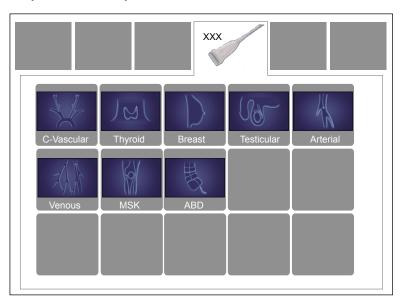

Figure 6-1 Application Mode Screen

You can also make modifications in an exam type and save them as an application preset for future use. Moreover, the layout of the application mode screen can be modified and factory defaults can be restored.

#### 6.1.1 Customizing a Preset

- 1. Select the desired probe and exam type.
- 2. Select an imaging mode and optimize the image.

#### NOTE:

Parameter optimizing is only available for the current imaging mode.

3. Press the **S** key on the key panel to display the following dialogue box.

Going to User Pre-Set Menu Are you sure(Y/N)?

4. Press the Y key to enter the **User preset** screen.

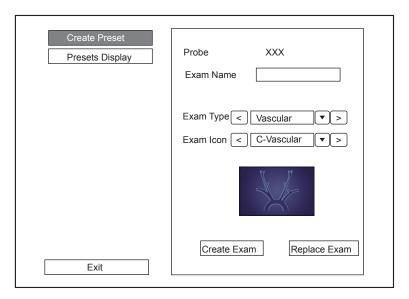

Figure 6-2 User Preset Menu

- 5. Enter the name of the application preset in the **Exam Name** textbox.
- 6. Select the department and exam type from the Exam Type and Exam Icon lists.
- 7. Click **Create Exam** to create the customized application preset. If the name of the application preset exists, you can click Replace Exam to replace it.

#### 6.1.2 **Arranging the Presets Display**

Click Presets display to the arrange presets display. The customized application presets, not the system application presets, can be also deleted.

#### NOTE:

An exam type suffixed with (s) is a system application preset, suffixed with (u) is a customized application preset.

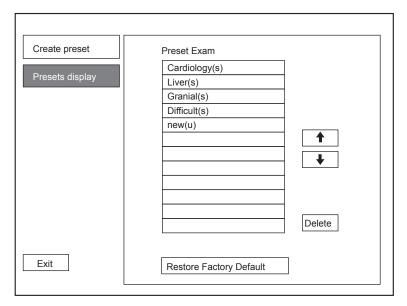

Figure 6-3 Preset Display Menu

- Click one desired application preset, click or to arrange the preset on the application mode screen.
- Click one desired application, click **Delete** > **Yes** to delete the application preset.
- Click **Restore Factory Default** > **Yes** in the pop-up dialogue box to restore factory defaults.

# 6.2 Acquiring B-Mode Images

B-mode imaging is intended to provide information of anatomical structure of soft tissue.

# **6.2.1** Entering B Mode

The system enters B mode by default after you select a probe model and an exam type.

You can press the **B** knob on the control panel to enter the B mode from other imaging modes.

The basic screen in the B mode is displayed as follows:

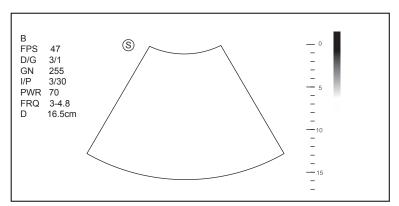

Figure 6-4 B-Mode Imaging Screen

For details on operating the basic screen, refer to Section 2.3.6 Basic Screen.

# 6.2.2 Optimizing B-Mode Images

The touch screen displays all controls related to the B-mode imaging (as shown in the figure), you can use them to optimize B-mode images.

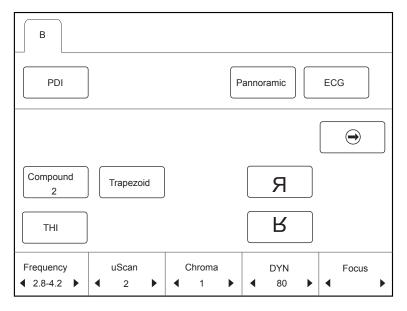

Figure 6-5 B-Mode Imaging Parameters Menu

To optimize the image by using controls in the following instructions:

- Tap the left or right part of an item to adjust the parameter, the value displays at the bottom of the item. You can tap ( ) on the touch screen to turn the current menu to the previous or the next page if it displays over one page.
- Or, rotate the knob on the control panel that is directly below the selected item to adjust the value.

#### NOTE:

You can adjust all parameters in the real-time B mode, but can only adjust Chroma and Gray Map in the frozen B mode.

# Gain

The B mode gain (2D gain) determines the amplifying factors for the received echoes and the brightness of the ultrasound image. The echoes are amplified with the same gain value regardless of depth.

To adjust the gain:

- Rotate the **B** knob on the control panel clockwise to increase the value.
- Rotate the **B** knob on the control panel anticlockwise to decrease the value.

## **TGC**

Time Gain Compensation (TGC) is used to adjust the gain that allows compensation for attenuation of the echoes over time (depth). It is adjustable during the real-time scan regardless of the imaging mode and display format.

TGC balances the image so that the density of echoes is the same throughout the image.

To adjust TGC:

- Move the desired slider to the left to decrease the value.
- Move the desired slider to the right to increase the value.

#### NOTE:

- Modifications of TGC values cannot be saved if you shift to use another imaging mode.
- The TGC curve is displayed in the top right corner of the imaging area when you adjust TGC values, and the curve disappears if TGC values are not adjusted for more than 3 seconds.

# **LGC**

LGC is used to adjust the brightness on the left or right part of the ultrasound image.

To adjust LGC:

- Tap LGC L on the touch screen to change the gain on the left part of the ultrasound image.
- Tap LGC R on the touch screen to change the gain on the right part of the ultrasound image.

## **■** Focal Position/Number/Span

The focal position/number/span is used to tighten up the beam for a specific area and the focus identified by a red triangle displays on the right side of the image.

Focus optimizes the image by increasing the resolution for a specific area.

To adjust the focal position/number/span:

- Tap the left or right part of **Focus** on the touch screen to decrease or increase the depth of focal zone.
- Tap the left or right part of **Foc. Num** on the touch screen to decrease or increase the number.
- Tap the left or right part of **Foc. Span** on the touch screen to decrease or increase the value.

# Depth

Depth is used to adjust the distance over which the B-Mode image is anatomized.

To adjust the depth:

- Rotate the **Depth** knob on the control panel clockwise to increase the depth range of the 2D image and the size of image is reduced to display the entire ultrasound image.
- Rotate the **Depth** knob on the control panel anticlockwise to decrease the depth range of the 2D image and the ultrasound image is magnified.
- Press the **Depth** knob to restore the image scan depth.

#### NOTE:

- · The frame rate varies with the depth.
- The range of the scanning depth varies with the probe. D (depth) is displayed in the 2D Image Info area and is represented in unit of cm.

## **■** Frequency

The probe is capable of generating a broadband signal with a certain start frequency and a certain bandwidth. A higher frequency brings about higher resolution and lower penetration.

To adjust the frequency:

- Tap the left part of **Frequency** on the touch screen to decrease the value.
- Tap the right part of **Frequency** on the touch screen to increase the value.

# ■ Chroma

Chroma is used to colorize the gray scale image to enhance the discrimination capability.

To adjust the chroma:

Tap the left or right part of **Chroma** on the touch screen to choose a color chroma.

## **■** Compound Imaging

Compound imaging is used to acquire a series of overlapping image frames from substantially differing spatial directions and combining these images to reduce speckle and improve contrast resolution.

To use compound imaging:

Tap **Compound** on the touch screen to enable or disable the compound imaging function.

#### **■** Line Density

Line density refers to the amount of ultrasound beam that makes up the image. Increasing the value of line density improves the resolution and decreases frame rate. Therefore, you have to balance the frame rate and the image quality when adjusting the line density.

A higher line density is useful in obtaining a very high resolution, such as the thyroid or testicles. A lower line density is useful when scanning fetal heart beat and adult cardiac applications.

To adjust the line density

- Tap the left part of Line Density on the touch screen to decrease the value.
- Tap the right part of **Line Density** on the touch screen to increase the value.

#### Persistence

Persistence is used to average consecutive frames to provide a smoother appearance with less noise. Use lower persistence values for fast-moving organs or tissues and higher persistence values for a smoother appearance.

To adjust the persistence:

- Tap the left part of **Persist** on the touch screen to decrease the value.
- Tap the right part of **Persist** on the touch screen to increase the value.

#### **■** Dynamic Range

Dynamic range increases the adjustable range of contrast by enhancing the intensities of parts in the grayscale. It optimizes the ultrasound image texture.

To adjust the dynamic range:

- Tap the left part of **DYN** on the touch screen to decrease the value.
- Tap the right part of **DYN** on the touch screen to increase the value.

# **■** Grayscale Curve

Grayscale curve optimizes the brightness of each pixel in accordance with the corresponding echo. To adjust the grayscale curve:

- Tap the left part of Gray Map on the touch screen to decrease the value.
- Tap the right part of Gray Map on the touch screen to increase the value.

# **■** Adaptive Image Fusion

Adaptive image fusion provides choices of optimization methods to improve image quality through boundary enhancement, image smoothing and system optimization.

To adjust the adaptive image fusion:

- Tap the left part of **AdaptFusion** on the touch screen to decrease the value.
- Tap the right part of **AdaptFusion** on the touch screen to increase the value.

# **■** Sector Width/Angle

Sector width (for linear probes) or sector angle (for curved and phased array probes) is used to adjust the frame rate. You can adjust the sector width or angle to get more information without moving the probe.

The region of interest of the object can be adjusted after you adjust the sector width or sector.

To adjust the sector width/angle:

Tap the left or right part of **Sec. Width** on the touch screen to change the sector width or sector angle.

#### Sector Position

Sector position is used to move or rotate the image.

To adjust the sector position:

Tap the left or right part of Sec. Pos on the touch screen to move or rotate the image.

#### Power

Power is used to select the amount of ultrasound acoustic power produced by the probe. The adjustment range of the power is 1-100%, and  $\pm 1\%$  can be adjusted each time. The real-time value of the power is displayed in the imaging information area on the basic screen.

To adjust the power:

- Tap the left part of Power% on the touch screen to decrease the value.
- Tap the right part of **Power%** on the touch screen to increase the value.

#### NOTE:

Expose the patient to the lowest practical transmit power level for the shortest possible period of time to achieve a satisfactory diagnosis.

# **■** Tissue Acoustic Characteristics

Tissue acoustic characteristics refers to the speed of ultrasound passing through the tissue. Tissue acoustic characteristics optimize the image used for measurements and calculations. The greater tissue acoustic characteristics the faster the ultrasound passes through the tissues.

To adjust tissue acoustic characteristics:

- Tap the left part of **Tissue Acou** on the touch screen to decrease the value.
- Tap the right part of **Tissue Acou** on the touch screen to increase the value.

### **■** Image Rotation

You can rotate the image to get more information. Only transvaginal and transrectal exams are available for this feature.

To rotate the image:

Tap the left or right part of **Rotation** on the touch screen to rotate the image.

## NOTE:

Take notice of the depth calibration displayed at the bottom of the basic screen when the image is rotated by 90° or 270°.

# ■ µScan

μScan is used to improve the image quality.

To use µScan:

- Tap the left part of  $\mu Scan$  on the touch screen to decrease the value or disable the feature.
- Tap the right part of  $\mu$ Scan on the touch screen to increase the value.

# **■** Trapezoidal Imaging

Trapezoidal imaging is used to enlarge the imaging area when performing a real-time scan by using the linear probes.

To use trapezoidal imaging:

- Tap **Trapezoid** on the touch screen to enable the feature.
- Or, tap **Trapezoid** again on the touch screen to disable the feature.

#### NOTE:

Only the linear probes are available for trapezoidal imaging.

#### ■ Steer

Steer can be adjusted to change the direction of the acoustic beam when performing a real-time scan by using the linear probes.

To adjust the steer:

Tap the left or right part of **Steer** on the touch screen to change the direction of the acoustic beam.

#### NOTE:

Only the linear probes are capable of using steer.

# 6.3 Acquiring Color Flow Images

Color Flow Mapping (CFM) adds the color-coded qualitative information in the B-Mode image. Color Flow imaging is helpful to see the flow, the relevant qualitative information and the flow velocity.

## **6.3.1 CFM Mode**

CFM is a color flow imaging technology which adds the color-coded qualitative information concerning the relative velocity and direction of fluid motion in the B-Mode image.

Perform the following steps to acquire CFM-mode images.

- 1. Optimize a B-mode image.
- 2. Press the CFM knob on the control panel to enter the CFM mode.

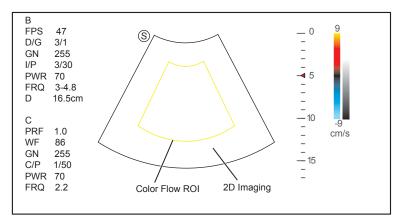

Figure 6-6 CFM-Mode Imaging Screen

- 3. Adjust color flow ROI.
  - Move the trackball to position color flow ROI.
  - Press the confirm button on the control panel to adjust the size of color flow ROI.
  - Press the confirm button again to reposition color flow ROI.
- 4. Optimize the CFM-mode image. For details, refer to Section 6.3.4 Optimizing CFM/PDI/TDI Mode Images.
- 5. Press the CFM knob again to exit the screen.

# **6.3.2 PDI Mode**

PDI (Power Doppler Imaging) is a color flow imaging technology which adds the flow signal in the CFM-mode image. PDI uses the number and amplitude of red blood cells going through in the flow to create the color-coded imaging. A flow with slow velocity and small rate can be displayed in PDI. Therefore, a flow with a higher sensitivity can be detected without overlaying any flows with high velocity.

The direction of flow, the flow velocity and flow properties cannot be reflected in the PDI-Mode image.

Perform the following steps to acquire PDI-mode images:

- 1. Optimize a B-mode image.
- 2. Press the **CFM** knob on the control panel, and then tap **PDI** on the touch screen or press the **PDI** key on the key board to enter the PDI mode.

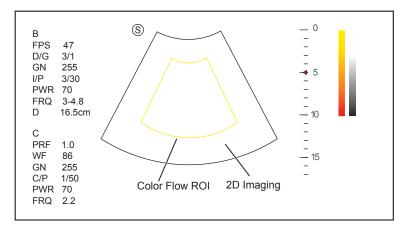

Figure 6-7 PDI-Mode Imaging Screen

- 3. Adjust color flow ROI.
  - Move the trackball to position color flow ROI.
  - Press the confirm button on the control panel to adjust the size of color flow ROI.
  - Press the confirm button again to reposition color flow ROI.
- 4. Optimize the PDI-mode image. For details, refer to Section 6.3.4 Optimizing CFM/PDI/TDI Mode Images.
- 5. Press the **PDI** button on the control panel or tap **PDI** on the touch screen to exit the screen.

### **6.3.3 TDI Mode**

# NOTE:

TDI imaging is only applied to cardiac applications by using the phased array probes.

TDI (Tissue Doppler Imaging) is a color flow imaging technique which detects the low frequency signal reflected from the cardiac muscle. TDI provides the flow information of velocity and direction for cardiac movement.

TDI uses the low velocity and the high amplitude adjusted from the wall filter to create a color-coded tissue imaging.

Perform the following steps to acquire TDI-mode images.

1. Press the **CFM** knob on the control panel, and then tap **TDI** on the touch screen or press the **TDI** key on the key board to enter the TDI mode.

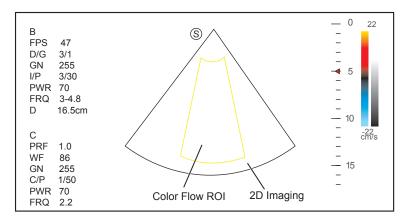

Figure 6-8 TDI-Mode Imaging Screen

- 2. Adjust color flow ROI.
  - Move the trackball to position color flow ROI.
  - Press the confirm button on the control panel to adjust the size of color flow ROI.
  - Press the confirm button again to reposition color flow ROI.
- 3. Optimize the TDI-mode image. For details, refer to Section 6.3.4 Optimizing CFM/PDI/TDI Mode Images.
- 4. Press the TDI button on the control panel or tap TDI on the touch screen to exit the screen.

#### 6.3.4 Optimizing CFM/PDI/TDI Mode Images

The touch screen displays all controls related to the CFM/PDI/TDI-mode imaging (as shown in the figure), you can use them to optimize CFM/PDI/TDI-mode images.

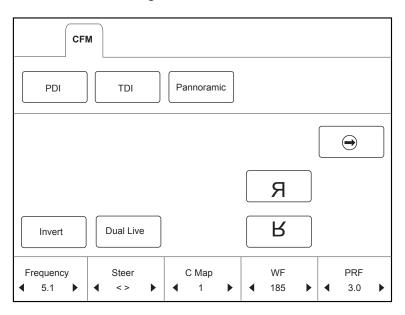

Figure 6-9 Color Flow-Mode Imaging Parameters Menu

To optimize an image by using controls in the following instructions:

- Tap the left or right part of an item to adjust the parameter, the value displays at the bottom of the item. You can tap ( ) on the touch screen to turn the current menu to the previous or the next page if it displays over one page.
- Or, rotate the knob on the control panel that is directly below the selected item to adjust the value.

#### NOTE:

You can adjust all parameters in a real-time CFM/PDI/TDI mode, but can only adjust Baseline, Chroma and B Reject in the frozen CFM/PDI/TDI mode.

## ■ Gain

Color flow gain optimizes the color flow continuity with less noise interference.

To adjust the gain:

- Rotate the **CFM** knob on the control panel clockwise to increase the value.
- Rotate the CFM knob on the control panel anticlockwise to decrease the value.

#### **■** Frequency

Frequency optimizes the penetrability and the sensitivity of the color flow.

To adjust the frequency:

- Tap the left part of **Frequency** on the touch screen to decrease the value.
- Tap the right part of **Frequency** on the touch screen to increase the value.

## **■** Wall Filter

Wall filter is used to filter the low frequency noise from tissues, such as the vascular wall.

To adjust the wall filter:

- Tap the left part of **WF** on the touch screen to decrease the value.
- Tap the right part of WF on the touch screen to increase the value.

# **■** Pulse Repetition Frequency

Pulse repetition frequency is used to adjust the velocity scale.

To adjust the pulse repetition frequency:

- Tap the left or right part of **PRF** to decrease or increase the value.
- Flip the Scale switch downwards or upwards to decrease or increase the value.

# **■** Line Density

Line density refers to the amount of ultrasound beam that makes up the image. Increasing the value of line density improves the resolution and decreases frame rate. Therefore, you have to balance the frame rate and the image quality when adjusting the line density.

A lower line density is useful in fetal heart beat, adult cardiac applications and in clinical radiology applications. A higher line density is useful in obtaining a very high resolution, such as for the thyroid or testicles.

To adjust the line density:

- Tap the left part of **Line Density** on the touch screen to decrease the value.
- Tap the right part of Line Density on the touch screen to increase the value.

### ■ Baseline

Baseline represents the position of zero velocity or frequency. The velocity range in one direction can be increased or decreased by adjusting the baseline.

Baseline is used to eliminate the alias in the color flow imaging, and display higher velocities without reversal of colors.

To adjust the baseline:

• Tap the left part of **Baselines** or flip the **Baseline** switch upwards to move the baseline towards the positive direction.

• Tap the right part of **Baselines** or flip the **Baseline** switch downwards to move the baseline towards the negative direction.

# **■** Color Map

Color map is used to select the method for the color-coding of blood flows.

To adjust the color map:

- In the CFM/TDI mode, tap the left or right part of C Map on the touch screen to change the image color.
- In the PDI mode, tap the left or right part of C Map/DPDI on the touch screen to change the flow color.

#### NOTE:

When C Map/DPDI is set to 4 or above in the PDI mode, the system automatically enters the DPDI mode and DPDI appears. At this time, you can view the flow direction and velocity.

#### Persistence

Persistence is used to average consecutive frames to provide a smoother appearance with less noise. Use lower persistence values for fast-moving organs or tissues and higher persistence values for a smoother appearance.

To adjust the persistence:

- Tap the left part of **Persist** on the touch screen to decrease the value.
- Tap the right part of **Persist** on the touch screen to increase the value.

# ■ Sector Width/Angle

Sector width (for linear probes) or sector angle (for curved and phased array probes) is used to adjust the frame rate. You can adjust the sector width or angle to get more information without moving the probe.

The region of interest of the object can be adjusted after you adjust the sector width or sector angle.

To adjust the sector width/angle:

Tap the left or right part of **Sec. Width** on the touch screen to change the sector width or angle.

#### **■** Sector Position

Sector position is used to move or rotate the image.

To adjust the sector position:

Tap the left or right part of Sec. Pos on the touch screen to move or rotate the image.

#### Power

Power is used to select the amount of ultrasound acoustic power produced by the probe. The adjustment range of the power is 0-100%, and  $\pm 10\%$  can be adjusted each time. The real-time value of the power is displayed in the imaging information area of the basic screen.

To adjust the power:

- Tap the left part of **Power%** on the touch screen to decrease the value.
- Tap the right part of Power% on the touch screen to increase the value.

## NOTE:

Expose the patient to the lowest practical transmit power level for the shortest possible time to achieve a satisfactory diagnosis.

# ■ B Reject

B Reject is used to set the display priorities of the color and 2D grayscale pixels. A larger B Reject value suppresses more grayscale pixels.

To adjust B Reject:

- Tap the left part of **B Reject** on the touch screen to decrease the value.
- Tap the right part of **B Reject** on the touch screen to increase the value.

#### ■ Steer

Steer is used to adjust the angle of CF ROI when performing a real-time scan by using the linear probes.

To adjust the steer:

- Tap the left part of **Steer** on the touch screen to rotate the angle clockwise.
- Tap the right part of Steer on the touch screen to rotate the angle anticlockwise.

#### NOTE:

Only the linear probes are available when adjusting steer.

#### ■ Flow Invert

Flow invert is used to view blood flow from a different perspective.

When **Invert** is set to **OFF**, red pixels represent flow to the probe; blue pixels represent flow away from the probe.

When **Invert** is set to **ON**, blue pixels represent flow to the probe; red pixels represent flow away from the probe.

To enable or disable the flow invert:

- Tap **Invert** on the touch screen to enable the feature.
- Or, tap **Invert** again on the touch screen to disable the feature.

#### NOTE:

The color flow and the color map are also inverted when reversing the flow.

# 6.4 Acquiring M-Mode Images

M mode is generally used with 2D imaging, and is helpful for cardiac applications. In the M mode, you can position the M-line in the 2D image on the anatomy of interest, and then learn about the tissue motion along that line in M-mode trace. In M-mode, y-axis is used to display the position or depth of the tissue, and x-axis is the time scale

# 6.4.1 M Mode

The M-line can be only positioned 90° within the ultrasound beam. Therefore, the M mode is used to view motion patterns for regular objects.

Perform the following steps to acquire M-mode images.

- 1. Optimize a B-mode image.
- 2. Press the **M** knob on the control panel to enter the inactivated B+M mode.

The basic screen displays B mode image and M-line as the following figure shows.

Figure 6-10 Inactivated B+M-Mode Imaging Screen

- 3. Adjust the M line by using the trackball.
- 4. Press the **Update** button on the control panel to activate the M mode.

The B-mode image with a M line is displayed at the upper part of the screen and the M-mode image is displayed at the lower part of the screen after being activated, as shown in Figure 6-11.

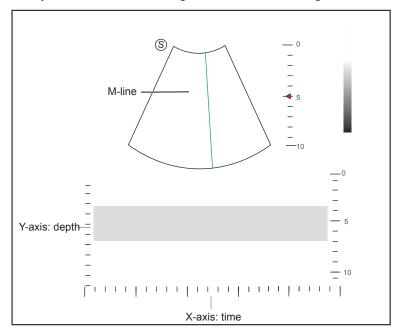

Figure 6-11 M-Mode Imaging Screen

- X-axis is the time scale.
- Y-axis is the depth scale.

# NOTE:

Once the M mode is activated, you can move the trackball to stop the M trace and adjust the M line. The system continues tracing if the trackball is idle for more than 0.5s.

- 5. Optimize M-mode image. For details, refer to Section 6.4.3 Optimizing M-Mode Images.
- 6. Press the M knob again to exit the screen.

## 6.4.2 Anatomical M-Mode

Anatomical M-mode is used for fetal cardiac applications. Anatomical M-mode can be used with phased array probes when performing cardiac exams or convex probes when performing abdominal exams. In the anatomical M-mode, the M-mode cursor can be positioned perpendicular to the anatomical structure and be adjusted to 360° even when viewing motion patterns for irregular objects. It is used to study the ventricular function of the heart.

Perform the following steps to acquire anatomical M-mode images.

Enter the inactivated B+M mode, tap Steer M on the touch screen to set the number of M lines.
 Multiple M lines display after selecting the desired number as the following figure shows.

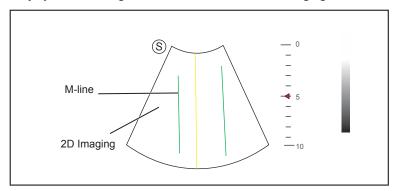

Figure 6-12 Inactivated Anatomical M-Mode Imaging Screen

- 2. Adjust the position and the angle of M line.
  - Position the desired M-line by using the trackball.
  - Press the confirm button on the control panel to select the desired M line.
  - Rotate the **Angle** knob on the control panel to adjust the angle of M line.
- 3. Press the **Update** button on the control panel to activate the anatomical M-mode.

# NOTE:

Once the anatomical M-mode is activated, you can move the trackball to stop the M trace and adjust the M line. The system continues tracing if the trackball is idle for more than 0.5s.

- 4. Optimize anatomical M-mode images. For details, refer to Section 6.4.3 Optimizing M-Mode Images.
- 5. Press the M knob again to exit the screen.

# 6.4.3 Optimizing M-Mode Images

The touch screen displays all controls related to the M-mode imaging (as shown in the figure), you can use them to optimize M-mode images.

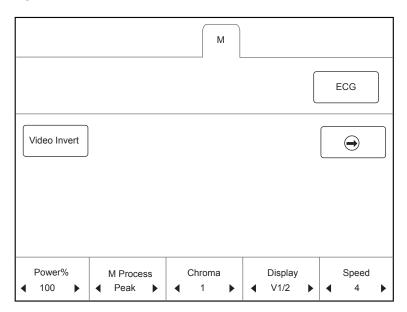

Figure 6-13 M-Mode Imaging Parameters Menu

To optimize an image by using controls in the following instructions:

- Tap the left or right part of an item to adjust the parameter, the value displays at the bottom of the item. You can tap on the touch screen to turn the current menu to the previous or the next page if it displays over one page.
- Or, rotate the knob on the control panel that is directly below the selected item to adjust the value.

#### NOTE:

All parameters can be adjusted in a real-time B mode, Chroma and Display Format can also be adjusted in the frozen mode.

## ■ Gain

M gain controls the overall brightness of the M trace.

To adjust the gain:

- Rotate the **M** knob on the control panel clockwise to increase the value.
- Rotate the **M** knob on the control panel anticlockwise to decrease the value.

#### M Process

M process is used to set the processing method for the M trace display.

To set M process:

Tap the left or right part of M Process to adjust the setting.

# Sweep Speed

Sweep speed is used to set the sweep speed of the M trace. A faster speed is more suitable to view the motion.

To adjust the sweep speed:

- Tap the left part of **Speed** to decrease the value.
- Tap the right part of **Speed** to increase the value.

# ■ Chroma

Chroma is used to colorize the gray scale image to enhance the discrimination capability.

To adjust the chroma:

Tap the left or right part of **Chroma** on the touch screen to choose a color chroma.

## **■** Display Format

Display format is used to view the image better.

To set the display format:

Tap the left or right part of **Display** on the touch screen to adjust the setting.

# Power

Power is used to select the amount of ultrasound acoustic power produced by the probe. The adjustment range of the power is 30%-100%, and  $\pm 10\%$  can be adjusted each time. The real-time value of the power is displayed in the imaging information area on the basic screen.

To adjust the power:

- Tap the left part of **Power%** on the touch screen to decrease the value.
- Tap the right part of **Power%** on the touch screen to increase the value.

#### NOTE:

Expose the patient to the lowest practical transmit power level for the shortest possible time to achieve a satisfactory diagnosis.

#### **■** Video Invert

Video invert is used to invert the M trace display related to brightness.

To enable or disable the video invert:

- Tap **Video Invert** on the touch screen to enable the feature.
- Or, tap Video Invert again on the touch screen to disable the feature.

# 6.5 Acquiring Spectral Doppler Images

Spectral Doppler imaging is intended to provide measurement data concerning the velocity, the direction, and the category of the arterial or vein flow. It contributes a more accurate qualitative analysis than the color flow imaging.

Spectral Doppler includes Pulsed Wave Doppler (PW) mode and Continuous Wave Doppler (CW) mode.

# **6.5.1 PW Mode**

Pulsed Wave Doppler (PW) is a Doppler mode that measures velocity in a PW sample volume and displays that information in a spectral trace with audio output. PW includes conventional PW and High Pulse Repetition Frequency (HPRF). PW Doppler can be combined with the B mode for rapidly selecting the anatomical site for PW Doppler examination. The site where PW Doppler data is derived appears graphically on the B-Mode image.

Perform the following steps to acquire PW-mode images

- 1. Optimize a B-mode image.
- 2. Press the **PW** knob on the control panel to enter the inactivated B+PW mode 1.

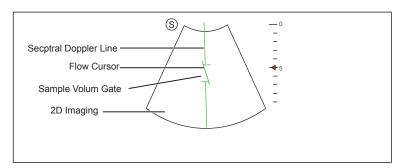

Figure 6-14 Inactivated B+PW Mode 1 Imaging Screen

- The spectral Doppler line and the sample volume gate are used to locate the qualitative analysis on the image.
- The flow cursor needs to be adjusted parallel to the flow when measuring the velocity.
- 3. Adjust the position and angle of the spectral Doppler line.
  - Position the sample volume gate on the spectral Doppler line by moving the trackball upwards or downwards.
  - Adjust the angle of the spectral Doppler line by moving the trackball to the left or the right.
- 4. Adjust the sample volume gate.
  - Adjust the size of the sample volume gate by using the trackball.
  - Rotate the **Angle** knob on the control panel to adjust the angle of the flow cursor.
- 5. Press the **Update** button on the control panel to activate the PW mode.

The PW spectrum is displayed at the lower part of the screen after being activated, as shown in Figure 6-15.

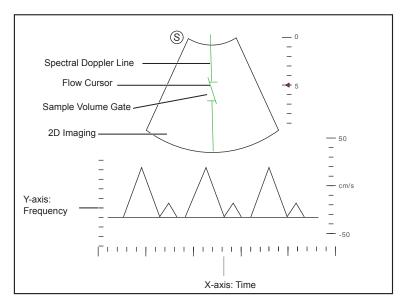

Figure 6-15 PW-Mode Imaging Screen

- X-axis is the time scale.
- Y-axis is Doppler frequency scale, including positive and negative indicators.

Press the **Fn** key and the Left/Right arrow key on the key panel simultaneously or tap the left or right part of **Volume** on the touch screen to adjust the audio volume.

#### NOTE:

Once the PW-mode is activated, you can move the trackball to stop the Doppler trace and adjust the sample volume gate. The system continues tracing if the trackball is idle for more than 0.5s.

6. Optimize the PW-mode image. For details, refer to Section 6.5.3 Optimizing Spectral Doppler Images.

If needed, press the **Update** button on the control panel to enter the inactivated B+PW mode 2, the following screen appears.

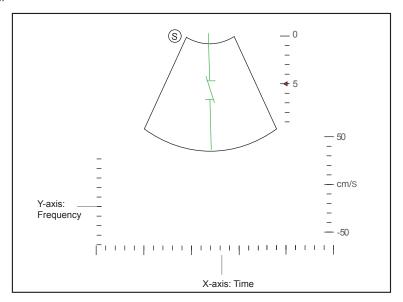

Figure 6-16 Inactivated B+PW Mode 2 Imaging Screen

You can also adjust the position and angle of spectral Doppler line, the size of sample volume gate, and the direction of the flow cursor.

7. Press the PW knob again to exit the screen.

#### **6.5.2 CW Mode**

Continuous Wave Doppler (CW) uses continuously transmitted and received ultrasound energy to generate a spectral display. CW Doppler is used to measure a high velocity, the highest velocity at a specific site, but no aliasing is created.

Perform the following steps to acquire CW-mode images.

- 1. Optimize a B-mode image.
- 2. Press the CW knob on the control panel to enter the inactivated B+CW mode 1.

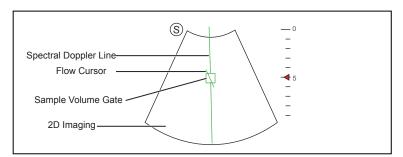

Figure 6-17 Inactivated B+CW-Mode 1 Imaging Screen

- The spectral Doppler line and the sample volume gate are used to locate the qualitative analysis on the image.
- The flow cursor needs to be adjusted parallel to the flow when measuring the velocity.
- 3. Adjust the position and angle of the spectral Doppler line.
  - Position the sample volume gate on the spectral Doppler line by moving the trackball upwards or downwards.
  - Adjust the angle of the spectral Doppler line by moving the trackball to the left or the right.
  - Press the confirm button on the control panel to confirm.
- 4. Rotate the **Angle** knob on the control panel to adjust the angle of the flow cursor.

5. Press the **Update** button on the control panel to activate the CW mode.

The CW spectrum is displayed at the lower part of the screen after being activated, as shown in Figure 6-18.

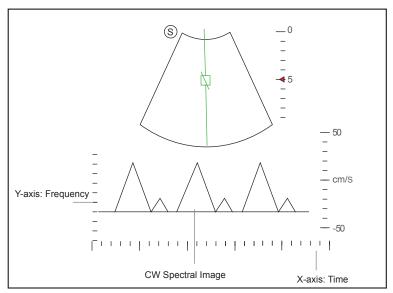

Figure 6-18 CW-Mode Imaging Screen

- X-axis is the time scale.

- Y-axis is Doppler frequency scale, including positive and negative indicators.

Press the Fn key and the Left/Right arrow key on the key panel simultaneously or tap the left or right part of Volume on the touch screen to adjust the audio volume.

## NOTE:

Once the PW-mode is activated, you can move the trackball to stop the Doppler trace and adjust the sample volume gate. The system continues tracing if the trackball is idle for more than 0.5s.

6. Optimize the CW-mode image. For details, refer to Section 6.5.3 Optimizing Spectral Doppler Images. If needed, press the Update button on the control panel to enter the inactivated B+CW mode 2, the following screen appears.

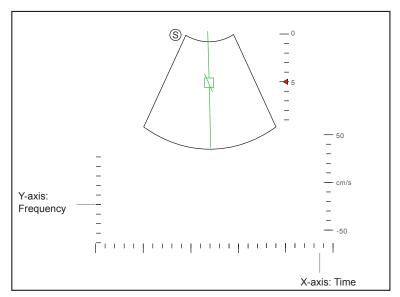

Figure 6-19 Inactivated B+CW Mode 2 Imaging Screen

You can also adjust the position and angle of spectral Doppler line, and the direction of the flow cursor.

7. Press the **CW** knob again to exit the screen.

# 6.5.3 Optimizing Spectral Doppler Images

The touch screen displays all controls related to the PW/CW-mode imaging (as shown in the figure), you can use them to optimize PW/CW-mode images.

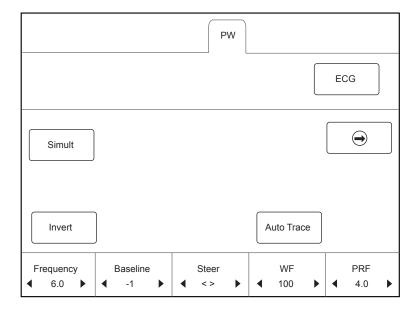

Figure 6-20 Spectral Doppler Mode Imaging Parameters Menu

To optimize an image by using controls in the following instructions:

- Tap the left or right part of an item to adjust the parameter, the value displays at the bottom of the item. You can tap on the touch screen to turn the current menu to the previous or the next page if it displays over one page.
- Or, rotate the knob on the control panel that is directly below the selected item to adjust the value.

# NOTE:

You can adjust all parameters in the real-time PW/CW mode, but can only adjust **Baseline**, **Chroma** and **Display Format** in the frozen PW/CW mode.

# ■ Gain

PW/CW gain is used to adjust the gain of the spectrum map. Increasing the gain will brighten the image allowing you to see more received signals with less noise.

To adjust the gain:

- Rotate the PW or CW knob on the control panel clockwise to increase the value.
- Rotate the PW or CW knob on the control panel anticlockwise to decrease the value.

# **■** Pulse Repetition Frequency

Pulse repetition frequency is used to adjust the velocity scale, filter the unnecessary low frequency signal or the disturbance made by non-flow movements, such as breath, heart beat or sweeps of the probe.

The range of PRF value varies with the probe model and the exam type.

To adjust the pulse repetition frequency:

- Tap the left part of **PRF** or flip the **Scale** switch downwards to decrease the value.
- Tap the right part of **PRF** or flip the **Scale** switch upwards to increase the value.

#### NOTE:

The value of wall filter is also changed when adjusting PRF.

# **■** High Pulse Repetition Frequency

Once HPRF is enabled, besides the original sample volume gate, one or more sample volume gates appear at shallower positions on the 2D image. The unnecessary low frequency signal or the disturbances made by non-flow movements, such as breath, heart beat or sweeps of the probe will be filtered.

To enable the High Pulse Repetition Frequency:

Tap the right part of **PRF** or flip the **Scale** switch upwards to increase the value continuously, HPRF is automatically enabled when a certain value is reached.

#### NOTE:

The linear probes are not available for HPRF.

#### Baseline

Baseline represents the position of zero velocity or frequency. The velocity range in one direction can be increased or decreased by adjusting the baseline.

Baseline is used to eliminate the alias during color flow imaging, and display higher velocities without reversal of colors.

To adjust the baseline:

- Tap the left part of **Baselines** or flip the **Baseline** switch upwards to move the baseline towards the positive direction
- Tap the right part of **Baselines** or flip the **Baseline** switch downwards to move the baseline towards the negative direction.

# ■ Wall Filter

Wall filter is used to filter the low frequency noise from tissues, such as the vascular wall.

To adjust the wall filter:

- Tap the left part of **WF** on the touch screen to decrease the value.
- Tap the right part of **WF** on the touch screen to increase the value.

## **■** Frequency

The probe is capable of generating a broadband signal with a certain frequency and bandwidth. The frequency optimizes the edges when scanning deeper locations with Doppler imaging

To adjust the frequency:

- Tap the left part of **Frequency** on the touch screen to decrease the value.
- Tap the right part of Frequency on the touch screen to increase the value.

# **■** Sweep Speed

Sweep speed is used to set the sweep speed of the Doppler trace. The refresh speeds of the time scale and the frequency scale vary with the sweep speed.

To adjust the sweep speed:

- Tap the left part of **Speed** to decrease the value.
- Tap the right part of **Speed** to increase the value.

#### Power

Power is used to select the amount of ultrasound acoustic power produced by the probe. The adjustment range of the power is 30%-100%, and  $\pm 10\%$  can be adjusted each time. The real-time value of the power is displayed in the image parameter area on the basic screen.

To adjust the power:

- Tap the left part of **Power%** on the touch screen to decrease the value.
- Tap the right part of **Power%** on the touch screen to increase the value.

#### NOTE:

Expose the patient to the lowest practical transmit power level for the shortest possible time to achieve a satisfactory diagnosis.

#### Chroma

Chroma is used to colorize the gray scale image to enhance the discrimination capability.

To adjust the chroma:

Tap the left or right part of **Chroma** on the touch screen to choose a color scheme.

# **■** Dynamic Range

Dynamic range increases the adjustable range of contrast by enhancing the intensities of parts in the grayscale. It is useful for optimizing the ultrasound image texture.

To adjust the dynamic range:

- $\bullet$   $\;$  Tap the left part of DYN on the touch screen to decrease the value.
- Tap the right part of **DYN** on the touch screen to increase the value.

# Display Format

Display format is used to view the image better.

To set the display format:

Tap the left or right part of **Display** on the touch screen to adjust the setting.

# **■** Flow Invert

Flow invert is used to view the flow velocity from a different perspective.

To enable or disable the flow invert:

- Tap Invert on the touch screen to enable the feature, and INVERT appears on the top right corner of the image.
- Or, tap Invert again on the touch screen to disable the feature, and INVERT disappears from the display.

# ■ Video Invert

Video invert is used to view the background of the spectral display from a different perspective.

To enable or disable the flow invert:

• Tap Video Invert on the touch screen to enable the feature, and a brighter background appears.

• Or, tap Video Invert again on the touch screen to disable the feature, and a darker background appears.

## **■** Angle Correction

Angle correction is used to adjust the angle of the flow cursor in the PW mode.

To adjust the angle:

- Rotate the **Angle** knob on the control panel to adjust the angle.
- Press the **Angle** knob on the control panel or tap **AngleCorrect** on the touch screen to set the angle of the flow cursor to 60°, -60°, or 0°.

## NOTE:

You only need to set it when performing measurements related to velocity.

#### Simult

Simult is used to synchronously display two real-time scans in the 2D and the PW modes.

To enable or disable the feature:

Tap **Simult** in the activated PW mode or in the inactivated B+PW mode 2, the two real-time scans in the 2D and the PW modes are displayed.

## NOTE:

Simult is only available in the PW mode.

# 6.6 Acquiring Triplex-Mode Images

The triplex mode is overlapped by three different imaging modes, and can be applied to view the image. The triplex mode includes B+CFM/TDI+M, B+CFM/PDI/TDI+PW and B+CFM/PDI+CW.

# 6.6.1 B+CFM/TDI +M

## NOTE:

Only the phased array probes are available for B+CFM/TDI+M.

Perform the following steps to acquire the image.

- 1. Optimize a CFM/TDI mode image.
- 2. Press the M knob on the control panel to enter the inactivated B+CFM/TDI+M mode.

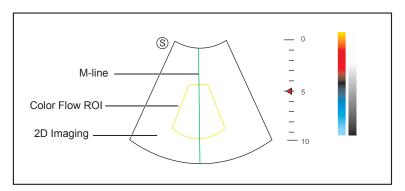

Figure 6-21 Inactivated B+CFM/TDI +M-Mode Imaging Screen

- 3. Adjust the position of M-line and color flow ROI by using the trackball.
- 4. Press the **Update** button on the control panel to activate the M mode.

The basic screen displays the following after being activated.

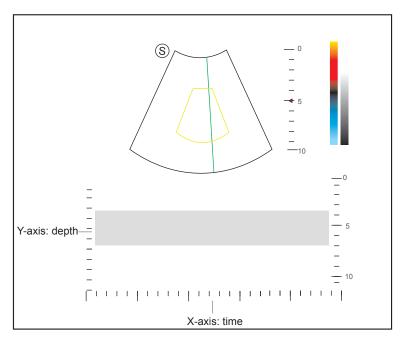

Figure 6-22 B+CFM/TDI +M-Mode Imaging Screen

- 5. Optimize the M-mode image. For details, refer to Section 6.4.3 Optimizing M-Mode Images.
- 6. Press the M knob again to exit the screen.

#### 6.6.2 B+CFM/PDI/TDI +PW

Perform the following steps to acquire the image.

- 1. Optimize a CFM/PDI/TDI-mode image.
- 2. Press the PW knob on the control panel to enter the inactivated B+CFM/PDI/TDI+PW mode 1.

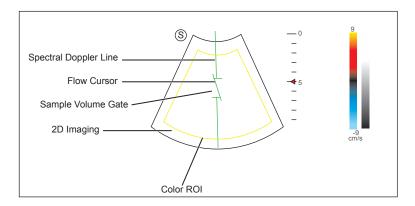

Figure 6-23 Inactivated B+CFM/PDI/TDI+PW-Mode 1 Imaging Screen

- 3. Adjust the position and angle of the spectral Doppler line.
  - Position the sample volume gate on the spectral Doppler line by moving the trackball upwards or downwards.
  - Adjust the angle of the spectral Doppler line by moving the trackball to the left or the right.
- 4. Adjust the sample volume gate.
  - Move the trackball to adjust the size of the sample volume gate.
  - Rotate the **Angle** knob on the control panel to adjust the angle of the flow cursor.
- 5. Press the **Update** button on the control panel to activate the PW mode.

The PW spectrum is displayed at the lower part of the screen after being activated, as shown Figure 6-24.

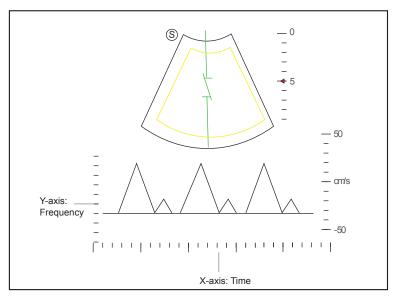

Figure 6-24 B+CFM/PDI/TDI+PW-Mode Imaging Screen

Press the **Fn** key and the Left/Right arrow key on the key panel simultaneously or tap the left or right part of **Volume** on the touch screen to adjust the audio volume.

6. Optimize the PW-mode image. For details, refer to Section 6.5.3 Optimizing Spectral Doppler Images. If needed, press the **Update** button on the control panel to enter the inactivated CFM/PDI/TDI+PW mode 2, the following screen appears.

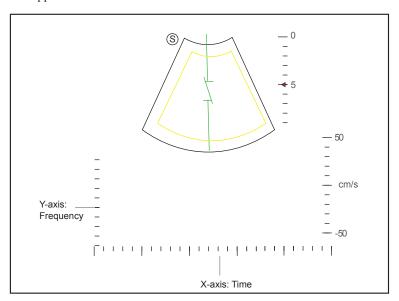

Figure 6-25 Inactivated CFM/PDI/TDI+PW Mode 2 Imaging Screen

You can also adjust the position and angle of spectral Doppler line, the size of the sample volume gate, and the direction of the flow cursor.

7. Press the **PW** knob again to exit the screen.

# 6.6.3 B+CFM/PDI+CW

For details, refer to Section 6.6.2 B+CFM/PDI/TDI +PW.

# 7 Elastography Imaging

As an adjunct technique for clinical practice, the elastography determines if an area of tissue is hard or soft when compared with its surroundings. The elastography image displays a range of map shades from the softest tissue in the image to the stiffest in a given field of view.

Elastography is used in ultrasound diagnosis for small parts applications, such as breast and thyroid examinations.

#### NOTE:

The following description uses small parts examination performed with the L752 probe as an example.

# 7.1 Acquiring Elastography Images

Perform the following steps to acquire the elastography image.

- 1. Select L752 and Small Parts as the desired probe and exam type, the system automatically enters the real-time B mode.
- 2. Acquire a high quality B-mode image.
- 3. Tap Elasto on the touch screen to enter the elastography imaging.

As Figure 7-1 shows, the elastography image is displayed on the left and a real-time B-mode image is displayed on the right.

Press the **Dual** button on the control panel to switch between the single or dual split screen.

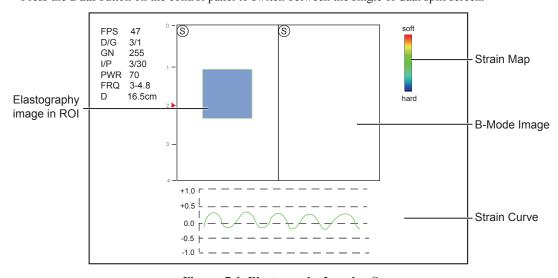

Figure 7-1 Elastography Imaging Screen

- Elastography map provides color information for tissue stiffness.
- B-mode image is compared with the elastography image for a real-time assessment.
- Strain curve displays the compressing frequency and its corresponding displacement. X axis is the frame number, Y axis is the displacement of the corresponding frame.
- The elastography image in the ROI is translucent and overlapped on the B-mode image.

4. Hold the probe perpendicular to the target lesion, and compress it regularly.

Operation Concerns:

- Ensure the compression is applied perpendicularly, and all parts of the target lesion are compressed uniformly.
- Ensure the compression is a dynamic intermittent force, i.e. alternate tension with relaxation, which could keep the distorted tissue back to normal status. If the distorted tissue is not relaxed, the tissue cannot be distorted and the elastography imaging cannot be performed.
- The compressing frequency is recommended to be 1.5-3 times per second. Lift the probe up after each pressure, and ensure the probe is not away from the target lesion.
- The absolute value of positive and negative maximums on strain curves should be 0.5-1. If the absolute value is below 0.5 or over 1, the compression is too hard or too low for correct elastography results.
- 5. Adjust the elastography ROI.

To acquire accurate tissue stiffness information, you are recommended to adjust the elastography ROI to two times of the target lesion

- Move the trackball to position elastography ROI.
- Press the confirm button on the control panel to adjust the size of elastography ROI.
- Press the confirm button to reposition elastography ROI.
- 6. Optimize the elastography image. For details, refer to Section 7.2 Optimizing Elastography Images.
- 7. Tap **Elasto** again to exit the screen.

# 7.2 Optimizing Elastography Images

The touch screen displays all controls related to the elastogrphy imaging (as shown in the figure), you can use them to optimize elastogrphy images.

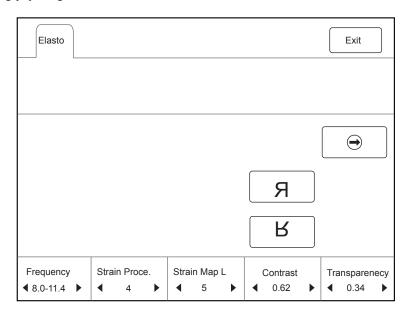

Figure 7-2 Elastogrphy Imaging Parameters Menu

You can tap on the touch screen to turn the current menu to the previous or the next page if it displays over one page.

To optimize the image by using controls in the following instructions:

- Tap the left or right part of an item to adjust the parameter, the value displays at the bottom of the item.
- Or, rotate the knob on the control panel that is directly below the selected item to adjust the value.

#### NOTE:

All parameters can only be adjusted in real-time elastography imaging.

# ■ Strain Map

Strains map allows you to select and apply a color map to the elastography or B-mode image on the left or right during the elastography imaging. The image will be displayed with the use of 256-color mapping for each pixel according to the degree of strain using a scale from red (highest strain, softest), green (average strain, intermediate), to blue (no strain, hardest).

To adjust the strain map:

- Tap the left or right part of **Strain Map L** to choose the color scheme for the elastography image.
- Tap the left part of Strain Map R to remove from or choose the color scheme for the B-mode image.
- Tap the right part of **Strain Map R** to apply or choose the color scheme for the B-mode image.

#### ■ Strain Process

Strain process is used to set relative parameters of the elastography algorithm, the elastography image varies with this setting.

To adjust the strain process:

- Tap the left part of **Strain Proce.** on the touch screen to decrease the value.
- Tap the right part of **Strain Proce.** on the touch screen to increase the value.

# ■ Transparency

Transparency allows you to bring out the tissue behind the color data.

To adjust the transparency:

- Tap the left part of **Transparency** on the touch screen to decrease the value.
- Tap the right part of **Transparency** on the touch screen to increase the value.

# **■** Contrast

Contrast enhances the color contrast for more accurate tissue stiffness information.

To adjust the contrast:

- Tap the left part of **Contrast** on the touch screen to decrease the value.
- Tap the right part of **Contrast** on the touch screen to increase the value.

# **■** Persistence

Persistence is used to average consecutive frames to provide a smoother appearance with less noise. Use lower persistence values for fast-moving organs or tissues and higher persistence values for a smoother appearance.

To adjust the persistence:

- Tap the left part of **Persist** on the touch screen to decrease the value.
- Tap the right part of **Persist** on the touch screen to increase the value.

# **■** Frequency

The transducer is capable of generating a broadband signal with a certain start frequency and a certain bandwidth. A higher frequency brings about higher resolution and lower penetration.

To adjust the frequency:

- Tap the left part of **Frequency** on the touch screen to decrease the value.
- Tap the right part of **Frequency** on the touch screen to increase the value.

# 7.3 Working with Elastography Images

You can work with the elastography images by using the features in the frozen mode, such as cine review, annotations, data storage or measurements. For details, refer to Section 11.4 Using Cine, Section 11.5 Annotations and Body marks, 12 Managing Images/Data and the relevant sections in the advanced user manual.

# **8** Contrast Imaging

Contrast imaging is used in conjunction with ultrasound contrast agents to increase the acoustic impedance difference between blood flow and tissue, improve 2D imaging resolution for myocardial, liver, kidney and cephalic applications and enhance Doppler signals for blood flow. Contrast imaging helps in observing normal and abnormal tissue and blood flow.

Contrast imaging is only used in conjunction with commercial contrast agents legally approved by laws and local regulations. Do not use the contrast agent not got any legal permits or official registrations. The manufacturer would not guarantee the safety and reliability for any contrast agents.

The following description uses a liver examination performed with the 3C-A probe as an example.

# 8.1 Entering Contrast Imaging

Perform the following steps to enter the contrast imaging.

- 1. Select 3C-A and Abdomen as the desired probe and exam type, the system automatically enters the real-time B mode.
- 2. Position the target tissue in the B+Color mode, and observe the blood flow.
- Return to the B mode, tap Contrast on the touch screen to enter the contrast imaging.
   As Figure 8-1 shows, a real-time contrast image is displayed on the left and a B-mode in real-time mode is displayed on the right.

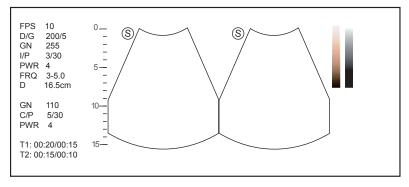

Figure 8-1 Contrast Imaging Screen

- Tap to enter the single display.
- Tap to enter the dual split display.
- Tap **Exit** to exit the imaging screen.

# 8.2 Optimizing Contrast Images

The touch screen displays all controls related to the contrast imaging as shown in the figure, you can use them to optimize contrast images.

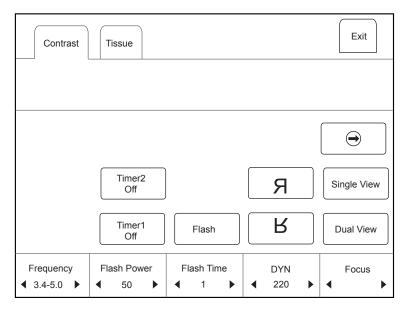

Figure 8-2 Contrast Imaging Parameters Menu

You can tap on the touch screen to turn the current menu to the previous or the next page if it displays over one page.

You can also tap **Contrast** or **Tissue** to make settings of the relevant tab.

To optimize the image by using controls in the following instructions:

- Tap the left or right part of an item to adjust the parameter, the value displays at the bottom of the item.
- Or, rotate the knob on the control panel that is directly below the selected item to adjust the value.

# NOTE:

All parameters can only be adjusted in a real-time contrast imaging, but F By F, Cine Speed, Chroma and Gray Map can also be adjusted in the frozen mode. Only settings of Gain, Flash Power and Flash Time are detailed in this section, for settings of other parameters, refer to 6.2.2 Optimizing B-Mode Images.

## ■ Gain

Contrast imaging gain determines the amplifying factors for the received echoes and the brightness of the ultrasound image. The echoes are amplified with the same gain value regardless of depth.

To adjust the gain:

- Rotate the CFM knob to adjust the gain of contrast image.
- Rotate the **B** knob to adjust the gain of THI image.

# **■** Flash Power

Flash power allows you to select the maximum transmit power level produced by the transducer in the contrast imaging.

To adjust the flash power:

Tap the left or right part of Flash Power to make the setting.

### **■** Flash Time

Flash time allows you to set the transmit duration of high-voltage pulse.

To adjust the time:

Tap the left or right part of **Flash Time** to make the setting.

# 8.3 Acquiring Contrast Images

Perform the following steps to acquire contrast images.

1. Inject contrast agents, and select Timer1 or Timer2 on the touch screen to start timing.

Once the timer is started, **Timer** displays on the screen and the system starts timing for contrast agent duration.

- Press the **Image** button on the control panel to set the start frame for cine review.
  - Press the **Image** button again to set the end frame of cine. The corresponding thumbnails for the stored cine appears in the clipboard.
- Press the Freeze button on the control panel to freeze the image. Freezing time is displayed on the screen,
   and the timer continues timing. Press the Freeze button again to return to the real-time mode.
- Tap **Timer1** or **Timer2** again to exit.
- 2. Observe and record circulation and perfusion of the target tissue.

If the second perfusion is needed, tap **Flash** on the touch screen to enter the flash contrast imaging and destruct microbubbles. Tap Flash repeatedly to destruct the residual microbubbles. After the destruction, inject contrast agents and observe the perfusion of the target tissue.

3. Press the **Freeze** button to freeze the image.

# **8.4** Working with Contrast Images

You can work with the contrast images by using the features in the frozen mode, such as cine review, annotations, data storage or measurement. For details, refer to Section 11.4 Using Cine, Section 11.5 Annotations and Body marks, Chapter 12 Managing Images/Data and the relevant sections in the advanced user manual.

You can also get more information about blood flow characteristics through observing TIC curves. TIC curve indicates the contrast agent intensity variation with duration. To make a TIC analysis, you should position ROI (8 at most), and then make a detailed analysis of the contrast agent intensity variation with duration.

Perform the following steps to make a TIC analysis.

- 1. Tap **TIC** in the frozen mode to enter the TIC analysis screen.
- 2. Position one or more ROIs on the contrast image.
  - Tap Ellipse on the touch screen, position a ROI by performing an ellipse measurement.
  - Tap **Trace** on the touch screen, position a ROI by performing an auto-trace measurement.

Once you position a ROI, the corresponding TIC curve is displayed on the bottom, colors of TIC curve and ROI are consistent.

As Figure 8-3 shows, all relevant parameters are displayed on the top right part of the screen.

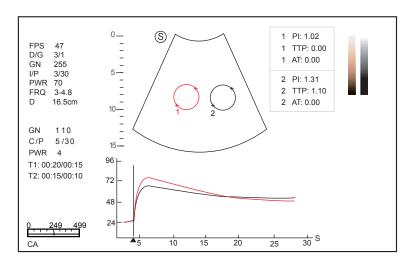

Figure 8-3 TIC Analysis Screen

- X axis is the contrast agent duration, represents in s.
- Y axis represents the contrast agent intensity, represents in dB.

You can press the Clear button on the control panel to delete all ROIs and TIC curves.

- Analyze TIC curves for more information about circulation and perfusion.
   Use the trackball to observe contrast images frame by frame, the indication line on the corresponding TIC varies with the frame.
- 4. Tap **Exit** on the touch screen to return to the frozen dual split display.

# 9 3D Imaging

3D imaging allows you to see width, height and depth of the anatomical structure. 3D imaging can be performed by all probes, but the quality of the images is closely related to 2D imaging.

3D imaging mainly applies to obstetric, gynecologic and abdominal exams.

# 9.1 Acquiring 3D Images

The following description uses 3D imaging performed with the VC6-2 probe as an example.

Perform the following steps to acquire 3D images.

- 1. Enter the patient information, select the VC6-2 probe and an exam type (such as the obstetric exam used throughout this chapter) to enter the real-time B mode.
- 2. Optimize imaging parameters in the B mode, ensure the image has high contrast, high gain and low noise.
- 3. Apply adequate gel on the patient.
- 4. Acquire a 2D-mode image of high quality.
- 5. Press the **3D/4D** button on the control panel to enter the inactivated 4D mode.

#### NOTE:

- When using a volume probe, you can set the default inactivated mode. For details, refer to 4.1.4 Defined-Key Settings.
- When using a non-volume probe, you should press the Freeze button in the B mode and then press the 3D/4D button on the control panel to enter the 3D imaging mode.
- 6. Tap the **3D** tab to enter the inactivated 3D mode.

The 2D imaging with a ROI and a sample line is displayed in the inactivated 3D mode. Only the data in the ROI is acquired for 3D imaging, as shown in Figure 9-1.

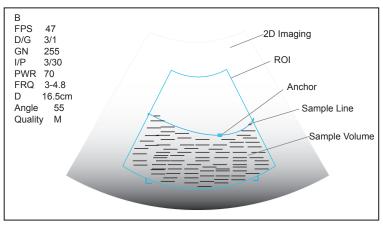

Figure 9-1 Inactivated 3D Imaging Screen

- 7. Adjust the ROI and the sample line.
  - Use the trackball to position the ROI.
  - Press the confirm button on the control panel, and then use the trackball to resize the ROI.

- Press the confirm button on the control panel again, use the trackball to position the anchor to change the shape of sample line.
- If needed, press the confirm button on the control panel to position the ROI by using the trackball.
- 8. Set the user mode, sweep angle, focus position and image quality.
  - Tap an item under **User Mode** to select a user mode.
  - Tap the left or right part of **Sweep Angle** to adjust the sweep angle of probe.
  - Tap the left or right part of **Focus** to decrease or increase the depth of focal zone.
  - Tap the left or right part of **Image Quality** to adjust quality of images.
- 9. Display the 3D imaging in the following instructions.
  - Tap \_\_\_\_, or \_\_\_\_, and then tap **Start** or press the **Freeze** button to display the 3D imaging in a full, dual or quad display. The system automatically enters the 3D imaging in a quad display by default.
  - Tap 1, 2 or 4 on the key panel to display the 3D imaging in a full, dual or quad display.

Take 3-dimensional gray-scale image in quad display as an example, the imaging area of the screen is divided into 3 reference images and a 3D image by default.

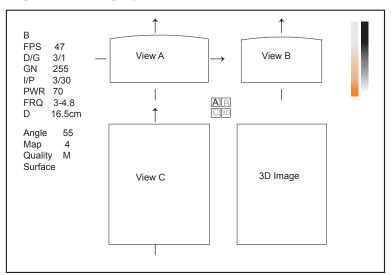

Figure 9-2 3D Imaging Screen

As the above figure shows,

- View A on the top left shows the image on the X-axis.
- View B on the top right shows the image on the Y-axis.
- View C on the bottom left shows the image on the Z-axis.
- The image on the bottom right shows the 3D image.

As Figure 9-3 shows, the touch screen displays all controls related to the 3D imaging.

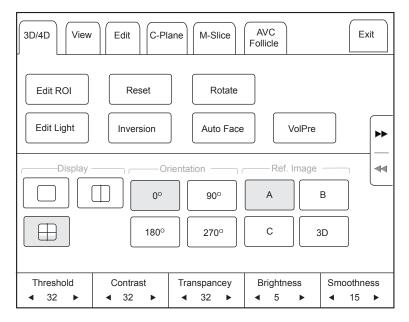

Figure 9-3 3D Imaging Parameters Menu

- Tap ▶▶ or ◀◀ to turn the current menu to the previous or the next page.
- Tap **VolPre** or press the **Freeze** button to return to the inactivated 3D mode.
- Tap Exit on the 3D/4D tab to return to the real-time B mode. Tap Exit on other tabs to switch to the 3D/4D tab.

# 9.2 Working with 3D Images

You can review, optimize or save 3D images.

You can also tap **Edit ROI** on the touch screen to freeze three reference images, and then use the trackball to view the 3D image for better observation; tap **Edit ROI** again to unfreeze three reference images.

# 9.2.1 Adjusting the ROI

You can crop the 3D image by adjusting the ROI on the reference images.

Perform the following steps to adjust the ROI.

- 1. Tap 3D/4D > A, B or C to select the desired reference image.
- 2. Adjust images inside the ROI on the reference image.

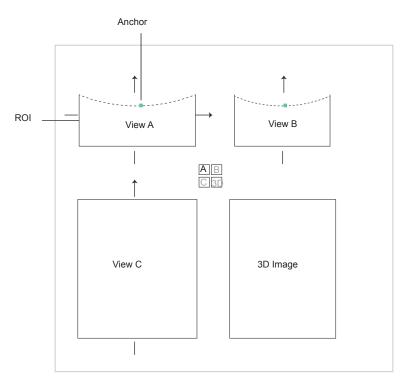

Figure 9-4 Cropping Review Screen

- Use the trackball to position the ROI.
- Press the confirm button on the control panel, and then use the trackball to resize the ROI.
- Press the confirm button on the control panel again, use the trackball to position the anchor to change the shape of sample line.
- If needed, press the confirm button on the control panel to position the image by using the trackball.

Only images inside the ROI are generated to a 3D image, and the real-time 3D image is also displayed when cropping reviews.

# 9.2.2 Setting Display Format

To set the display format in the following instructions.

- Tap **3D/4D**, and tap , or to enter the full, dual or quad split screen display mode.
- Tap 1, 2 or 4 on the key panel to enter the full, dual or quad split screen display mode.

## 9.2.3 Using Auto Face

Fetal face can be automatically recognized by using the auto face feature even if fetal hands, placenta, umbilical cord or other uterus adnexa block your view.

In the frozen mode, tap Auto Face to automatically clear obstacles. Tap Auto Face again to restore the image.

# 9.2.4 Setting Render Mode

Tap **3D/4D** > an item under **Render Mode** to select a render mode.

- **Surface** displays gray values of the surface structures. It is suitable for observing the contour (eyes, ears, nose, lip) of fetus.
- Grad. Light displays the surface structures in a strengthen light intensity. It is suitable for observing the contour (eyes, ears, nose, lip) of fetus.
- **Skeleton** displays the highest intensity of echo along the ultrasound beam. It is suitable for observing the spinal column and skeleton of the fetus. You can choose **Skeleton** or **Skeleton Depth**.
- X-Ray displays all gray values within ROI. It is suitable for observing tissue or tissue mass.

- **S-Depth** displays color signals of the echoes along the ultrasound beam. It is suitable for observing the contour (eyes, ears, nose, lip) of fetus.
- **Transp. Min** displays the minimum gray value within ROI. It is suitable for observing dark areas (vessels, cysts).
- S-Live displays sides of the surface structures in a strengthen light intensity. The icon appears at the lower-right corner of the screen when S-Live mode is selected. It is suitable for observing 3D surface. You can choose S-live or S-Live Silhouette.

# 9.2.5 Cropping Reviews

You can crop the 3D image by tracing its border, adjusting a box or using the eraser.

#### **■** Cropping Reviews with Trace

You can crop 3D image by tracing its border to remove areas outside the area of interest. This feature is suitable for cropping irregular reviews.

Perform the following steps to crop a review.

- 1. Tap **Edit** > or to enable the feature.
  - Tap to remove all data inside the traced area from the image.
  - Tap to remove all data outside the traced area from the image.
- 2. Move the cursor on the image by using the trackball, press the confirm button on the control panel, and then trace the border of the object.

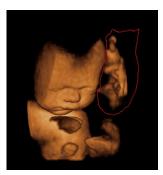

3. Press the confirm button to acquire the desired image.

In the following figure, si senabled.

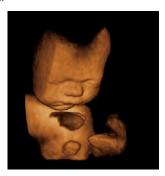

#### NOTE:

- Tapping All can restore the review.
- Taping Stast can undo the last cut.
- Taping ( can redo the last cut.

#### **■** Cropping Reviews by the Box

You can crop 3D image by adjusting a box on the 3D image to remove irrelevant areas from interest area. This feature is suitable for cropping regular reviews.

Perform the following steps to crop a review.

- 1. Tap **Edit** > or to enable the feature.
  - Tap , to remove all data inside from the image.
  - Tap to remove all data outside from the image.
- 2. Move the cursor to the image by using the trackball, press the confirm button on the control panel, and then trace the border of the object.
- 3. Press the confirm button to acquire the desired image.

#### NOTE:

- Tapping can restore the review.
- Taping can undo the last cut.
- Taping Can redo the last cut.

## Cropping Reviews by the Eraser

You can crop 3D image by using the eraser to remove irrelevant areas from interest area. This feature is suitable for cropping irregular reviews.

Perform the following steps to crop a review.

- 1. Tap  $\mathbf{Edit} > \mathbf{Q}$  big eraser or  $\mathbf{Q}$  small eraser to enable the feature.
- 2. Move the cursor on the image by using the trackball, press the confirm button on the control panel, and then use the eraser to remove irrelevant areas.
- 3. Press the confirm button to acquire the desired image.

#### NOTE:

- Tapping an restore the review.
- Taping can undo the last cut.
- Taping Can redo the last cut.

#### 9.2.6 Moving/Rotating/Magnifying Images

#### ■ To select an image

Tap 3D/4D > A, B, C or 3D to select the desired image.

#### **■** To move images

- Tap View, tap the left or right part of Move L/R to move images Left/Right.
- Tap View, tap the left or right part of Move U/D to move images up/down.
- Rotate the CFM knob on the control panel to move images Left/Right.

#### ■ To rotate images

- Tap **3D/4D** or **Edit** and then tap **Rotate** to rotate images by using the trackball.
- Tap View and then tap 0°/45°/90°/180°/270°/360° to set the rotation angle. All images are automatically rotated from the original position to the position of 1/2 preset angle and then rotated in a reversed way in turns.
- Tap View > Top, Bottom, Left, Right, Front or Back to rotate all images.
- Tap View, tap the left or right part of Rotate X, Rotate Y or Rotate Z to manually rotate all images along x, y or z axis.

- Rotate the M/CW/PW knob to manually rotate all images along x, y or z axis.
- Tap  $3D/4D > 0^{\circ}/90^{\circ}/180^{\circ}/270^{\circ}$  to rotate all images in a preset angle.
- Tap 3D/4D > 3D to rotate the 3D image by using the trackball.

#### ■ To zoom out/in all images

Press the **Zoom** knob on the control panel to zoom in or zoom out the image by rotating the **Zoom** knob. Meanwhile, a size multiplier is displayed in the information area of the basic screen.

#### **■** To inverse images

Tap **3D/4D** > **Inversion** to inverse the gray values of anechoic structures on 3D image.

## 9.2.7 Optimizing 3D Image

#### **■** To choose the color

- Tap 3D/4D, and tap the left or right part of 3D Chroma to choose the color scheme for the 3D image.
- Tap 3D/4D, and tap the left or right part of B Chroma to choose the color scheme for reference images.
- Tap M-Slice, and tap the left or right part of B Chroma to choose the color scheme for slices.

The grayscale or color map on the top right of the imaging area varies with this setting.

#### ■ To set the contrast and transparency

- Tap 3D/4D, and tap the left or right part of Contrast to set the contrast of the 3D image.
- Tap 3D/4D, and tap the left or right part of Transparency to set the transparency of the 3D image.

## ■ To set threshold, smoothness and brightness

- Tap 3D/4D, and tap the left or right part of Threshold to set the threshold value of the 3D image.
- Tap 3D/4D, and tap the left or right part of Smoothness to set the smoothness of the 3D image.
- Tap 3D/4D, and tap the left or right part of **Brightness** to set the brightness of the 3D image.

#### ■ To use µScan

- Tap 3D/4D and then tap the left or right part of 2D μScan to set the image quality of three reference images.
- Tap 3D/4D and then tap the left or right part of 3D  $\mu Scan$  to set the image quality of the 3D image.

#### ■ To adjust the light position

- In S-Live mode, tap **Edit Light** on the touch screen, locate the light position using the trackball, and then press the confirm button on the control panel.
- You can also tap the left or right part of **Light Pos.** to set the light position. The light icon at the lower-right of the screen will change accordingly, and the shined area of 3D image will be brightened.

#### 9.2.8 Observing Reference Image by the Plane

You can observe reviews by using the plane.

Perform the following steps to observe a review.

1. Tap **C-Plane** to enable this feature.

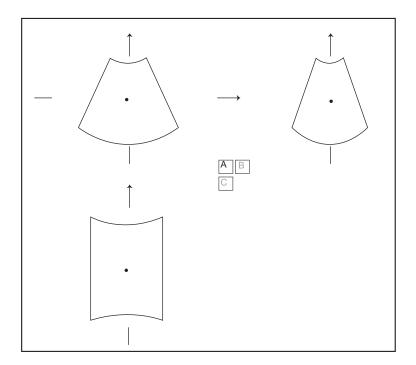

- 2. Tap A, B or C to select the desired reference image, and then tap AB, AC, BC or CD to select the display formate.
- 3. Move the cursor on the desired reference image by using the trackball, and observe reference images on the screen.

# 9.2.9 Observing Reviews by the Slice

You can observe reviews by using two or more slices. For example, each layer of an irregular tumor can be observed by applying this feature.

Perform the following steps to observe a review.

- Tap M-Slice > A, B or C to select the desired image.
   After the selection, the desired image on the corresponding axis is displayed on the screen.
- 2. Tap 1\*2, 2\*2, 3\*3, 3\*4, 4\*4 or 5\*5 to set the slice number.

  In the following figure, 9-slice imaging on the X axis is taken as an example.

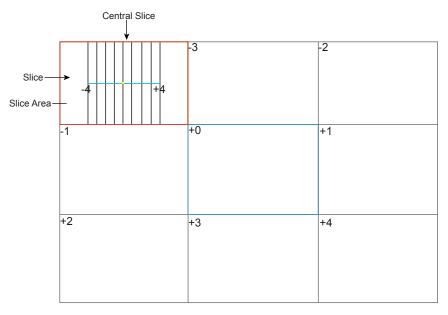

Figure 9-5 Multi-Slice Imaging Screen

Nine slices and the corresponding number are displayed on the slice imaging. The middle full line is the central slice in the current slice axis, and it is numbered as 0.

Except for the central slice, the other eight slices are indicated by the number at the top left corner of the slice and are displayed on the screen. Tap the left or right part of **Display** to move all the slices in the slice area left or right.

Move the cursor on the one slice by using the trackball to select it.

To adjust the slice position/slice distance/slice number,

- Tap the left or right part of **Adjust Pos.** to fine-tune the selected slice position.
- Tap the left or right part of **Distance** to adjust the span among the slices. The span and content vary with this setting.
- Tap the left or right part of **Slice Num** to decrease or increase the number of slices.

After adjusting, the slice position, slice distance, the slice number, and the corresponding image of the slice will change accordingly.

## 9.2.10 Setting the Scan Mode

Set Scan Mode in accordance with your preference.

Tap Sector or Linear to set the sweep mode.

#### NOTE:

This setting is only effective when entering 3D imaging from a frozen B image.

#### 9.2.11 Adjusting ZAngle/ZScale

The image may be distorted if you perform the scan too quickly by using the probe. To acquire a vivid image, you can adjust the value of **ZAngle/ZScale** before the scan.

- If **Scan Mode** is set to **Sector**, you can adjust the sweep angle when performing the scan by the probe. Tapping the left or right part of **ZAngle** can adjust the angle.
- If **Scan Mode** is set to **Linear**, you can adjust the sweep span when performing the scan by the probe. Tapping the left or right part of **ZScale** can adjust the scale.

#### NOTE:

This setting is only effective when entering 3D imaging from a frozen B image.

# 9.2.12 Restoring the Image

Tap **3D/4D** > **Reset** to restore the views and cutting lines to the default position.

# 9.2.13 Customizing Presets

You can modify parameters, adjust sample volume or ROI in the 3D mode and save them as the application preset for future use. Moreover, the customized layout of the application mode screen can be modified and restored to factory defaults.

#### NOTE:

Only the volume probes are capable of this feature.

For details, refer to Section 6.1 Selecting a Probe and an Exam Type.

The application presets can be displayed as options of the User Mode item in the inactivated 3D mode.

## 9.2.14 Performing Follicle Auto-Measurement

Tap AVC Follicle > Left Ovary/Right Ovary to automatically measure the number and the volume of follicles. The position of follicles is displayed on three reference images and 3D image.

# 10 4D Imaging

4D imaging enables the display of real-time 3D anatomical structures.

4D imaging can only be performed by compatible volume probes. 4D imaging adds the dimension of "movement" to a 3D image by providing continuous, real-time displays of internal organs or fetus. 3D imaging provides single frame images, while 4D imaging provides continuous, high volume acquisition of 3D images.

The following description uses the fetal imaging as an example, the other imaging options are as the same.

# 10.1 Acquiring 4D Images

The following description uses 4D imaging performed with the VC6-2 probe as an example.

## 10.1.1 Entering the Real-Time 4D Imaging

Perform the following steps.

- 1. Enter the patient information, select the VC6-2 probe and an exam type (such as the obstetric exam used throughout this chapter) to enter the B mode.
- 2. Optimize imaging parameters in the B mode.
- 3. Apply adequate gel on the patient.
- 4. Acquire a high quality B-mode image.
- 5. Press the **3D/4D** button on the control panel to enter the inactivated 4D mode by default.

#### NOTE:

For volume probes, you can set the default inactivated mode. For details, refer to 4.1.4 Defined-Key Settings.

The 2D imaging with a ROI and a sample line is displayed in the inactivated 4D mode. Only the data in the ROI is acquired for 4D imaging.

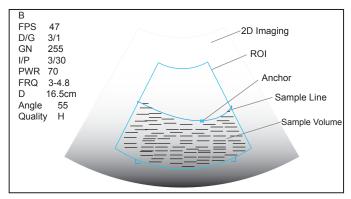

Figure 10-1 Inactivated 4D Imaging Screen

- 6. Adjust the ROI and sample line.
  - Use the trackball to position the ROI.
  - Press the confirm button on the control panel, and then use the trackball to resize the ROI.

- Press the confirm button on the control panel again, use the trackball to position the anchor to change the shape of sample line.
- If needed, press the confirm button on the control panel to position the ROI by using the trackball.
- 7. Set the user mode, sweep angle, focus position, image quality and stability.
  - Tap an item under **User Mode** to select a user mode.
  - Tap the left or right part of **Sweep Angle** to adjust the sweep angle of probe.
  - Tap the left or right part of **Focus** on the touch screen to decrease or increase the depth of focal zone.
  - Tap the left or right part of **Image Quality** on the touch screen to adjust quality of images.
  - Tap the left or right part of **Stability** to enable or disable the image quality feature.

For other parameters, refer to Section 9.2 Working with 3D Images.

- 8. Display the 4D imaging in the following instructions.
  - Tap the \_\_\_\_\_, \_\_\_\_ or button, and tap **Start** or press the **Freeze** button to display the 4D imaging in a full, dual or quad display. The system automatically enters the 4D imaging in a quad display by default.
  - Press the 1, 2 or 4 key on the key panel to display the 4D imaging in a full, dual or quad display.

The imaging area of the screen is divided into 3 reference images and a dynamic 3D image by default.

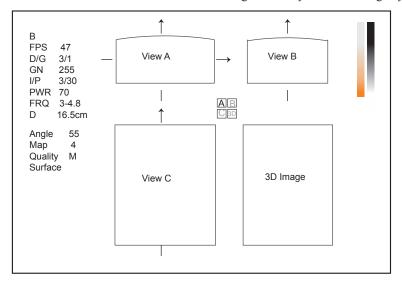

Figure 10-2 4D Imaging Screen

As the above figure shows,

- View A on the top left shows the image on the X-axis.
- View B on the top right shows the image on the Y-axis.
- View C on the bottom left shows the image on the Z-axis.
- The image on the bottom right shows the dynamic 3D image.

As Figure 10-3 shows, the touch screen displays all controls related to the 3D imaging.

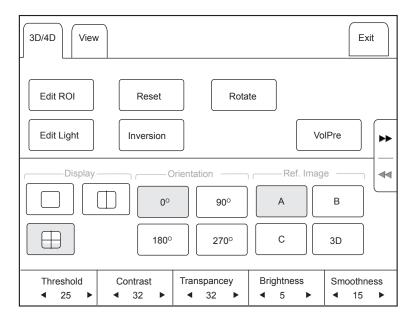

Figure 10-3 4D Imaging Parameters Menu

- Tap ▶ or to turn the current menu to the previous or the next page.
- Tap **VolPre** to return to the inactivated 4D mode.
- Tap Exit on the 3D/4D tab to return to the real-time B mode. Tap Exit on other tabs to switch to the 3D/4D tab.

## 10.1.2 Acquiring Dynamic 3D Image

You can acquire a dynamic 3D image of high quality in the real-time 4D mode by applying the features described in Section 9.2 Working with 3D Images. You can also tap **Edit ROI** on the touch screen to freeze three reference images and then use the trackball to view the 3D image for better observation; tap **Edit ROI** again to unfreeze three reference images.

Press the **Freeze** button on the control panel to display the progress bar of cine review. Tap **Auto Play** to play the cine review. Tap it again to stop the cine review.

# 10.2 Working with 4D Images

You can review, optimize or save 4D images in the frozen mode. For details, refer to Section 9.2 Working with 3D Images.

This page is intentionally left blank.

# 11 Working with Images

You can work with the acquired images by using the features provided by the system, such as the split screen, panoramic display and annotations.

# 11.1 Imaging Features

# 11.1.1 Imaging Reverse

Tap  $\mathbf{F}$  on the touch screen to reverse the real-time scan left or right.

Tap  $\mathbf{B}$  on the touch screen to reverse the real-time scan up or down.

# 11.1.2 Split Screen Display

You can position two or four images side by side on the screen to compare the images by using the split screen display.

#### **■** Dual-Split Screen Display

- 1. Press the B, CFM, M, PW or CW knob on the control panel to select an imaging mode for the real-time scan.
- 2. Press the **Dual** button on the control panel to enter the dual split screen display.

The image is duplicated into two parts with a frozen image on the left and a real-time scan on the right. The real-time scan in B-mode is taken as an example in the following figure.

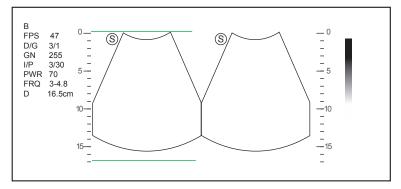

Figure 11-1 Real-time B+Frozen B

- Press the **Dual** button on the control panel to freeze the real-time scan and unfreeze the other image.
- Press the CFM, M, PW or CW knob to select an imaging mode for the real-time scan.
- Tap **Dual Live** to display two real-time scans if one of the two images is a color-mode image.
- Press the **B** knob to exit the dual split display.

The image is duplicated into by two parts with two real-time scans.

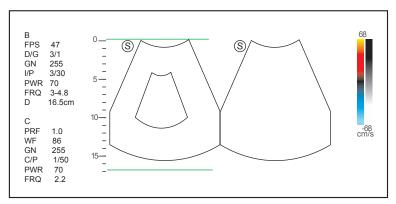

Figure 11-2 Real-time CFM + Real-time B

## ■ Quad-Split Screen Display

- 1. Press the B, CFM, M, PW or CW knob on the control panel to select an imaging mode for a real-time scan.
- Tap Quad on the touch panel to enter the quad split screen display.
   The B-mode image is taken as an example in the following figure.

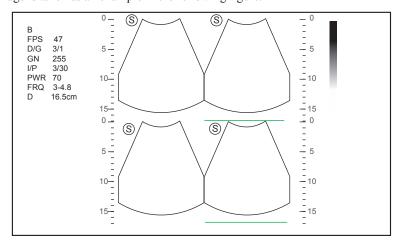

Figure 11-3 Quad-Split Screen Display

- Tap Quad on the touch panel to freeze the current image and unfreeze the following clockwise image.
- Press the CFM, M, PW or CW knob to select an imaging mode for the real-time scan.
- Press the **B** knob to exit the quad split screen display.

#### 11.1.3 Auto

Auto optimizes the image quality.

To enable Auto:

Press the Auto button on the control panel to optimize image quality.

## 11.1.4 Harmonic Imaging

Harmonic Imaging uses the harmonic frequencies generated by tissue. The fundamental transmit frequency results in a harmonic frequency echo. The harmonic frequency received from the tissue is a multiple of the fundamental transmit frequency. The fundamental and any accompanying artifacts are missing from the harmonic frequency that the system receives. The artifact reduction, and the concomitant reduction in haze and clutter, increases contrast resolution and improves border delineation. THI is useful in difficult-to-image patients. Harmonic Imaging includes THI and PHI.

In real-time scan of B mode, tap **THI** on the touch screen or press the **THI** key on the key panel to enable the THI mode, and **THI** or **PHI** appears at the lower left corner of the screen. Optimize the image the same way you did in the B mode.

Tap **THI** on the touch screen or press the **THI** key on the key panel again to exit the imaging, and **THI** disappears from the screen.

#### NOTE

- The system optimizes certain parameters (B-mode gain and frequency, and frame rate) upon enabling Harmonic Imaging automatically.
- Compared to the B-mode imaging, Harmonic Imaging improves image resolution but decreases the frame rate. Therefore, you should make an optimal balance when choosing an imaging mode.
- · Harmonic Imaging is only available with compatible probes.

## 11.1.5 Panoramic Imaging

Panoramic imaging is an imaging process that produces a panoramic image by using certain probes. The panoramic image provides sequentially and individually aligned 2D images on a static image. The 2D images are real-time, showing their anatomical context of an adjacent structure. Panoramic imaging allows you to display, view and measure a new stitched image constantly.

#### NOTE:

- · Panoramic imaging is only available with linear or curved probes.
- · Apply an adequate amount of coupling gel along the intended path of the scan.
- · Do not shake, rotate or tilt the probe during the scan.
- · Ensure the probe remains to be in contact with the skin perpendicularly during the scan.
- · Do not change the scan direction or move the probe backwards and forwards.
- · When the scan depth increases, it is generally required to decrease the scan speed.

#### ■ Real-Time Panoramic Imaging

Perform the following steps to apply real-time panoramic imaging.

- 1. Optimize the B-mode image.
- 2. Tap **Panoramic** on the touch screen to enter the inactivated Panoramic Imaging mode.

You can press the Freeze button on the control panel to exit and return to the B mode.

- 3. Press the Update button on the control panel to enter the real-time panoramic imaging.
- 4. Perform the scan.

A real-time stitched image is generated, on which probe a speed box and a hint are displayed. A blue speed box indicates a slower scanning speed, a green speed box indicates a normal scanning speed and a red speed box indicates a faster scanning speed.

5. Press the **Freeze** button to display the panorama.

You can press the Freeze button again to return to the inactivated mode.

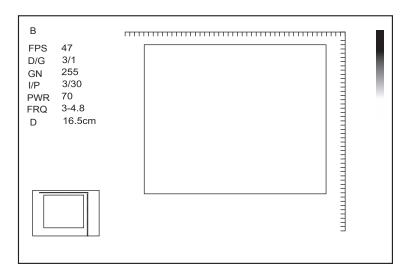

Figure 11-4 Real-Time Panoramic Imaging Screen

- 6. Work with the image.
  - Magnify the Image

Tap **ZOOM** on the touch screen to enable the Picture-In-Picture feature, and a thumbnail is displayed in the lower left corner of the screen.

Use the trackball to position the interest area, and tap the left or right part of **ZOOM** to zoom in or out the image.

- Tap the left or right part of **Rotate** on the touch screen to rotate the image.
- Tap **Overview** on the touch screen to restore the image to the default setting.
- Make measurements, annotations and body marks.
- 7. Tap **Exit** on the touch screen to exit panoramic imaging and return to B real-time mode.

#### **■** Frozen Panoramic Imaging

#### NOTE:

Ensure you disable the compound imaging feature before you apply the frozen panoramic image.

Perform the following steps to apply frozen panoramic imaging.

- 1. Optimize the B-mode image, and press the Freeze button on the control panel to freeze the image.
- 2. Tap **Panoramic** on the touch screen, and the initialization message appears on the screen.

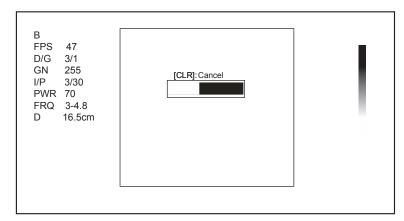

Figure 11-5 Frozen Panoramic Imaging Screen

Pressing the Clear button on the control panel can abort the initialization.

3. Work with the image.

- Magnify the Image

Tap **ZOOM** on the touch screen to enable the Picture-In-Picture feature, and a thumbnail is displayed in the lower left corner of the screen.

Use the trackball to position the interest area, and tap the left or right part of **ZOOM** to zoom in or out the image.

- Tap **Rotate** on the touch screen to rotate the image.
- Tap **Overview** on the touch screen to display or close the thumbnail.
- Make measurements, annotations and body marks.
- 4. Press the Freeze button on the control panel or tap Exit on the touch screen to exit panoramic imaging.

# 11.2 Magnifying an Image

## 11.2.1 Filling the Full Screen

Press the **Scr-Zoom** key on the key panel to magnify the imaging area to fill the full screen. Or, press the **Scr-Zoom** key again to exit the full-screen display.

## 11.2.2 Magnifying the Whole Image

You can magnify the whole image in the real-time or frozen mode.

Perform the following steps.

1. Rotate the **Zoom** knob on the control panel to magnify the image.

A size multiplier is displayed on the general parameters area. A thumbnail is displayed in the lower left corner of the screen.

- 2. Use the trackball to select an interest area on the thumbnail.
- 3. Rotate the **Zoom** knob to adjust the size multiplier.
- 4. Press the **Zoom** knob to disable this feature.

#### 11.2.3 Magnifying the ROI

You can magnify the ROI in a real-time scan.

Perform the following steps.

- 1. Press the **Zoom** knob on the control panel to enter the inactivated magnifying ROI mode.
- 2. Adjust the ROI to set an interest area.
  - Position the ROI by using the trackball.
  - Press the confirm button on the control panel, and use the trackball to adjust the size of the ROI.
  - After adjusting the ROI, press the confirm button.
- 3. Press the **Zoom** knob to magnify the interest area.
- 4. Press the **Zoom** knob again to disable this feature.

# 11.3 Freezing an Image

Press the **Freeze** button on the control panel to capture an image in a real-time scan or dual/quad split screen display and the feature to be applied is also activated. For this setting, refer to Section 4.1.1 General Settings.

You can select any desired image mode, magnify the image, perform measurements, add annotations and body marks and adjust imaging parameters in the frozen mode.

# 11.4 Using Cine

The cine review is available by pressing the **Freeze** button on the control panel and the progress bar appears on the screen.

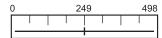

You can play back the cine by tapping **Auto Play** on the touch screen or review the cine by using the trackball. Moreover, the cine can also be cut for your actual use.

# 11.4.1 Reviewing Cine

#### **■** To view cine manually

You can review the cine frame by frame by using the trackball or tapping **F** By **F** on the touch screen in the frozen B mode. Each image is identified by a number which indicates its position in the cine.

#### NOTE:

- · You can adjust the parameter settings when review cine.
- You can tap To First or To Last on the touch screen to review the first or last frame.

## **■** To review cine automatically

Tap Auto Play on the touch screen to play or stop the cine review automatically.

Or, tap the left or right part of Cine Speed to adjust the review speed during the cine review.

## 11.4.2 Cutting Cine

To cut the cine:

- 1. In frozen mode, use the trackball to move the cursor to the start frame, and then press the **Update** button on the control panel.
- 2. Move the cursor to the end frame, and then press the **Update** button.
- 3. Press the Cine button on the control panel to save the cut cine.

# 11.5 Annotations and Body marks

The annotation feature allows you to input or add an annotation from the predefined annotation library. You can annotate the cine, real-time image or frozen image. Arrows and body marks are also provided to annotate the image.

#### NOTE:

You should define an annotation library before applying this feature. For details, refer to Section 4.3 Defining Annotation Library.

## 11.5.1 Annotating an Image

#### ■ Annotating an Image with Typed Words

Perform the following steps.

1. Press the **Annot** button on the control panel.

The cursor becomes | on the screen and the predefined words appears on the touch screen.

- 2. Move the cursor to the desired place by using the trackball, and tap the predefined word on the touch screen to add it to the image.
  - Move the cursor to the desired place, and input an annotation by using the key panel.

- Move the cursor to an annotation, and press the confirm button. Then move the annotation to the desired position by using the trackball, and press the confirm button.
- Move the cursor onto an annotation to edit it by using the key panel.
- Press the confirm button at the left side of the trackball to switch to arrow annotation.
- 3. Repeat the above steps to add more annotations if necessary.
- 4. Press the Annot button again or tap Exit on the touch screen to exit.

## ■ Annotating an Image with Arrows

Perform the following steps.

- 1. Press the **Arrow** key on the key panel, and the cursor becomes an arrow.
- 2. Move the arrow to the desired place by using the trackball.
  - Rotate the **Angle** knob to adjust the arrow angle.
  - Press the **Del** key on the key panel to delete the arrow.
- 3. Press the confirm button to add it to the image

Repeat the above steps to add more arrows if needed.

#### Setting an Initial Position for an Annotation

Perform the following steps.

- 1. Press the **Annot** button on the control panel and the cursor becomes | on the screen.
- Move the cursor to the desired position by using the trackball, and tap Set Home to set the initial position for an annotation.

After the settings,

- If a text annotation is being edited, tap **Home** to move the cursor to the initial position.
- If a text annotation is being moved, tap **Home** to move the text annotation to the initial position.
- After entering the text or arrow annotation screen next time, the cursor appears in the initial position.

## 11.5.2 Body mark

Perform the following steps.

- Press or rotate the \( \frac{1}{2} \) button on the control panel.
   The first body mark of the exam type is added to the image by default.
- 2. Tap a body mark on the touch screen to add it to the image.
- 3. Position the probe marker to the desired place by using the trackball.
- 4. Rotate the button or Angle knob on the control panel to adjust the angle.
- 5. Press the confirm button to add it to the image.

#### 11.5.3 Deleting Annotations and Body marks

#### **■** To delete annotations

Perform the following steps.

- 1. Press Annot button on the control panel to enter the text annotation screen.
- 2. Move the cursor onto the annotation, and then tap **Delete** on the touch screen or press **Del** on the key panel.

#### NOTE:

You can enable the annotation-cleared feature. For details, refer to Section 4.1.1 General Settings.

#### **■** To delete arrows

Perform the following steps.

- 1. Press the **Arrow** key on the key panel to enter the arrow annotation screen.
- 2. Press the **Del** key on the key panel.

#### **■** To delete body marks

Perform the following steps.

- 1. Press the button to enter the body mark editing mode.
- 2. Tap **Delete** on the touch screen or press the **Del** key on the key panel.

## ■ To delete all annotations and body marks

You can press the **Clear** button on the control panel to delete all annotations and body marks from the image. You can also tap **Clear** on the touch screen to delete them from the image when they are being edited. Perform this deletion with caution.

#### 11.6 ECG Module

By using an optional ECG module (Type BF), 3-channel ECG signals are provided in cardiac applications. During an cardiac application, you can configure the ECG-control so that the ECG trace is displayed at the bottom of the screen.

The ECG cable includes three color-coded ECG electrode connectors: LL (left leg, red), LA (left arm, black), and RA (right arm, white).

The ECG module provided by this ultrasound system is for collecting and displaying 3-lead ECG trace.

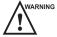

- This ECG module is not suitable for intracardiac use or direct cardiac contact.
- This ECG module provides 3-channel ECG signals, and it cannot be used for diagnosis and monitoring.
- To avoid electrical shock, ensure the ECG cable is intact and correctly connected.
- Conductive parts of electrodes and connectors for ECG should not come into contact with other conductive parts including earth/grounding.
- Stop using the system, if the patient use a pacemaker or implantable cardioverter-defibrillators. This system may interfere with these devices.

## 11.6.1 ECG

Perform the following steps.

- 1. Power off the system, and connect the ECG cable to the specific port of the system.
- 2. Power on the system, and attach the ECG electrodes on the patient's body, as shown in the following figure.

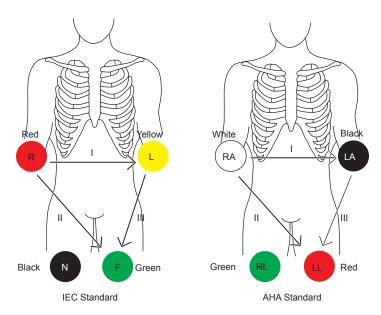

Figure 11-6 Electrode Placement

- 3. Tap ECG on the touch screen to display the submenu of the ECG module. Or, tap ECG again to hide it.
- 4. Make the relevant ECG settings.

| Item          | Description                                                                                        |
|---------------|----------------------------------------------------------------------------------------------------|
| ECG           | Display or hide the ECG waveform.                                                                  |
| ECG Gain      | Set the amplitude of the ECG waveform.                                                             |
| ECG Position  | Set the vertical position of the ECG waveform.                                                     |
| ECG Invert    | Enable or disable the waveform inversion function.                                                 |
| R-Trigger     | Enable or disable the R-trigger function.                                                          |
|               | After enable the R-trigger function, the R-Trigger menu pops up, the menu contains Trigger         |
|               | Delay, Frame Count, and Frame Int.                                                                 |
|               | NOTE:                                                                                              |
|               | Before enabling the R-trigger function, you should disable the compounding imaging function first. |
| Trigger Delay | Delay of trigger after the 2D refresh.                                                             |
| Frame Count   | Image frames transferred per second.                                                               |
| Frame Int.    | Interval between 2D image refresh.                                                                 |

- 5. Press the **Freeze** button on the control panel to freeze an image, and the ECG waveform is frozen at the same time. The ECG waveform is the reference for time.
- 6. Exit the ECG mode, and remove ECG electrodes from the patient.

## 11.6.2 PCG

You can view the phonocardiogram with the help of a microphone connected to the system.

Perform the following steps.

1. Connect the PCG microphone to the USB port of the system.

- 2. Position the PCG microphone on the patient's skin.
- 3. Tap **ECG** on the touch screen to display two waveforms at the bottom. The electrocardiogram represents in green, the phonocardiogram represents in purple.

#### 11.6.3 Pulse Wave

You can view the pulse wave with the help of a pulse sensor connected to the system.

Perform the following steps.

- 1. Connect the pulse sensor to the USB port of the system.
- 2. Attach the pulse sensor to the patient.
- 3. Tap **ECG** on the touch screen to display two waveforms at the bottom. The electrocardiogram represents in green, the pulse wave represents in blue.

# 11.7 Stress Echocardiography

Stress Echocardiography (Stress Echo) uses ultrasound imaging of the heart to assess the wall motion at rest and under physical stress, to find abnormalities caused by myocardial ischemia. It may also help to determine whether there is any myocardial ischemia, and produce assessments on ischemic degree, coronary flow reserve, patient's exercise ability, occurrence, and prognosis of cardiovascular events.

It mainly applies to cardiac exams.

#### NOTE:

Only phased probes are available for this feature.

Perform the following steps.

- 1. Take blood pressure, heart rate and electrocardiogram for the patient at rest.
- 2. Take stress echo for the patient at rest, and acquire and save the echocardiogram.
- 3. Take stress echo for the patient in response to stress at different stages, and acquire and save echocardiograms.
- 4. Review and make a comparative analysis on echocardiograms at rest and under stress.
- 5. Score for wall motions of different segments.

# 11.7.1 Acquiring Echocardiograms

#### NOTE:

Stress echo feature is available when you set R-TRIGGER to On.

Perform the following steps.

- 1. Connect the ECG cable to the specific port of the system, and attach electrodes to the patient as shown in Figure 11-6.
- 2. Enter the patient information, and select the probe type and **Cardiac** as the desired exam type to enter the real-time B mode.
- 3. Acquire a B-mode image of high quality.
- 4. Tap **Stress Echo** on the touch screen to enter the following screen.

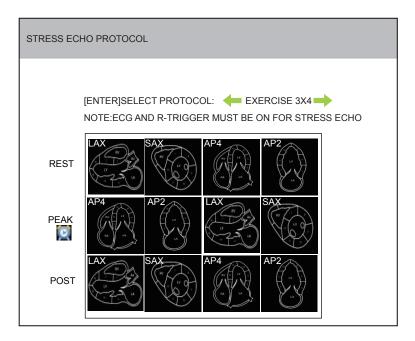

Figure 11-7 Stress Echo Protocol Screen

You can select the stress echo protocol by pressing the Left/Right arrow key on the key panel. The following description takes **EXERCISE 3X4** as an example.

- 5. Press the Enter key on the key panel to enter the Stress Echocardiography screen.
- 6. Acquire images for four chambers at **REST** stage.

You can select the desired chamber by pressing the Up/Down arrow key.

- 7. Press the **Freeze** button on the control panel to stop the image acquisition.
- 8. Work with the image.
  - Tap **Select Cycle** or press the Left/Right arrow key to select the desired cycle.
  - Press the **Enter** key to set the highlighted cycle as a preferred cycle.
  - Tap UnSelect All Cycles or press the Backspace key to deselect highlighted cycle.
  - Tap **Store Cycles** to store all the preferred cycles for the desired cine.
  - Tap **Auto Play** or move the trackball to review the cine automatically. Tap **Auto Play** again or not move the trackball to stop the review.
  - Tap **Cine Speed** to adjust the speed when reviewing the cine.
  - Tap **Disp Stored** to preview the image.
  - Tap **GSC** or **Chroma** to optimize the image.
- 9. Tap End Stage on touch screen to end the current stage and continue to the next stage.
- 10. Repeat Steps 6 to 9 to acquire and save images at all stages.

# 11.7.2 Making Comparative Analysis

You can make a diagnosis and assessment for the cardiac function by comparing the echocardiograms for all chambers at all stages.

Tap Contrast on the touch screen to enter the Compare View screen.

## **■** Chamber Compare

Tap Compare View on the touch screen to compare images for different chambers.

- Press the Left/Right arrow key to select the desired image.
- Press the Up/Down arrow key to select the desired chamber.

#### **■** Stage Compare

Tap Compare Stage on the touch screen to compare images for different chambers.

- Press the Left/Right arrow key to select the desired image.
- Press the Up/Down arrow key to select the desired stage.
- Rotate the function key corresponding to the **Select Cycle** parameter on the touch screen to select the following image for the chamber.

#### **■** Random Compare

Tap Compare Rand on the touch screen to compare images for different chambers at different stages.

- Press the Left/Right arrow key to select the desired image.
- Press the Up/Down arrow key to select the desired chamber at a certain stage.

You can also optimize the image, perform measurements, or add annotation and body marks, when making the comparative analysis.

## 11.7.3 Scoring for Wall Motion

You can score for myocardial wall motions for segments of four chambers.

Tap **Scoring** on the touch screen to enter the following screen.

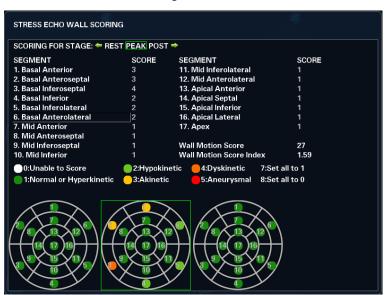

Figure 11-8 Segement Scoring Screen

- Press the Left/Right arrow key to select the desired stage.
- Press the Up/Down arrow key to select the desired segment.
- Press the numeric key to change the score following the scoring instructions on the screen.

You can press the **Image** button on the control panel to save these modifications, and view them on the **Report** screen.

# 11.8 Quantitative Analysis

The quantitative analysis is designed to analyze deformation of wall motion for segments of four chambers. It mainly focuses on analysis of wall motion velocity, displacement or strain rate, to detect regional wall movement abnormalities in patients with myocardial dysfunction.

It mainly applies to cardiac exams.

#### NOTE:

Only phased probes performed in the TDI mode are available for this feature.

Perform the following steps.

- 1. Select the desired probe and exam type, the system automatically enters the real-time B mode.
- 2. Acquire a B-mode image of high quality.
- 3. Press the **TDI** key on the key panel to enter the TDI mode.
- 4. Apply adequate gel on the patient.
- 5. Acquire a TDI-mode image of high quality.
- 6. Press the Calc button on the control panel to display the Cardiology Measurement menu.
- 7. Tap Wallmotion on the touch screen, and a marker appears on the screen.
- 8. Set sampling position on the image.
  - a. Move the marker to the desired position by using the trackball, press the confirm button on the control panel to confirm, and a second marker appears on the screen.
  - b. Move the second marker to the desired position by using the trackball, and press the confirm button to confirm.

You can press the **Update** button on the control panel to activate the fixed marker.

c. Repeat step b to set other positions, and press the confirm button twice to confirm.

A velocity trace is generated in accordance with velocity changes of a fixed sampling position over time, colors of velocity trace and fixed sampling position are consistent.

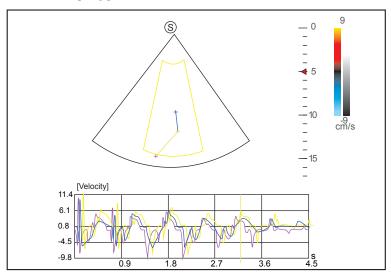

Figure 11-9 Analysis Screen - Velocity Trace

- X-axis is the time scale.
- Y-axis is the velocity scale.

Pressing the Clear button on the control panel can delete all sampling positions.

- 9. Make the quantitative analysis of wall motion.
  - Press the Left/Right arrow key on the key panel to view displacement, strain or strain rate traces.
  - Use the trackball to view the cine.

This page is intentionally left blank.

# 12 Managing Images/Data

In this ultrasound system, images include frame images and cine. You can save or review images after the acquisition. Meanwhile, images can also be backed up to a USB drive for future review if it is needed.

# 12.1 Storing an Image

#### NOTE:

- You can define the keys on the General Settings menu > Key Configuration tab. For details, refer to Section 4.1.4 Defined-Key Settings.
- The system save all data by default. If Store to UsbDisk is ticked on the General Settings menu > Key
  Configuration tab, connect an USB drive, the saved data will be stored to the USB drive synchronously.

## 12.1.1 Storing 2D Image

Press the **Image** button on the control panel in the real-time or frozen mode to save the current image. In frozen mode, press the **Cine** button on the control panel to save the current cine.

The system beeps if the image is saved successfully. Meanwhile, the corresponding thumbnails for the stored image or cine also appears in the clipboard.

#### 12.1.2 Storing 3D/4D Image

- 1. Press the **Image** button on the control panel in the 3D/4D mode.
- 2. Select Image in the pop-up dialogue box to save the current image.

Or, select Volume in the pop-up dialogue box to save the volume data.

In the 4D mode, you can also select Cine in the pop-up dialogue box to save the current cine.

The system beeps if the image is saved successfully. Meanwhile, the corresponding thumbnails for the stored image, cine or volume data also appears in the clipboard.

# 12.2 Storing an Sonogram Navigation Image

Perform the following steps.

1. In a real-time scan, press the **P3** key or the **P4** key on the key panel to enter the sonogram navigation menu, as shown in Figure 12-1. For details on the **P3** key and the **P4** key, refer to Section 4.1.4 Defined-Key Settings.

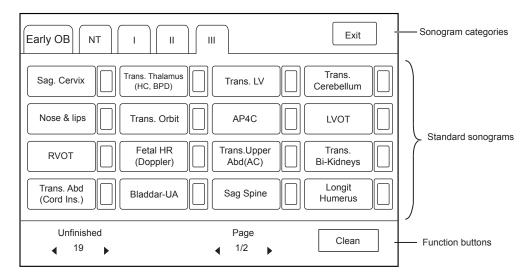

Figure 12-1 Sonogram Navigation Menu

2. Tap a sonogram category, and then tap a standard sonogram.

The selected standard sonogram is displayed on the left part of the basic screen.

- 3. Acquire a real-time image according to the standard sonogram.
- 4. Press the **Image** button to save the acquired image.
- 5. Tap the check box beside the current standard sonogram on the touchscreen.

The  $\sqrt{\text{sign appears in the check box, indicating that image scanning corresponding to the standard sonogram is completed.}$ 

- 6. Repeat steps 2 to 5, to perform image scanning for other standard sonograms.
  - Tap the left or right part of **Unfinished** or **All** to view all sonograms or unfinished sonograms under the selected sonogram category on the touchscreen.
  - Tap the left or right part of **Page** to go to the previous or next page.
  - Tap Clean to clear the status of all standard sonograms under the selected category.
- 7. Press the **P3** key or tap **Exit** to exit the sonogram navigation menu.

#### NOTE:

If you press the **End Exam** button on the control panel to end the current exam, the status of standard sonograms of all sonogram categories will be cleared.

# 12.3 Viewing an Image

You can view the images for the current or a previously examined patient by using the clipboard or the **Review** screen.

### 12.3.1 Viewing a Current Image

## ■ To view an image by using the clipboard

- 1. Press the **Pointer** button on the control panel in the real-time or the frozen mode.
- 2. Select the image in the clipboard by using the trackball, and then press the confirm button to view the image/cine.
  - Click to select all images.
  - Click ▲ or ▼ to go to the previous or the next page.
  - Click to export images to the USB drive or DICOM.

- Click (III) to delete the desired image/cine.

You can also amplify the image or review the cine and perform a measurement.

## ■ To view an image on the View Image screen

1. Press the Review button on the control panel to enter the View Image screen.

The following screen is displayed with images and cine thumbnails.

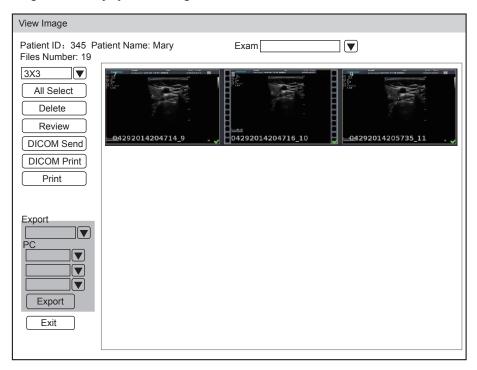

If the patient has had more than one exam, you can select the desired exam from the Exam drop-down list.

- 2. View the image.
  - Double click the confirm button to view the image.
    - You can press the 🕦 button at any time to return to the **View Image** screen.
  - Click **Review** to view the image.

## 12.3.2 Retrieving an Image

Perform the following steps.

- 1. Choose the Patient button > Patient List > Patient Review to enter the Patient Review screen.
- 2. Select the desired patient, and then click View to enter the Exam Review screen.
- 3. Select the desired exam, and click View Image to retrieve the image.

# 12.4 Sharing Data

You can remote access to the data stored in the system through a computer.

Perform the following steps

- 1. Connect the computer to the system.
- 2. Set Image Share Service to On on the General Settings menu > Storage tab.
- 3. Enter the IP address in the search box of the computer and press Enter.
- 4. Enter the user name and password in the pop-up dialogue box.

# 12.5 Backing up Data

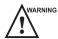

- The system save all data by default. To avoid data loss due to unexpected system breakdown or software update, it is recommended to back up the data.
- Complete all exams before backing up the data.

## 12.5.1 Backing up Data to a USB drive

Perform the following steps.

- 1. Connect a USB drive to the system.
- 2. Choose the Patient button > Patient List > Patient Review to enter the Patient Review screen.
- 3. Select **USB** from the **Import/Export** drop-down list.
- 4. Click Export Screen and then select the exported image format.

If you select PC image format, you can also select the exported image or cine format.

- 5. Select the desired patient.
- 6. Click Patient Export to back up all data relevant to the patient.

You can export images only on the View Image screen.

## 12.5.2 Backing up Data to DVD

You can back up data to a DVD. DVD (DVD-R/RW, DVD+R/RW, 4.7GB capacity or more) manufactured by SONY is recommended.

Perform the following steps.

1. Place an empty DVD in the CD-ROM drive.

#### NOTE:

Make sure the DVD is facing upward in the CD-ROM drive.

- 2. Choose the Patient button > Patient List > Patient Review to enter the Patient Review screen.
- 3. Select **DVD** from the **Import/Export** drop-down list.
- 4. Click **Export Screen**, and then select the exported path.
- 5. Select the desired patient.
- 6. Click Patient Export to back up all data relevant to the patient.

DVD ejects after a successful data backup export prompt is displayed.

7. Take the DVD out from the CD-ROM drive, and close the tray.

You can export images only on the View Image screen.

# 12.6 Importing Data to the System

#### NOTE:

- Only data generated by this ultrasound system can be imported.
- Ensure the current exam is completed before importing data. Otherwise, data importing may be failed.

Perform the following steps.

- 1. Connect the USB drive to the system.
  - Or, place an empty DVD in the CD-ROM drive.
- 2. Choose the Patient button > Patient List > Patient Review to enter the Patient Review screen.
- 3. Select the imported device from the Import/Export drop-down list.

- 4. Click **Export Screen** and then select the imported patient information.
- 5. Click **Patient Import** to import the desired data.

This page is intentionally left blank.

# 13 Working with DICOM

DICOM (Digital Imaging and Communications in Medicine) is a standard created by National Electrical Manufacturers Association (ACR-NEMA) to regulate the distribution and viewing of medical images such as ultrasound images and cine.

If the system is configured with the DICOM module, you can:

- Search the archived patient information set on the DICOM server, and copy the patient information to the system so that the correct patient can be examined.
- Send stored images or data on the system to the DICOM server.
- Print images on a DICOM printer.

DICOM service of the system consists of DICOM storage, DICOM print, DICOM worklist, MPPS and storage commitment. If you need *DICOM 3.0 Compatibility Declaration*, please contact the manufacturer.

# 13.1 Verifying Connectivity

Perform the following steps.

- 1. Connect the system to the local DICOM network server by using a network cable.
- 2. Edit the relative settings for the local network and DICOM server. For details, refer to 4.2 Peripheral Device Settings and 4.8 Configuring DICOM.
- 3. If the verification is successful, you can use the DICOM services.;

#### NOTE:

Connect the system to the server before using the DICOM service. Otherwise, the service cannot be used.

# 13.2 DICOM Storage

DICOM Storage is used to send patient data to the DICOM storage server for storage.

#### 13.2.1 Storing the Current Image

- 1. Connect an USB drive to the system.
- 2. Define the Save button or the P3/P4 key as Dicom Send on the General Settings menu > Key Configuration tab.
- Press the Save button or the P3/P4 key in the real-time or frozen mode to send the current image to the DICOM storage server.

If the transmission fails, a prompt displays on the bottom right of the screen.

#### 13.2.2 Storing Patient Data

- 1. Choose the **Patient** button > **Patient List** > **Patient Review** to enter the **Patient Review** screen.
- 2. Select the desired patient, and then click View to enter the Exam Review screen.
- 3. Select the desired exam.

4. Click **DICOM Send** to send the patient information and the relevant images to the DICOM storage server.

If you only want to send images or DICOM structured report, press the **Review** button on the control panel to enter the **View Image** screen, select the desired images, and then click **DICOM Send**.

If you want to check the status of items sent to the DICOM storage server, choose the **Patient** button > **Patient** List > **DICOM Queue**.

### 13.3 DICOM Print

DICOM Print is used to send images to the DICOM print server for printing.

You should properly connect the system to the print server and edit the relevant settings. For details, refer to 4.8.5 Print Service Settings.

### 13.3.1 Printing the Current Image

- 1. Define the Save button or the P3/P4 key as DICOM Print on the General Settings menu > Key Configuration tab.
- 2. Press the **Save** button or the **P3/P4** key in the real-time or frozen mode to send the current image to the DICOM printer server.

## 13.3.2 Printing Patient Data

- 1. Choose the **Patient** button > **Patient List** > **Patient Review** to enter the **Patient Review** screen.
- 2. Select the desired patient, and then click View to enter the Exam Review screen.
- 3. Select the desired exam.
- 4. Click **DICOM Print** to send the patient information and the relevant images to the DICOM print server.

If you only want to send images, press the **Review** button on the control panel to enter the **View Image** screen, select the desired images and then click **DICOM Send**.

If you want to check the status items sent to the DIOCM print server, choose **Patient** button > **Patient List** > **DICOM Queue**.

## 13.4 DICOM Worklist

The DICOM Worklist is used to search the archived patient information on the DICOM server, and copy the patient information to the system so that the correct patient can be examined.

Press the **Patient** button on the control panel to enter the **New Patient** screen and then click **WorkList** to enter the **WorkList** screen.

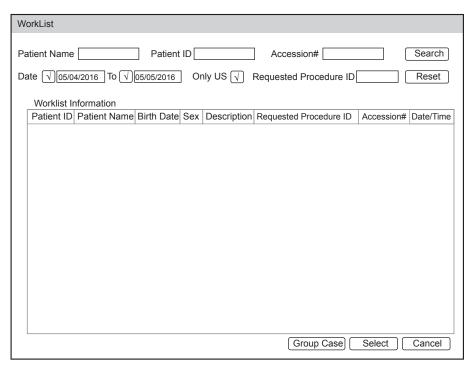

Figure 13-1 WorkList Screen

Perform the following steps.

1. Search for the patient information.

Enter the search requirements, such as **Patient Name**, **Patient ID**, **Accession#**, **Exam Date/Time** or **Requested Procedure ID**, and then click **Search** to search for the desired information.

Clicking Reset can clear all the search information.

Clicking Date/Time can display the patient data by order of oldest or newest input date/time.

- 2. Start an exam.
  - a. Select the desired patient.
  - b. Click Select to start an exam. If the desired patient has taken more than one exam, click Group Case to start the exam.
- 3. Enter patient information.

## **13.5** MPPS

MPPS is used to send exam status information to the MPPS server, which facilitates the other systems to obtain the exam progress in time.

The status information is described as below:

- When the exam is started, the system sends the status information "In Process" to the MPPS server.
- When the exam is completed by pressing the **End Exam** button on the control panel, the system sends the status information "Complete" or "Discontinue" to the MPPS server.

If you want to check the status items sent to the MMPS server, choose the **Patient** button > **Patient List** > **DICOM Queue**.

You can add MPPS manually to check the processing status of the discontinued exam or other order operations.

### NOTE:

MPPS can only be added when you perform the scan or other order operations.

Perform the following steps.

- 1. Choose the **Patient** button > **Patient List** > **Patient Review** to enter the **Patient Review** screen.
- 2. Click **PPS Screen** to enter the **PPS** screen.

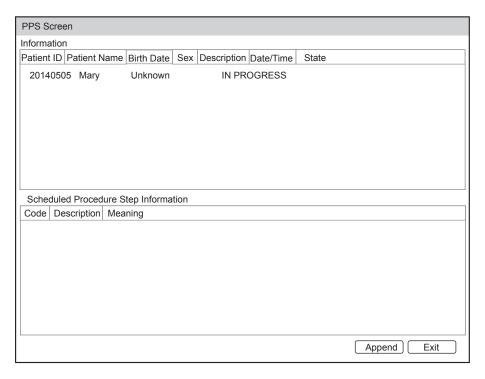

Figure 13-2 PPS Screen

The **PPS** screen displays MPPS information about the current patient. If the patient information is acquired from the DICOM Worklist, the **PPS** screen will also display the relevant acquisition protocol.

3. Click **Append** to display the following dialogue box.

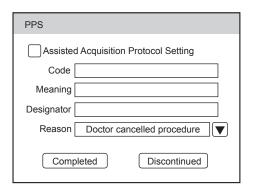

- 4. Click **Assisted Acquisition Protocol Setting**, and then enter the relevant information to code, meaning and designator.
- Click Completed to end the order operation.
   Or, you can also click Discontinued if needed.

# 13.6 Storage Commitment

Storage commitment is used to confirm whether the images or structured reports are successfully stored to the DICOM storage server.

If you want to check the status of items sent to the DICOM storage server, choose the **Patient** button > **Patient** List > **DICOM Queue**.

# 13.7 DICOM Queue

The DICOM Log is used to check the sending status of DICOM storage, DICOM print, MPPS and Storage Commitment.

Choose the **Patient** button > **Patient List** > **DICOM Queue** to enter the DICOM Queue screen.

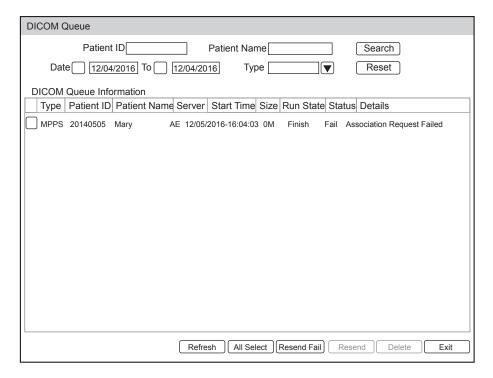

Figure 13-3 DICOM Queue Screen

Perform the following steps.

1. Search for the patient information

Enter the search requirements, such as **Patient Name**, **Patient ID**, **Type** or **Exam Date/Time**, and then click **Search** to search for the desired information.

2. Check the sending status

You can check the sending status by viewing Run State, Status or Details.

- 3. Deal with the failure sending information
  - Select the desired patient information and click **Refresh** to refresh the patient information. If it does not work, you can click **Resend** to resend all information.
  - Click All Select > Resend Fail to resend the information.
  - Select the desired patient information and click **Delete** to delete the information.

# 13.8 Query/Retrieve List

The **Query/Retrieve List** is used to retrieve patient information from the query server. User can import the retrieved patient exam information to the system and view it.

Press the **Patient** key on the control panel to enter **New Patient** list. Click **Patient List** to enter **Patient List** screen and click **DICOM Q/R** to enter **Query/Retrieve List** screen.

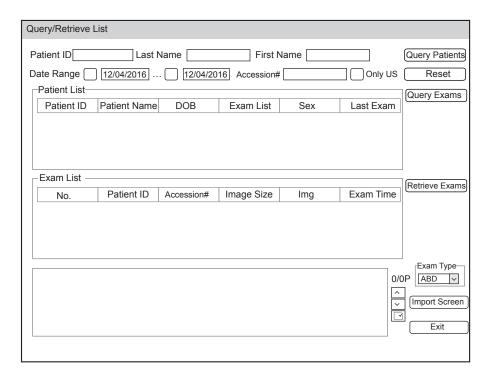

Figure 13-4 Query/Retrieve List

Perform the following steps.

1. Retrieve patient information.

Select the desired query condition, such as **Patient ID**, and enter the related information. Click **Search**, and patient information will be displayed on the **Query/Retrieve** list.

Click Reset to delete the entered query condition.

Click **Date/Time**, the system will arrange the patient information in chronological order of exams.

2. Import patient information.

Select the desired patient information on the **Query/Retrieve List** and click **Retrieve** to import the patient information to the system. If the information is imported successfully, user can view the patient information on the **Patient List** screen.

# 14 Probes and Biopsy

You should become thoroughly familiar with the operations of the probe and biopsy bracket before using them. To ensure the performance of the probe and the biopsy bracket, you should periodically check, clean, disinfect and maintain them.

#### NOTE:

A general instruction for the probe and the biopsy bracket is provided in this manual. For details, refer to the relevant manuals.

#### 14.1 Probe

This ultrasound system supports a wide range of probes which make the system remarkably versatile.

The schematic diagrams of probes are as follows.

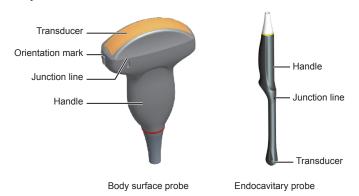

#### 14.1.1 Available Probes

The available probes are listed as follows:

| Probe Model                                                                                                    | Application   |
|----------------------------------------------------------------------------------------------------|---------------|
| 3C-A, C1-6, L741, 12L-A, 12L-B, 9L-A, 13L-A, L742, L752, ML3-18, 10L-I, 10I2, VC2-9, VC6-2, C322, C613, 12LT-A, 12LI-A, 6CT-A, 6CI-A, 3P-A, 7P-B, S1-5, 8P1, PWD2.0, CWD5.0, LAP7, MPTEE, MPTEE mini, 18L-A, C1-6A, 7P-A, 4P-A | Body surface  |
| 6V3, EC9-5, VE9-5, 6V1, 6V7, BCC9-5, BCL10-5, 6V3A, 12C-ER                                                                                                    | Intracavitary |

#### 14.1.2 Probe Usage

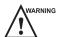

- Use only the probes provided by the manufacturer. Otherwise, the system may not perform and an accident such as a fire may result.
- Use the probe carefully. If any part of the probe surface is scratched, immediately stop using the probe. Otherwise, electrical shock may occur.
- A legally marketed probe sheath is required for intracavitary operations. If lubricant is used, it must be water-soluble. Do not apply coupling gel directly on the patient's skin. Please dispose of the sheath in accordance with local laws and regulations.
- Use a sterile probe sheath and sterile coupling gel when performing an intraoperative, trans-vaginal, trans-rectal or trans-esophageal (Cardiac) exam. If lubrication is insufficient because of age and personal reason during the exam, you need to apply a sufficient amount of sterile coupling gel on the surface of the sheath.
- To avoid contamination, please use the coupling gel and probe sheath before performing an exam.
- Latex or natural rubber contained inside medical equipments or accessories can cause severe allergic reactions
  in some individuals. It's suggested by the FDA that the operator should identify latex-sensitive patients and be
  prepared to treat allergic reactions promptly.
- After being contaminated by pathogenic bacterium that is hard to kill, such as cryptosporidium or prion virus, the probe and its accessories should be destroyed by melting or burning when necessary because they cannot be completely disinfected or sterilized.

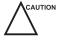

- Use legally marketed coupling gel in accordance with relevant local regulations. Read and understand all
  precautions in the relevant manual of the coupling gel before use. For recommended coupling gels, please refer
  to Appendix D.1 Coupling Gel.
- Avoid immersing the transducer surface in the coupling gel for a long period of time. Otherwise, damage to the probe may occur.
- Avoid any fluid flowing into the probe or probe connector when cleaning, disinfecting or sterilizing the probe and probe cable.

#### Special concerns before probe usage

Inspect the probe before each use. If the following damage is found, stop using the probe immediately.

- Cracks on the probe handle (user section).
- Cracks on the transducer surface (applied section).
- Scratches on the transducer surface (acoustic window surface).
- Swelling of the acoustic window material.
- Cracks or wear on the probe cable.
- Cracks on the probe connector or any other kinds of visible damage.
- Deformed pins or broken pins inside the probe connectors.

#### **■** Body surface probe usages

- 1. Wear medical sterile gloves.
- 2. Orient the probe
- 3. Perform a scan.

#### **■** Endocavitary probe usages

- 1. Wear medical sterile gloves.
- 2. Wear the probe sheaths
  - a. Remove the packaging and unfold the probe sheath.
  - b. Apply an appropriate amount of coupling gel to the inside of the sheath and onto the face of the probe.

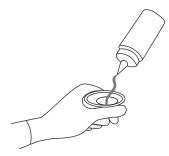

- c. Hold the probe and unroll the sheath onto the probe.
- d. Pull the probe sheath tightly over the face of the probe to remove wrinkles.
- e. Secure the sheath to the probe with the adhesive tapes or elastic bands.
- 3. Orient the probe

Check the probe orientation mark before the scan.

4. Perform a scan.

#### **■** Intraoperative probe usages

- 1. Wear medical sterile gloves.
- 2. Ensure the bending section of intraoperative probe is release and can be bent freely.
  - a. Rotate two angulation knobs to adjust the probe distal end to the desired angle.
  - b. Lock the angulation knobs if they are adjusted properly.

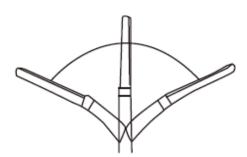

3. Perform a scan.

#### 14.1.3 Cleaning the Probe

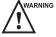

- To avoid electrical shock, disconnect the probe from the ultrasound system before cleaning.
- To avoid potential disease transmission, you should wear sterile medical gloves and protective goggles while cleaning.

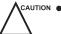

- Do not use the cleaner that contains sodium sulfate and/or sodium hypochlorite to clean the probe. Otherwise, the probe may be damaged.
- To avoid probe damages, do not bump the probe on hard surfaces.
- Use only the cleaner recommended by the manufacturer to clean the probe. Otherwise, the probe may be damaged.

You should clean the probe before and after each use. Probe cleaning is an essential step of the disinfection and sterilization.

Perform the following steps to clean the probe.

- 1. Remove the coupling gel from the probe surface after exam.
- 2. Disconnect the probe from the ultrasound system and remove the probe sheath and biopsy bracket from the probe.

- 3. Use a lint-free soft cloth dampened with mild soapy water or the recommended cleaner (see Appendix D.2 Cleaner) to wipe the probe.
  - If there are dried stains on the surface or in the grooves of the probe, remove them by a brush dampened with an enzymatic clearer.
- 4. Rinse the surfaces of the probe with the fresh running water to completely remove any residual cleaner.
- 5. Dry the probe with a lint-free soft dry cloth.

#### 14.1.4 Disinfecting and Sterilizing the Probe

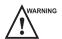

- There is a cleared list of sterilants and high-level disinfectants for use in processing reusable medical and dental devices on the FDA website. That list can be consulted to find agents that may be useful for probe disinfection. Please refer to the following URL for FDA-Cleared Sterilants and High Level Disinfectants: http://www.fda.gov/MedicalDevices/DeviceRegulationandGuidance/ReprocessingofSingle-UseDevices/ucm133514.htm.
- Use the liquid disinfectant/sterilant that meets the local laws and regulations or the recommended disinfectant/ sterilant.
- The probe sheath may be damaged during exam and contamination risk level caused by the damaged sheath is
  difficult to estimate. Therefore, probe sheath cannot change the level of disinfection for a probe. Please clean
  and sterilize (or high level disinfect) the entracavitary probe and clean and sterilize the probe for biopsy and
  coming into contact blood after exam.
- Do not use an expired disinfectant/sterilant.
- Store the probe in a sterile environment, and review its expiration date before use.

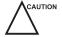

- If you use the recommended disinfectant/sterilant, ensure the requirements for the disinfection level and probe
  soaking period are met. Otherwise, the probe could be damaged and your warranty may be void. If you have
  further use or needs for the probe, ensure the level of the make-up disinfectant/sterilant and the probe soaking
  period are suitable for the intended clinical application.
- Do not use the following methods to sterilize the probe.
  - Autoclave
  - Ultraviolet sterilizer
  - Gamma ray sterilizer
  - Ethylene oxide gas
  - Ethylene oxide
  - Thermal disinfection/sterilization. Temperature higher than 66°C (150°F)will damage the probe.
- Do not allow any disinfectant/sterilant to be air-dried on the probe.

#### Disinfection Levels

To choose an appropriate disinfectant, you first must determine the required level of disinfection, based on the probe applications.

| Classification | Definition                                                                                                    | Level of<br>Disinfection | Application                                          |
|----------------|----------------------------------------------------------------------------------------------------|--------------------------|------------------------------------------------------|
| Critical       | A device that enters normally sterile tissue or the vascular system.                                            | Sterilization            | Intraoperative, biopsy use or blood contacting probe |
| Semi-critical  | A device that comes into contact with intact mucous membranes and does not ordinarily penetrate sterile tissue. | High                     | Endocavitary probe                                   |
| Noncritical    | Devices that do not ordinarily touch the patient or touch only intact skin.                                     | Medium or low            | Body surface probe                                   |

#### **■** Soaking Requirements

Do not immerse the probe beyond its junction line.

#### **■** To disinfect the body surface probe

You should disinfect the body surface probe after each use.

Perform the following steps.

1. Clean the probe.

For details, refer to Section 14.1.3 Cleaning the Probe.

2. Perform the medium-level disinfection to the probe as shown in Table 14-1.

Or select a recommended disinfectant (see Appendix D.3 Disinfectant) to disinfect the probe by following the instruction provided by disinfectant's manufacturer.

- 3. Rinse the probe with fresh running water to completely remove any residual disinfectant.
- 4. Dry the probe with a lint-free soft dry cloth.

Table 14-1 Recommended Method for Medium-level Disinfection

| Disinfectant          | Manufacturer | Active<br>Ingredients | Level for Active<br>Ingredient | Contact Type | Contact Period |
|-----------------------|--------------|-----------------------|--------------------------------|--------------|----------------|
| 70% Isopropyl alcohol | All          | Isopropyl alcohol     | 70%                            | Spray/Wipe   | <10 min.       |
| T-spray II            | Pharm. Inc.  | Quat.Ammonia          | /                              | Spray/Wipe   | <10 min.       |
| T-spray               | Pharm. Inc.  | Quat.Ammonia          | /                              | Spray/Wipe   | <10 min.       |

#### ■ To disinfect the endocavitary probe

You should disinfect the endocavitary probe before and after each use.

Perform the following steps.

1. Clean the probe.

For details, refer to Section 14.1.3 Cleaning the Probe.

2. Perform the high-level disinfection to the probe as shown in Table 14-2.

Or select the recommended disinfectant (see Appendix D.3 Disinfectant) to disinfect the probe by following the instruction provided by disinfectant's manufacturer.

- 3. Rinse the probe with running sterile water to completely remove the residual disinfectant.
- 4. Dry the probe with a lint-free soft dry cloth.

Table 14-2 Recommended Method for High-level Disinfection

| Disinfectant                                            | Manufacturer | Active<br>Ingredients | Level for Active<br>Ingredient | Contact<br>Type | Contact Period |
|---------------------------------------------------------|--------------|-----------------------|--------------------------------|-----------------|----------------|
| Cidex <sup>TM</sup> Activated<br>Dialdehyde<br>Solution | J&J          | Glutaraldehyde        | 2.4%                           | Soak            | 45-50 min.     |
| Resert XL HLD                                           | STERIS       | $H_2O_2$              | 2.0%                           | Soak            | 8 min.         |
| Tristel Duo for<br>Ultrasound                           | Tristel      | Chlorine dioxide      | 0.02%                          | Wipe            | 0.5 minutes    |

| Disinfectant                                                                | Manufacturer | Active<br>Ingredients | Level for Active<br>Ingredient | Contact<br>Type | Contact Period |
|-----------------------------------------------------------------------------|--------------|-----------------------|--------------------------------|-----------------|----------------|
| Tristel Sporicidal<br>Wipe* (* part of<br>the Tristel Trio<br>Wipes System) | Tristel      | Chlorine dioxide      | 0.02%                          | Wipe            | 0.5 minutes    |

#### **Sterilizing the Probe**

You should sterilize the intraoperative, biopsy use probe or any probe that comes into contact with blood after each

Perform the following steps.

- 1. Clean the probe.
  - For details, refer to Section 14.1.3 Cleaning the Probe.
- 2. Sterilize the intraoperative probe as shown in Table 14-3.
  - Or select the recommended disinfectant (see Appendix D.3 Disinfectant) to sterilize the probe by following the instruction provided by disinfectant's manufacturer.
- 3. Rinse the probe with running sterile water to completely remove the residual sterilant.
- 4. Dry the probe with a lint-free soft dry cloth.

Table 14-3 Recommended Method for Sterilization

| Sterilant                                | Manufacturer | Active<br>Ingredients | Level for Active<br>Ingredient | Contact<br>Type | Contact Period |
|------------------------------------------|--------------|-----------------------|--------------------------------|-----------------|----------------|
| Cidex <sup>TM</sup> Activated Dialdehyde | J&J          | Glutaraldehyde        | 2.4%                           | Soak            | 10 hours       |
| Solution                                 |              |                       |                                |                 |                |

#### Disinfecting and Sterilizing the Probe Cable 14.1.5

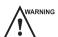

WARNING To avoid potential disease transmission, you should wear sterile medical gloves and protective goggles during disinfection or serialization.

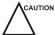

CAUTION Do not immerse the probe cable in alcohol or isopropyl alcohol at any concentration for a long period of time. Avoid any contact with iodine or phenols. Otherwise, it will accelerate the aging of the cable and decrease the service time of the probe, or even result in cable damages.

#### Disinfection

Perform the following steps to disinfect the probe cable.

- 1. Use a lint-free soft cloth dampened with mild soapy water to wipe the probe cable.
- 2. Rinse the cable with fresh running water to remove the residual cleaner completely.
- 3. Perform the medium-level disinfection to the probe cable as shown in Table 14-4.
- 4. Rinse the surfaces of the probe cable with fresh running water to completely remove the residual disinfectant.
- 5. Dry the probe cable with a lint-free soft dry cloth.

Table 14-4 Recommended Method for Medium-level Disinfection

| Disinfectant | Manufacturer | Active<br>Ingredients | Level for Active<br>Ingredient | Contact<br>Type | Contact Period |
|--------------|--------------|-----------------------|--------------------------------|-----------------|----------------|
| T-spray II   | Pharm. Inc.  | Quat.Ammonia          | /                              | Spray/<br>Wipe  | <10 min.       |
| T-spray      | Pharm. Inc.  | Quat.Ammonia          | /                              | Spray/<br>Wipe  | <10 min.       |

#### ■ Sterilization

If the probe cable comes into contact with any blood or body fluids, you should sterilize it. For details, refer to the information about probe sterilization.

#### 14.1.6 Storage and Transportation

Store and transport the probe in accordance with Appendix A Specifications.

#### **■** To store the probe

Follow the following items to store the probe.

- Store the probe in a probe holder or specific package when it is not in use.
- Clean the probe holder before storing it.
- To avoid contaminating the package, disinfect or sterilize the probe before storing it, or store it in a disposable probe package.
- Do not expose it to direct sunlight or sudden environmental temperature changes.
- Store the probe alone to avoid any impact on the probe head.
- Wind the probe cable carefully.
- Dry the probe before storing it.

#### **■** To transport the probe

Perform the following steps to transport the probe.

- 1. Clean and disinfect the probe before transportation.
- 2. Place the probe fully into the carrying case and wind the cable carefully.
- 3. Close the cover of the carrying case.
- 4. Pack the carrying case with sponge, and place it in a carton.

#### 14.2 Biopsy

You should assemble and verify the biopsy bracket properly before performing a biopsy.

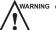

- Only use the biopsy bracket in conjunction with the probe provided by the manufacturer. Otherwise, the ultrasound system and probe may be damaged, and an accident such as a fire may result in the worst case.
- Only trained physicians or sonographers under ultrasound guidance can handle the biopsy needle guides. During operation, the operator must observe the proper needle insertion sequencing with the needle guide in order to avoid undue discomfort and unnecessary risk and injury to the patient.
- The biopsy guidelines that display on the monitor are intended as a reference. It is the operator's responsibility to verify the correct positioning of the needle during a biopsy.

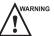

- Do not use the needle guide if the path of the needle is not indicated accurately by the on-screen guidelines. The
  path of the needle must be displayed within the guidelines. Contact the manufacturer or the local distributer if
  the needle path is not accurately indicated.
- Do not freeze an image when performing a biopsy.
- To avoid hurting the patient accidentally, the operator should be highly focused during a biopsy.
- Activate the biopsy guidelines before performing a biopsy.
- The biopsy needle is disposable.
- To avoid infection, disinfect the probe, and cover it with the probe sheath before performing a biopsy.
- To avoid possible personnel injury, the operator should perform the biopsy by using an appropriate biopsy bracket.

#### 14.2.1 Available Biopsy Brackets

| <b>Biopsy Bracket Model</b> | Available Probe Model | Available Biopsy Needle | Application  |
|-----------------------------|-----------------------|-------------------------|--------------|
| NGB3C-A                     | 3С-А                  | 14G, 16G, 18G, 20G, 22G | Body surface |
| NGBC1-6                     | C1-6                  | 14G, 16G, 18G, 20G, 22G | Body surface |
| NGBL741                     | L741                  | 14G, 16G, 18G, 20G, 22G | Body surface |
| NGB12L-A                    | 12L-A                 | 14G, 16G, 18G, 20G, 22G | Body surface |
| NGB12L-B                    | 12L-B                 | 14G, 16G, 18G, 20G, 22G | Body surface |
| NGB9L-A                     | 9L-A                  | 14G, 16G, 18G, 20G, 22G | Body surface |
| NGB13L-A                    | 13L-A                 | 14G, 16G, 18G, 20G, 22G | Body surface |
| NGBL742-2                   | L742                  | 14G, 16G, 18G, 20G, 22G | Body surface |
| NGBL752                     | L752                  | 14G, 16G, 18G, 20G, 22G | Body surface |
| NGBML3-18                   | ML3-18                | 14G, 16G, 18G, 20G, 22G | Body surface |
| NGB10L-I                    | 10L-I                 | 14G, 16G, 18G, 20G, 22G | Body surface |
| NGB6V7                      | 6V7                   | 16G, 18G, 20G, 22G      | Intracavity  |
| NGB6V1                      | 6V1                   | 16G, 18G, 20G, 22G      | Intracavity  |
| NGB6V3-2                    | 6V3                   | 16G, 18G, 20G, 22G      | Intracavity  |
| NGBEC9-5                    | EC9-5                 | 16G, 18G, 20G, 22G      | Intracavity  |
| NGBVC2-9                    | VC2-9                 | 14G, 16G, 18G, 20G, 22G | Body surface |
| NGBVC6-2                    | VC6-2                 | 14G, 16G, 18G, 20G, 22G | Body surface |
| NGBVE9-5                    | VE9-5                 | 16G, 18G, 20G, 22G      | Intracavity  |
| NGBC322                     | C322                  | 14G, 16G, 18G, 20G, 22G | Body surface |
| NGBC613                     | C613                  | 14G, 16G, 18G, 20G, 22G | Body surface |
| NGBBCC9-5                   | BCC9-5                | 16G, 18G, 20G, 22G      | Intracavity  |
| NGBBCL10-5                  | BCL10-5               | 14G, 16G, 18G, 20G, 22G | Intracavity  |
| NGB3P-A                     | 3P-A                  | 14G, 16G, 18G, 20G, 22G | Body surface |

| <b>Biopsy Bracket Model</b> | Available Probe Model | Available Biopsy Needle | Application  |
|-----------------------------|-----------------------|-------------------------|--------------|
| NGB7P-B                     | 7P-B                  | 14G, 16G, 18G, 20G, 22G | Body surface |
| NGBS1-5                     | S1-5                  | 14G, 16G, 18G, 20G, 22G | Body Surface |
| NGB18L-A                    | 18L-A                 | 14G, 16G, 18G, 20G, 22G | Body Surface |

#### 14.2.2 Assembling the Biopsy Bracket

#### ■ To assemble the surface biopsy bracket

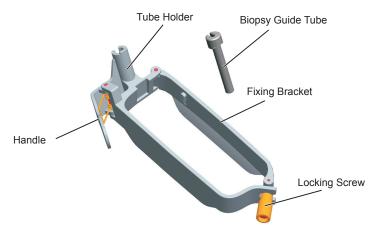

Perform the following steps.

- 1. Check and ensure that there is no damage, deformation, malfunction, loose or missing parts on the biopsy bracket before assembly.
- 2. Wear sterile gloves.
- 3. Unfold the probe sheath, and apply an appropriate amount of coupling gel into the sheath and onto the face of the probe.
- 4. Hold the probe, and unroll the sheath onto the probe. Pull the probe sheath tightly over the face of the probe to remove any wrinkles.
- 5. Align the biopsy bracket with the orientation marker of the probe.

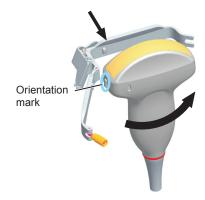

6. Attach the biopsy bracket to the probe, and fasten the biopsy bracket with the locking screw.

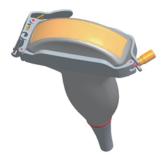

7. Press the tube clamp and insert the biopsy bracket tube into the biopsy bracket.

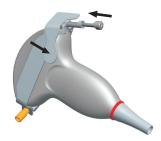

8. Insert the biopsy needle into the guide tube, and make sure that the biopsy bracket is attached to the probe firmly.

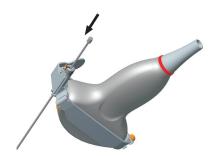

- 9. Unfold another probe sheath, and apply an appropriate amount of coupling gel to the inside of the sheath.
- 10. Hold the probe attached with the biopsy bracket and unroll the sheath onto both the probe and attached biopsy bracket.

#### ■ To assemble the endocavitary biopsy bracket

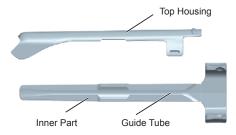

Perform the following steps.

- 1. Check and ensure that there is no damage, deformation, malfunction, loose or missing parts on the biopsy bracket before assembly.
- 2. Wear sterile gloves.
- 3. Unfold the probe sheath, and apply an appropriate amount of coupling gel into the sheath.

- 4. Hold the biopsy bracket and unroll the sheath onto it. Pull the probe sheath tightly over the face of the probe to remove any wrinkles.
- 5. Assemble the metal top housing and the biopsy bracket. Slide the inner part into the top housing and push forward until it clicks.

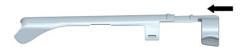

- 6. Align the tip of the biopsy bracket with the left and right grooves on the head of the probe.
- 7. Hold the tip of the bracket and the head of the probe, and push the other end of the bracket towards the probe to attach it on the probe.

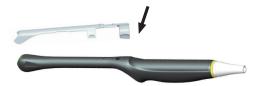

- 8. Insert the biopsy needle into the guide tube.
- 9. Check if the bracket has been firmly attached to the probe. If it is loose, reattach the biopsy bracket.
- 10. Unfold another probe sheath, and apply an appropriate amount of coupling gel into the sheath.
- 11. Hold the probe attached with the biopsy bracket, and unroll the sheath onto the probe and attached biopsy bracket.

#### 14.2.3 Preparing for a Biopsy

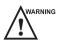

MARNING Before and after using a rectal or transvaginal probe to perform a biopsy, you should clean and sterilize the probe and all the biopsy accessories. Otherwise, it may cause a infection risk to the next patient who uses the probe and accessories.

You should prepare the following items before performing the biopsy.

- New and straight biopsy needle
- Sterilized container of sterile and degassed water
- Probe attached with biopsy needle
- Activated biopsy guidelines
- Sterile probe sheath

#### 14.2.4 Verifying the Biopsy Bracket

#### NOTE:

Ensure the biopsy bracket is attached properly to a compatible probe before verification.

Perform the following steps.

- 1. Tap **Biopsy** on the touch screen in the real-time B mode.
- 2. Immerse the probe part that is below the junction line into the degassed water.
- 3. Insert the biopsy needle into the water at the maximum depth.
- 4. Verify that the path of the needle displays according to the guidelines shown on the image screen. After verification, the needle guide is ready for use.

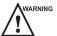

- If the needle of the reusable biopsy bracket is out the range between the two parallel guide lines, stop using the biopsy bracket and contact the manufacturer or the local agent.
- For the verification of the biopsy grid, refer to the related operation instruction.

#### 14.2.5 Performing a Biopsy

#### NOTE:

Ensure the biopsy bracket and the biopsy grid are installed and verified properly before you perform a biopsy. Perform the following steps.

- 1. Choose **Setup** > **General** > **Biopsy**, and set **Guide Line Type** to **Gun** or **Needle**.
- 2. In the real-time B mode, tap **Biopsy** to enable the biopsy feature.
- 3. Perform a scan to locate the target.
- 4. Perform the puncture by sliding the needle through the groove in the guide until the needle, as shown on the display, intercepts the target.
  - For the biopsy grid, you can press the Up/Down/Left/Right Arrow keys on the key panel to adjust the position of the biopsy grid slightly.
  - For the biopsy guide line, you can tap **Biopsy Cali.** to adjust the biopsy guideline.

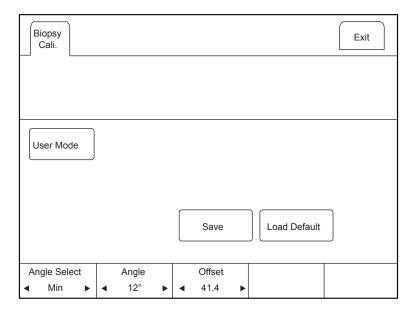

On this menu,

- Tap the left or right part of **Angle Select** to adjust the angle of the biopsy guideline freely.
- Tap the left or right part of **Offset** or **Angle** to adjust the position or angle of the biopsy guideline gradually.
- Tap User Mode > Yes to adjust the position and angle of the biopsy guideline freely.
- Tap Save to save settings of the biopsy guideline.
- Tap **Load Default** to restore defaults.
- 5. Adjust the brightness of the biopsy needle on the image.

For linear probes, you can tap Vis-Needle to enhance the brightness for the biopsy needle.

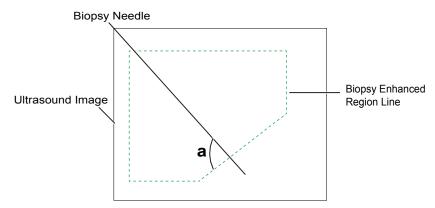

- Tap **SteerAngle** to adjust the angle of the biopsy enhanced region line. The more closely to 90° of angle a, the stronger brightness of the biopsy needle.
- Tap **Dual Live** to enter the dual split display for better observation.
- 6. Remove the probe from the patient gently after completing the biopsy.

#### 14.2.6 Cleaning the Biopsy Bracket

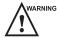

- Clean the biopsy bracket after each use.
- Wear sterile medical gloves and protective goggles during cleaning.

Perform the following steps.

- 1. Disconnect the probe from the ultrasound system, and remove the biopsy bracket and the biopsy guide tube from the probe.
- 2. Brush and rinse the bracket with an enzymatic cleaner to remove any residue.
- 3. Dry the bracket with a lint-free soft dry cloth.

#### 14.2.7 Sterilizing the Biopsy Bracket

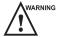

- Disinfect the biopsy bracket after each use.
- Use the liquid sterilant that meets with local laws and regulations.
- If you use the recommended sterilant, ensure the requirements for the sterilant level and probe soaking period are met. Otherwise, the biopsy bracket could be damaged and your warranty may be void. If you have further use or needs for the probe, ensure the level of the make-up sterilant and the biopsy bracket soaking period are suitable for the intended clinical application.
- Store the biopsy bracket in a sterile environment and review its expiration date before use.
- Do not sterilize the biopsy bracket with any ethylene oxide.
- Do not allow any sterilant to be air-dried on the biopsy bracket.

Perform the following steps.

- 1. Clean the biopsy bracket.
  - For details, refer to Section 14.2.6 Cleaning the Biopsy Bracket.
- 2. Sterilize the biopsy bracket as shown in Table 14-5 for the entire recommended soaking period.
- 3. Rinse the bracket with running sterile water to remove any sterilant residue completely.
- 4. Dry the bracket with a lint-free soft dry cloth.

Table 14-5 Recommended Method for Sterilization

| Sterilant                                         | Manufacturer | Active<br>Ingredients | Level for Active<br>Ingredient | Contact<br>Type | Contact Period |
|---------------------------------------------------|--------------|-----------------------|--------------------------------|-----------------|----------------|
| Cidex <sup>TM</sup> Activated Dialdehyde Solution | J&J          | Glutaraldehyde        | 2.4%                           | Soak            | 10 hours       |

### 14.2.8 Storage

Ensure the biopsy bracket is cleaned, sterilized and dried completely before storing it. Store the biopsy bracket in a sterile environment without sudden temperature changes or direct sunlight.

# 15 System Maintenance

To maintain the safety and functionality of the system, periodically perform the maintenance for the system and accessories.

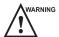

- To avoid electrical shock and damage to the system, power off and unplug the system from the AC power outlet before cleaning.
- To maintain the safety and functionality of the system, maintenance must be performed at least once every year. Electrical safety tests must also be performed at regular intervals as specified by local safety regulations.

#### 15.1 Cleaning the System

#### ■ To clean the system surface

- 1. Power off and unplug the system from the AC power outlet.
- 2. Dampen a lint-free soft cloth with 75% ethanol.
- 3. Use the lint-free soft cloth to clean the surfaces of the monitor screen, the touch screen, the control panel, the keyboard and the main unit. Take special care and avoid to scratch the screens.
- 4. Use a cotton swab to remove solids from between keys and controls.

#### **■** To clean the dust filter

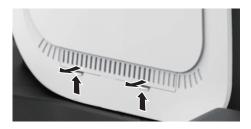

The dust filter must be cleaned at least once every 3 months for ventilation.

- 1. Power off and unplug the system from the AC power outlet.
- 2. Pinch the dust filter with fingers as the figure shown above.
- 3. Rinse the taken out sponge with refresh running water, and use a brush to rinse the dust filter with refresh running water.
- 4. Place the sponge and dust filter back to the system after a thorough airing.

#### ■ To clean the trackball

- 1. Power off and unplug the ultrasound system from the AC power outlet.
- 2. Press the bulges in the fixing ring by both hands.
- 3. Turn the fixing ring anticlockwise until the ring lifts.

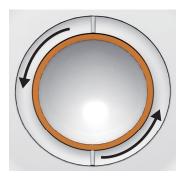

- 4. Take out the dust ring, the fixing ring and the ball (careful not to drop the ball) from the control panel.
- 5. Use a lint-free soft cloth dampened with 75% ethanol to clean the dust ring, the fixing ring and the ball.
- 6. Use a cotton swab dampened with 75% ethanol to remove stains from the surrounding area and edge.
- 7. Place the ball, the fixing ring and the dust ring back to the control panel, and turn the fixing ring clockwise to install the trackball.

#### 15.2 Maintenance Checks

To maintain the safety and functionality of the system, the following maintenance checks must be performed by service personnel at least once every year.

#### **■** Electric Safety

- Integrity of power cable
- Protective conductor resistance
- Ground line leakage current
- Enclosure leakage current
- Patient leakage current
- Patient auxiliary leakage current

#### **■** Mechanical Safety

- Appearance of the system enclosure
- Appearance of the control panel and the key panel

#### NOTE:

The surfaces of the control panel or the key panel may be abrasive because of the split liquid or other cleaning sprays. Check the potential problems carefully during maintenance checks.

- Control of foot brake
- Connectivity of interfaces

#### **■** Image Recording

- Images in each mode
- Image recording using the standard probe

#### 15.3 Troubleshooting

Q1: Cannot start the system.

A1: Check whether the system is plugged in or the battery is fully charged, the main power switch is located to position and the fuse is intact. If the fuse is blown, replace it as described in Section 15.4 Replacing the Fuse.

Q2: No images are displayed on the monitor.

- A2: Check whether the power supply cable and video cable are securely connected.
- Q3: The monitor displays abnormal.
- A3: Check whether probe and a compatible exam type are selected, or the imaging parameters are optimized correctly. For details, refer to Chapter 6 Acquiring Images.
- Q4: The measurement cannot be performed after pressing the Calc button on the control panel.
- A4: Ensure you pressing the Calc button in the frozen mode.

If any of the above problems still exist, please contact the Customer Service Department of the manufacturer for help.

#### 15.4 Replacing the Fuse

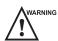

Power off the system and disconnect the power cable from the socket before replacing the fuse.

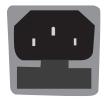

Two fuses with specifications of 50CT-T5AH 250V are provided by the manufacturer. You can also purchase the fuse with the same specifications for the fuse replacement.

You can replace the fuse under the instructions of the service personnel if the fuse is blown.

If the fuse is blown again after a replacement, please stop using the system immediately and contact customer service.

#### 15.5 Equipment Disposal

You should dispose of the main unit, the probe, the biopsy bracket and other accessories in accordance with local laws and regulations.

For the detailed disposal information, consult the manufacturer or the local distributor. The manufacturer is not responsible for any system content or accessories that have been discarded improperly.

#### 15.6 Customer Service

Only the service personnel of or authorized by the manufacturer can service the system. Any feedback or inquires concerning our product or services should be directed to the following address.

Contact address: 2F, 12th Building, Shenzhen Software Park Phase II, Keji Middle 2nd Road, Nanshan District, Shenzhen, 518057, Guangdong, China

Tel: +86-755-26722890

E-mail: service@sonoscape.net

# Appendix A Specifications

| Comply with     | EN 60601-1 (IEC 60601-1<br>for basic safety and essenti                                                                                                    | *                                                                                                    | uipment Part 1: General requirements<br>BF, continuous operation |  |  |
|-----------------|----------------------------------------------------------------------------------------------------|----------------------------------------------------------------------------------------------------|------------------------------------------------------------------|--|--|
|                 | <ul> <li>EN 60601-2-37 (IEC 60601-2-37), Medical Electrical Equipment Part 2-37: Particular<br/>Requirements for the Basic Safety and Essential Performance of Ultrasonic Medical<br/>Diagnostic and Monitoring Equipment</li> </ul> |                                                                                                    |                                                                  |  |  |
|                 | • EN 60601-1-2 (IEC 60601-1-2), Medical electrical equipment- Part 1-2: General requirements for basic safety and essential performance - Collateral standard: Electromagnetic compatibility - Requirements and tests                |                                                                                                    |                                                                  |  |  |
| Classifications | Type of protection against electrical shock                                                                                                    | Class I                                                                                                    |                                                                  |  |  |
|                 | Degree of protection against electrical shock                                                                                                    | Type-BF applied part                                                                                                    |                                                                  |  |  |
|                 | Installation Type                                                                                                    | Mobile equipment                                                                                                    |                                                                  |  |  |
|                 | Degrees of protection against harmful liquid                                                                                                    | System is IPX0  Probe (from the acoustic window to the junction line) is                                                   |                                                                  |  |  |
|                 |                                                                                                    | IPX7 Foot switch is IPX8                                                                                                   |                                                                  |  |  |
|                 | According to the degree of safety of application                                                                                                    | The equipment is not suitable for use in the presence of a flammable anesthetic mixture with air, oxygen or nitrous oxide. |                                                                  |  |  |
| Environmental   |                                                                                                    | Operations                                                                                                    | Storage and Transportation                                       |  |  |
| Requirement     | Ambient Temperature                                                                                                    | +10°C ~ +40°C                                                                                                    | -20°C ~ +55°C                                                    |  |  |
|                 | Relative Humidity                                                                                                    | 30% ~ 75% (no condensation)                                                                                                | 20% ~ 90%<br>(no condensation)                                   |  |  |
|                 | Atmospheric Pressure                                                                                                    | 700hPa ~1060hPa                                                                                                    | 700hPa ~1060hPa                                                  |  |  |
| Power Supply    | Voltage: 100-127V/220-240V~<br>Power consumption: 500VA                                                                                                    | Frequency: 50/60Hz                                                                                                    |                                                                  |  |  |
| Fuse            | Type: 50CT Breaking capacity: 1500 amperes at 250V AC Blowing time rating: 30 minutes (Max.) Current rating: 5A                                                                                                    |                                                                                                    |                                                                  |  |  |
| Applied Parts   | Probes, ECG electrodes                                                                                                    |                                                                                                    |                                                                  |  |  |

# **Appendix B EMC Guidance and Manufacturer's Declaration**

## **B.1** Electromagnetic Emissions

The equipment is intended for use in the electromagnetic environment specified below. The customer or the user of the EQUIPMENT should assure that it is used in such an environment.

| <b>Emissions Test</b>                                       | Compliance | Electromagnetic Environment and Guidance                                                                                                    |  |
|-------------------------------------------------------------|------------|----------------------------------------------------------------------------------------------------|--|
| RF emissions<br>CISPR 11                                    | Group 1    | The equipment uses RF energy only for its internal function. Therefore, its RF emissions are very low and are not likely to cause any interference in nearby electronic equipment.                      |  |
| RF emissions<br>CISPR 11                                    | Class B    |                                                                                                    |  |
| Harmonic emissions IEC 61000-3-2                            | Class A    | The equipment is suitable for use in all establishments, including domestice stablishments and those directly connected to the public low-voltage power supply network that supplies buildings used for |  |
| Voltage fluctuations/<br>flicker emissions<br>IEC 61000-3-3 | Complies   | domestic purposes.                                                                                                    |  |

## **B.2** Electromagnetic Immunity

The equipment is intended for use in the electromagnetic environment specified below. The customer or the user of the equipment should assure that it is used in such an environment.

| Immunity Test                                                   | IEC 60601 Test Level                                                                                                    | Compliance Level                                                                                                    | Electromagnetic Environment and<br>Guidance                                                                                                    |
|-----------------------------------------------------------------|----------------------------------------------------------------------------------------------------|----------------------------------------------------------------------------------------------------|----------------------------------------------------------------------------------------------------|
| Electrostatic discharge (ESD) IEC 61000-4-2                     | ±6 kV Contact<br>±8 kV Air                                                                                                    | ±6 kV Contact<br>±8 kV Air                                                                                                    | Floors should be wood, concrete or ceramic tile. If floors are covered with synthetic material, the relative humidity should be at least 30%.                                                                                                    |
| Electrical fast<br>transient/burst<br>IEC 61000-4-4             | ±2 kV for power supply lines;<br>±1 kV for input/output lines                                                                                                    | ±2 kV for power<br>supply lines;<br>±1 kV for input/<br>output lines                                                                                                    | Mains power quality should be that of a typical commercial or hospital environment.                                                                                                    |
| Surge<br>IEC 61000-4-5                                          | ±1 kV line to line<br>±2 kV line to earth                                                                                                    | ±1 kV line to line<br>±2 kV line to earth                                                                                                    | Mains power quality should be that of a typical commercial or hospital environment.                                                                                                    |
| Voltage dips and<br>Short interruptions<br>IEC 61000-4-11       | <5 % U <sub>T</sub> (>95 % dip in U <sub>T</sub> ) for 0.5 period 40 % U <sub>T</sub> (60 % dip in U <sub>T</sub> ) for 5 periods 70 % U <sub>T</sub> (30 % dip in U <sub>T</sub> ) for 25 periods <5 % U <sub>T</sub> (>95 % dip in U <sub>T</sub> ) for 250 periods | <5 % U <sub>T</sub> (>95 % dip in U <sub>T</sub> ) for 0.5 period 40 % U <sub>T</sub> (60 % dip in U <sub>T</sub> ) for 5 periods 70 % U <sub>T</sub> (30 % dip in U <sub>T</sub> ) for 25 periods <5 % U <sub>T</sub> (>95 % dip in U <sub>T</sub> ) for 250 periods | Mains power quality should be that of a typical commercial or hospital environment. If the user of the equipment requires continued operation during power mains interruptions, it is recommended for the equipment to be powered from an uninterruptible power supply. |
| Power frequency<br>(50/60Hz)<br>magnetic field<br>IEC 61000-4-8 | 3 A/m                                                                                                    | 3 A/m                                                                                                    | Power frequency magnetic fields should be at levels characteristic of a typical location in a typical commercial or hospital environment.                                                                                                    |

NOTE:  $U_T$  is the a.c. mains voltage prior to application of the test level.

The equipment is intended for use in the electromagnetic environment specified below. The customer or the user of the equipment should assure that it is used in such an environment.

| Immunity Test                                        | IEC 60601<br>Test Level                             | Compliance<br>Level | Electromagnetic Environment and Guidance                                                                                                    |  |
|------------------------------------------------------|-----------------------------------------------------|---------------------|----------------------------------------------------------------------------------------------------|--|
| Conducted RF IEC 61000-4-6 Radiated RF IEC 61000-4-3 | Test Level  3Vrms 150kHz-80 MHz  3V/m 80 MHz-2.5GHz | Level 1 Vrms 3 Vrms | Portable and mobile RF communication equipment should be used no closer to any paragraph of the EQUIPMENT, including cables, than the recommended separation distance calculated from the equation applicable to the frequency of the transmitter.  Recommended separation distance: $d = 3.5 \sqrt{p}$ $d = 1.2 \sqrt{p} 80 \text{ MHz-}800 \text{ MHz}$ $d = 2.3 \sqrt{p} 80 \text{ MHz-}2.5 \text{GHz}$                                       |  |
|                                                      |                                                     |                     | Where P is the maximum output power rating of the transmitter in watts (W) according to the transmitter manufacturer and d is the recommended separation distance in meters (m). Field strengths from fixed RF transmitters, as determined by an electromagnetic site survey, a should be less than the compliance level in each frequency range. Interference may occur in the vicinity of equipment marked with the following symbol:  (((•))) |  |

NOTE 1: At 80 MHz and 800 MHz, the higher frequency range applies.

NOTE 2: These guidelines may not apply in all situations. Electromagnetic propagation is affected by absorption and reflection from structures, objects and people.

<sup>&</sup>lt;sup>a</sup> Field strengths from fixed transmitters, such as base stations for radio (cellular/cordless) tele- phones and land mobile radios, amateur radio, AM and FM radio broadcast and TV broadcast cannot be predicted theoretically with accuracy. To assess the electromagnetic environment due to fixed RF transmitters, an electromagnetic site survey should be considered. If the measured field strength in the location in which the EQUIPMENT is used exceeds the applicable RF compliance level above, the EQUIPMENT should be observed to verify normal operation. If abnormal performance is observed, additional measures may be necessary, such as re-orienting or relocating the EQUIPMENT.

<sup>&</sup>lt;sup>b</sup>Over the frequency range 150 kHz to 80 MHz, field strengths should be less than 3 V/m.

# **B.3** Recommended Separation Distances between Portable and Mobile RF Communications Equipment and the Equipment

The equipment is intended for use in an electromagnetic environment in which radiated RF disturbances are controlled. The customer or the user of the equipment can help prevent electromagnetic interference by maintaining a minimum distance between portable and mobile RF communications equipment (transmitters) and the equipment as recommended below, according to the maximum output power of the communications equipment.

| Rated Maximum Output Power of | Separation distance according to frequency of transmitter (m) |                                     |                                      |  |
|-------------------------------|---------------------------------------------------------------|-------------------------------------|--------------------------------------|--|
| Transmitter (W)               | $150 \text{ kHz to } 80 \text{ MHz}$ $d = 1.2\sqrt{p}$        | 80 MHz to 800 MHz d = $1.2\sqrt{p}$ | 800 MHz to 2.5 GHz $d = 2.3\sqrt{p}$ |  |
| 0.01                          | 0.12                                                          | 0.12                                | 0.23                                 |  |
| 0.1                           | 0.38                                                          | 0.38                                | 0.73                                 |  |
| 1                             | 1.2                                                           | 1.2                                 | 2.3                                  |  |
| 10                            | 3.8                                                           | 3.8                                 | 7.3                                  |  |
| 100                           | 12                                                            | 12                                  | 23                                   |  |

For transmitters rated at a maximum output power not listed above, the recommended separation distance d in meters (m) can be estimated using the equation applicable to the frequency of the transmitter, where P is the maximum output power rating of the transmitter in watts (W) according to the transmitter manufacturer.

NOTE 1: At 80 MHz and 800 MHz, the separation distance for the higher frequency range applies.

NOTE 2: These guidelines may not apply in all situations. Electromagnetic propagation is affected by absorption and reflection from structures, objects and people.

# **Appendix C In Situ, Derated, and Water Value Intensities**

All intensity parameters are measured in water. Since water absorbs very little acoustic energy, these water measurements represent a worst case value. Biological tissue does absorb acoustic energy. The true value of the intensity at any point depends on the amount and type of tissue and the frequency of the ultra-sound that passes through the tissue. The intensity value in the tissue, In Situ, has been estimated by using the following formula:

```
In Situ = Water[e<sup>-0:23alf</sup>]

Where,

In Situ = In Situ Intensity Value

Water = Water Value Intensity

e = 2.7183

a = Attenuation Factor

Tissue = a (dB/cm-MHz)

Amniotic Fluid = 0.006

Brain = 0.53

Heart = 0.66

Kidney = 0.79

Liver = 0.43

Muscle = 0.55

1 = Skin line to measurement depth (cm)
```

Since the ultrasonic path during an examination is likely to pass through varying lengths and types of tissue, it is difficult to estimate the true In Situ intensity. An attenuation factor of 0.3 is used for general reporting purposes; therefore, the In Situ value which is commonly reported uses the formula:

f = Center frequency of the transducer/system/mode combination (MHz)

In Situ derated = Water  $[e^{-0.0691f}]$ 

Since this value is not the true In Situ intensity, the term "derated" is used.

# **Appendix D Recommended Coupling Gel, Cleaner and Disinfectant**

#### NOTE:

- Coupling gels, cleaners and disinfectants listed in this manual are recommended because of their chemical
  compatibility with product materials, not their biological effectiveness. For the biological effectiveness of
  a disinfectant, refer to the guidelines and recommendations of the disinfectant manufacturer, Association
  for Practitioners in Infection Control, U.S. Food and Drug Administration, and U.S. Centers for Disease
  Control
- This appendix contains the latest information about the recommended coupling gels, cleaners and disinfectants when the user manual is released. The appendix is subject to change without prior notice.
- Some of the probe models listed in the following tables can be used with this system. For details, refer to Section 14.1.1 Available Probes.

### **D.1** Coupling Gel

| Probe Model                                                                                                    | Applicable                                                                                                    | Inapplicable                                          |
|----------------------------------------------------------------------------------------------------|----------------------------------------------------------------------------------------------------|-------------------------------------------------------|
| MPTEE, MPTEE mini, 12C-ER                                                                                                    | Aquasonic 100, Aquasonic Clear,<br>Sterile Aquasonic, Clear Image/<br>Single, Sterile Ultraphonic Gel                                                        | Transonic gel,<br>Clear Scanning Gel,<br>Multigel Gel |
| LAP7, 10I2, 6CI-A, 6CT-A, 10L-I, 12LI-A, 12LT-A,                                                                                                    | Aquasonic 100, Aquasonic Clear,<br>Sterile Aquasonic, Clear Image/<br>Single, Sterile Ultraphonic Gel,<br>Transonic gel                                      | Clear Scanning Gel,<br>Multigel Gel                   |
| EC9-5, 6V1, 6V3, BCC9-5, BCL10-5, 6V1A, 6V3A, 6V7                                                                                                    | Aquasonic 100, Aquasonic Clear,<br>Sterile Aquasonic, Clear Image/<br>Single, Sterile Ultraphonic Gel,<br>Transonic gel, Clear Scanning Gel                  | Multigel Gel                                          |
| VC6-2, VE9-5, CWD2.0, CWD5.0, VC2-9                                                                                                    | Aquasonic 100, Aquasonic Clear,<br>Sterile Aquasonic, Clear Image/<br>Single, Sterile Ultraphonic Gel,<br>Transonic gel                                      | Clear Scanning Gel,<br>Multigel Gel                   |
| 2P1, 5P1, 10L1, C344, C361, C362, C542, C611, L741, L741V, L742, L743, L746, L752, C322, C322V, C353, C354, C613, 3C-A, C1-6, 3P-A, 4P-A, 5P2, 7P-A, 7P-B, 8P1, 9L-A, 13L-A, 18L-A, S1-5, C1-6A, 12L-A, 12L-B | Aquasonic 100, Aquasonic Clear,<br>Sterile Aquasonic, Clear Image/<br>Single, Sterile Ultraphonic Gel,<br>Transonic gel, Clear Scanning Gel,<br>Multigel Gel | -                                                     |

### **D.2** Cleaner

| Probe Model                                                                                                    | Applicable                      | Contact Type |
|----------------------------------------------------------------------------------------------------|---------------------------------|--------------|
| MPTEE, MPTEE mini, 12C- ER                                                                                                    | Mild soapy water                | Spray / Wipe |
| LAP7                                                                                                    | Mild soapy water                | Spray / Wipe |
| VC6-2, VE9-5, VC2-9                                                                                                    | Mild soapy water                | Spray / Wipe |
| CWD2.0, CWD5.0                                                                                                    | Mild soapy water                | Spray / Wipe |
| 2P1, 5P1, 10L1, C344, C361, C362, C542, C611, L741, L741V, L742, L743, L746, L752,, C322, C322V, C353, C354, C613, 3C-A, C1-6, 3P-A, 4P-A, 5P2, 7P-A, 7P-B, 8P1, 9L-A, 13L-A, 18L-A, S1-5, C1-6A, 12L-A, 12L-B, 10I2, 6CI-A, 6CT-A, 10L-I, 12LI-A, 12LT-A, EC9-5, 6V1, 6V3, BCC9-5, BCL10-5, 6V1A, 6V3A, 6V7 | Mild soapy water,<br>Transeptic | Spray / Wipe |

## D.3 Disinfectant

| Probe Model                                                                                                    | Applicable                                                   | Contact Type |
|----------------------------------------------------------------------------------------------------|--------------------------------------------------------------|--------------|
| MPTEE, MPTEE mini, 12C-ER                                                                                                    | Cidex OPA Solution,<br>Cidex, Metricide 14                   | Soak         |
| LAP7                                                                                                    | Cidex                                                        | Soak         |
| 10I2, 6CI-A, 6CT-A, 10L-I, 12LI-A, 12LT-A                                                                                                    | Cidex,                                                       | Soak         |
|                                                                                                    | 70% Isopropyl alcohol, T-spray, T-spray II                   | Spray / Wipe |
| CWD2.0, CWD5.0,                                                                                                    | Cidex OPA Solution,<br>Cidex, Metricide 14                   | Soak         |
| VC2-9, VC6-2, VE9-5                                                                                                    | Cidex OPA Solution,<br>Cidex, Metricide 14                   | Soak         |
|                                                                                                    | Tristel Sporicidal Wipe*, Tristel Duo for Ultrasound         | Wipe         |
| EC9-5, 6V1, 6V3, BCC9-5, BCL10-5, 6V1A, 6V3A, 6V7, 2P1, 5P1, 10L1, C344, C361, C362, C542, C611, L741, L741V, L742, L743, L746, L752, C322, C322V, C353, C354, C613, | Cidex OPA Solution,<br>Cidex, Metricide 14,<br>Resert XL HLD | Soak         |
| 3C-A, C1-6, 3P-A, 4P-A, 5P2, 7P-A, 7P-B, 8P1, 9L-A, 13L-A, 18L-A, S1-5, C1-6A, 12L-A, 12L-B                                                                          | Tristel Sporicidal Wipe*,<br>Tristel Duo for Ultrasound      | Wipe         |
|                                                                                                    | 70% Isopropyl alcohol, T-spray, T-spray II                   | Spray / Wipe |

## **Appendix E Acoustic Output Data**

| Please refer to Section 4.11.2 Acoustic Output. |  |  |  |  |
|-------------------------------------------------|--|--|--|--|
|                                                 |  |  |  |  |
|                                                 |  |  |  |  |
|                                                 |  |  |  |  |
|                                                 |  |  |  |  |
|                                                 |  |  |  |  |
|                                                 |  |  |  |  |
|                                                 |  |  |  |  |
|                                                 |  |  |  |  |
|                                                 |  |  |  |  |
|                                                 |  |  |  |  |
|                                                 |  |  |  |  |
|                                                 |  |  |  |  |
|                                                 |  |  |  |  |
|                                                 |  |  |  |  |
|                                                 |  |  |  |  |
|                                                 |  |  |  |  |